# HP Pavilion Notebook PC

Gebruikershandleiding

© Copyright 2010 Hewlett-Packard Development Company, L.P.

Microsoft en Windows zijn in de Verenigde Staten gedeponeerde handelsmerken van Microsoft Corporation. Bluetooth is een handelsmerk van de desbetreffende eigenaar en wordt door Hewlett-Packard Company onder licentie gebruikt. Het SDlogo is een handelsmerk van de desbetreffende eigenaar.

De informatie in deze documentatie kan zonder kennisgeving worden gewijzigd. De enige garanties voor HP producten en diensten staan vermeld in de expliciete garantievoorwaarden bij de betreffende producten en diensten. Aan de informatie in deze handleiding kunnen geen aanvullende rechten worden ontleend. HP aanvaardt geen aansprakelijkheid voor technische fouten, drukfouten of weglatingen in deze publicatie.

Tweede editie, augustus 2010

Eerste editie, april 2010

Artikelnummer: 609891-332

#### **Kennisgeving over het product**

In deze gebruikershandleiding worden de voorzieningen beschreven die op de meeste modellen beschikbaar zijn. Mogelijk zijn niet alle voorzieningen op uw computer beschikbaar.

Raadpleeg de website van HP op <http://www.hp.com/support>voor de recentste informatie in de *Gebruikershandleiding*.

# **Kennisgeving over veiligheid**

**WAARSCHUWING!** U kunt het risico van letsel door verbranding of van oververhitting van de computer beperken door de computer niet op uw schoot te nemen en de ventilatieopeningen van de computer niet te blokkeren. Gebruik de computer alleen op een stevige, vlakke ondergrond. Zorg dat de luchtcirculatie niet wordt geblokkeerd door een voorwerp van hard materiaal (zoals een optionele printer naast de computer) of een voorwerp van zacht materiaal (zoals een kussen, een kleed of kleding). Zorg er ook voor dat de netvoedingsadapter tijdens het gebruik niet in contact kan komen met de huid of een voorwerp van zacht materiaal. De temperatuur van de computer en de netvoedingsadapter blijft binnen de temperatuurlimieten voor de oppervlakken die toegankelijk zijn voor de gebruiker, zoals bepaald in de International Standard for Safety of Information Technology Equipment (IEC60950).

# Inhoudsopgave

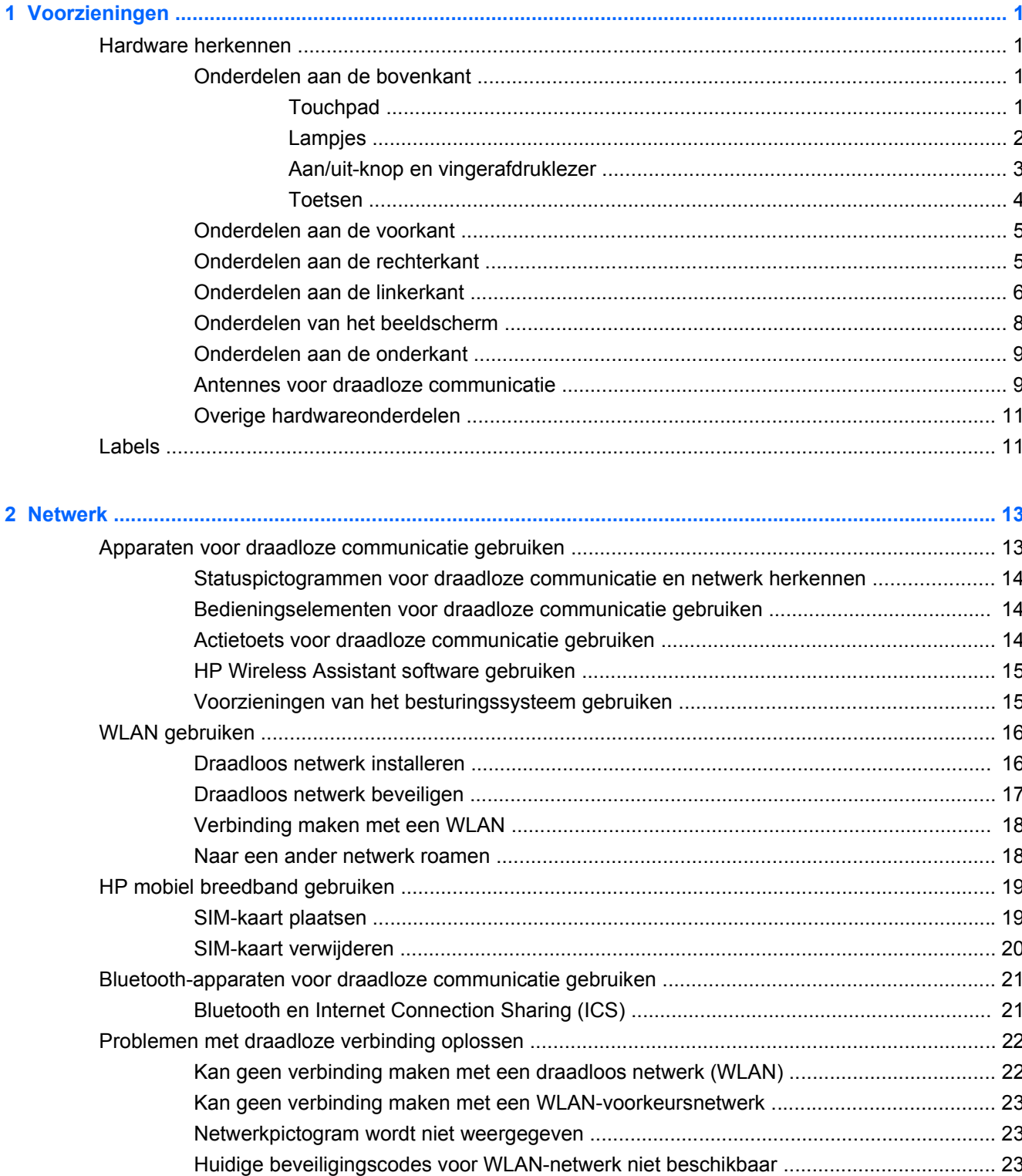

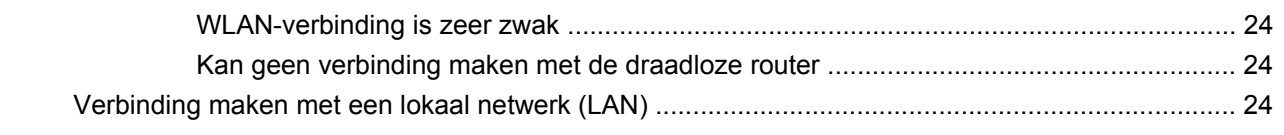

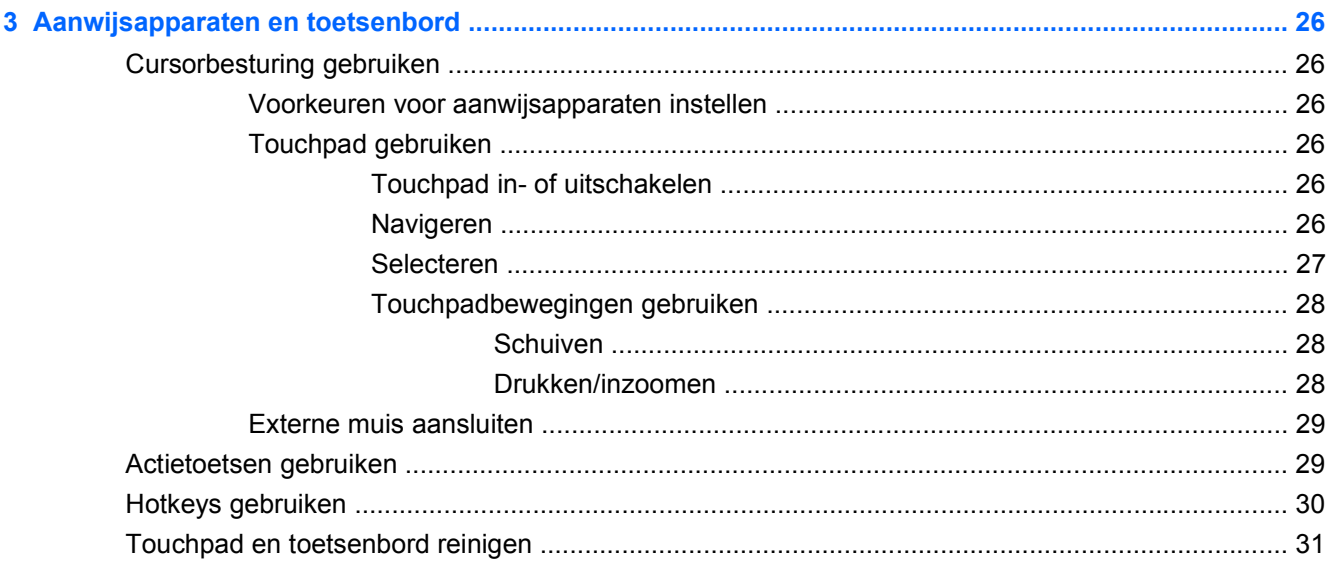

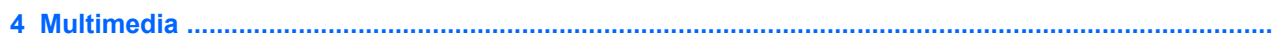

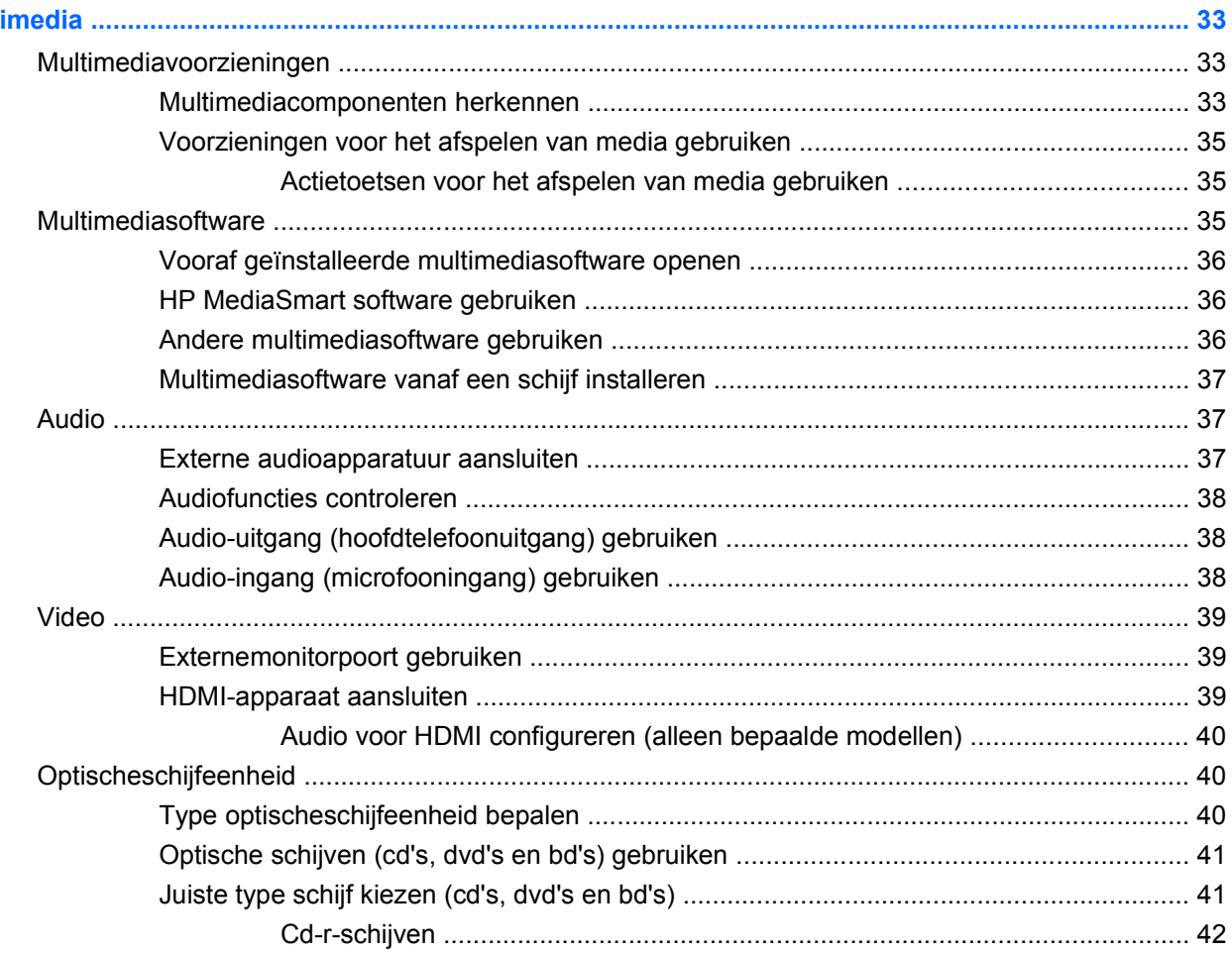

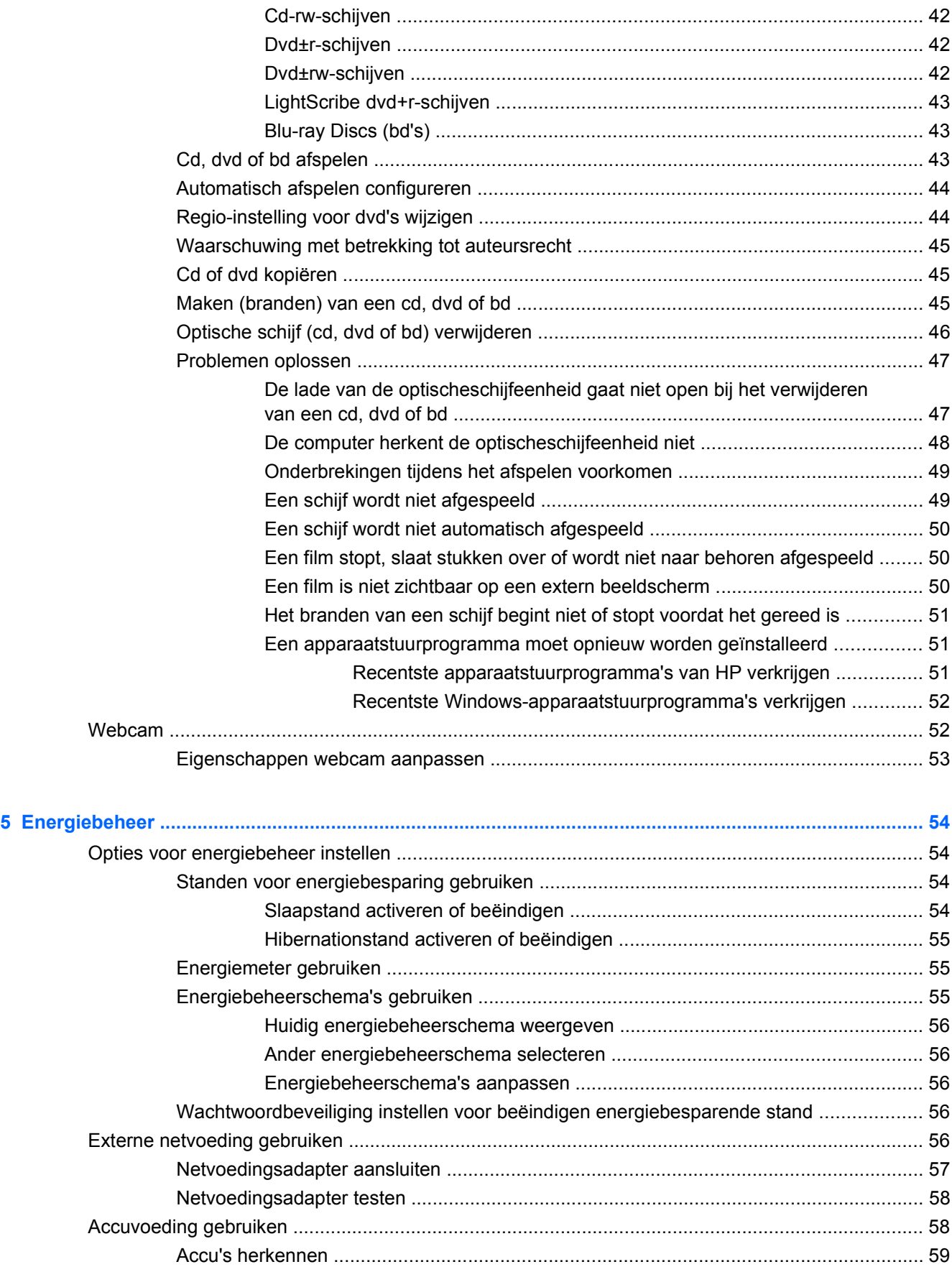

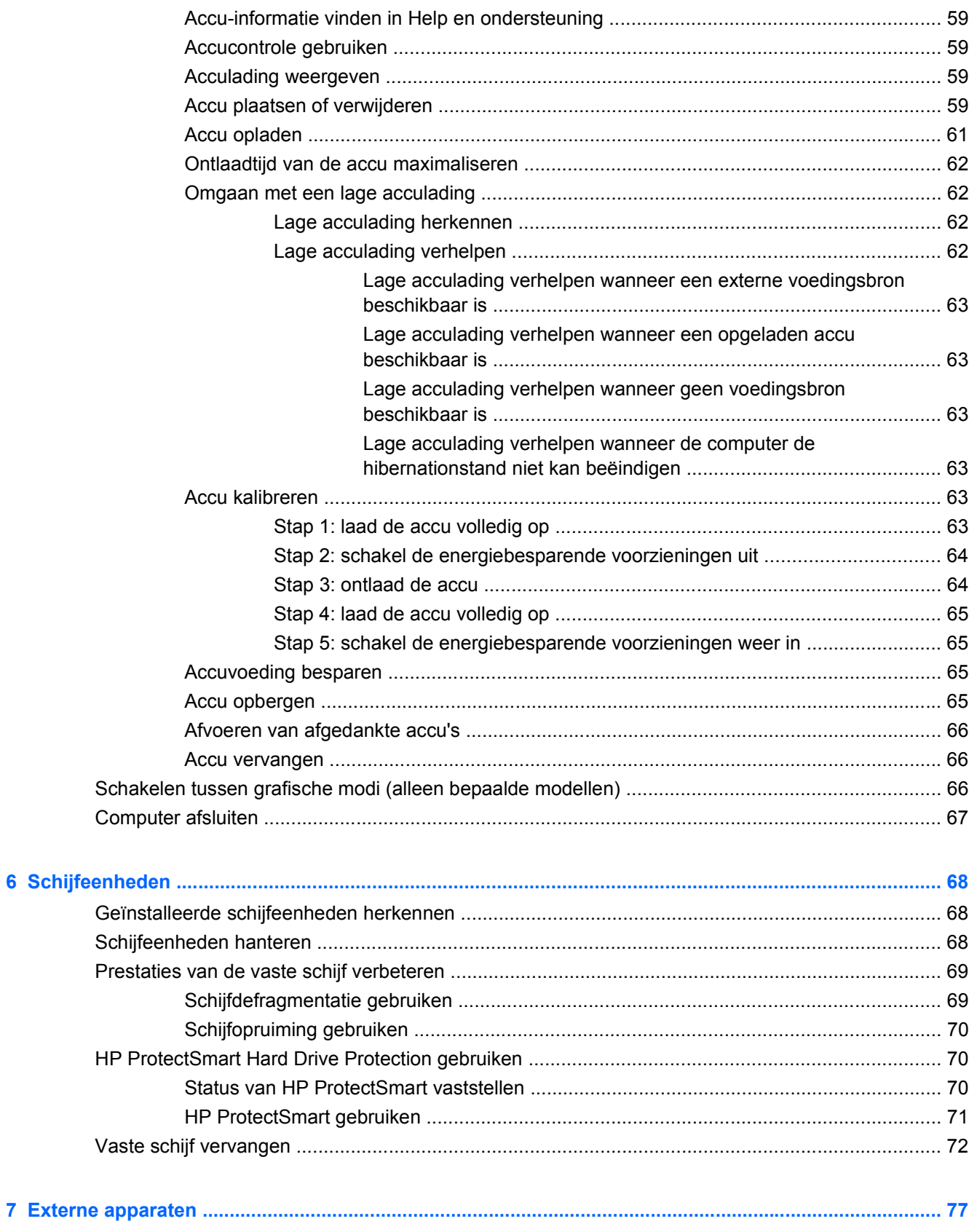

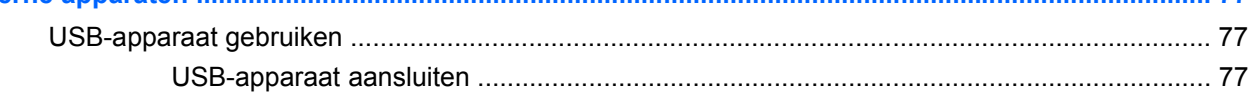

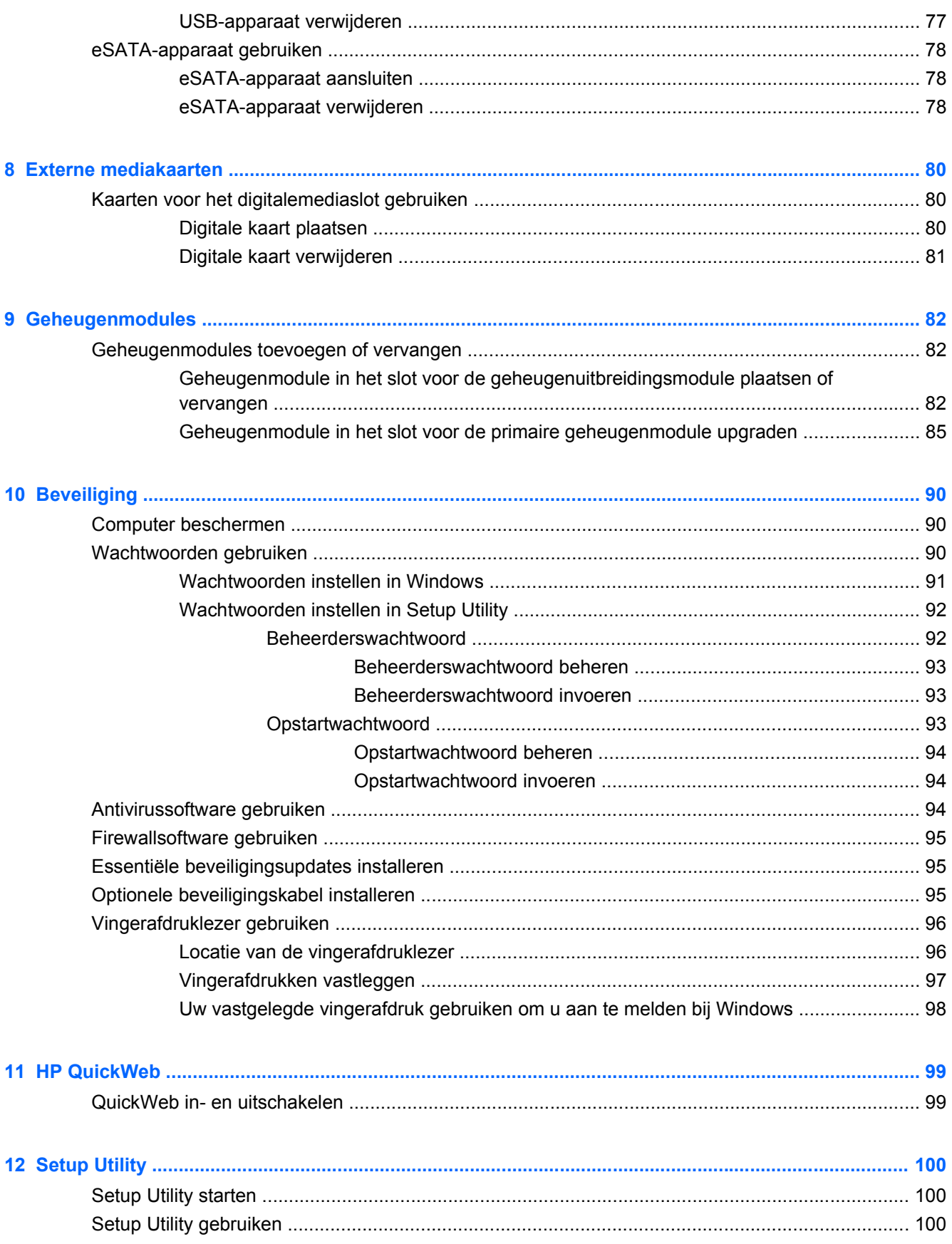

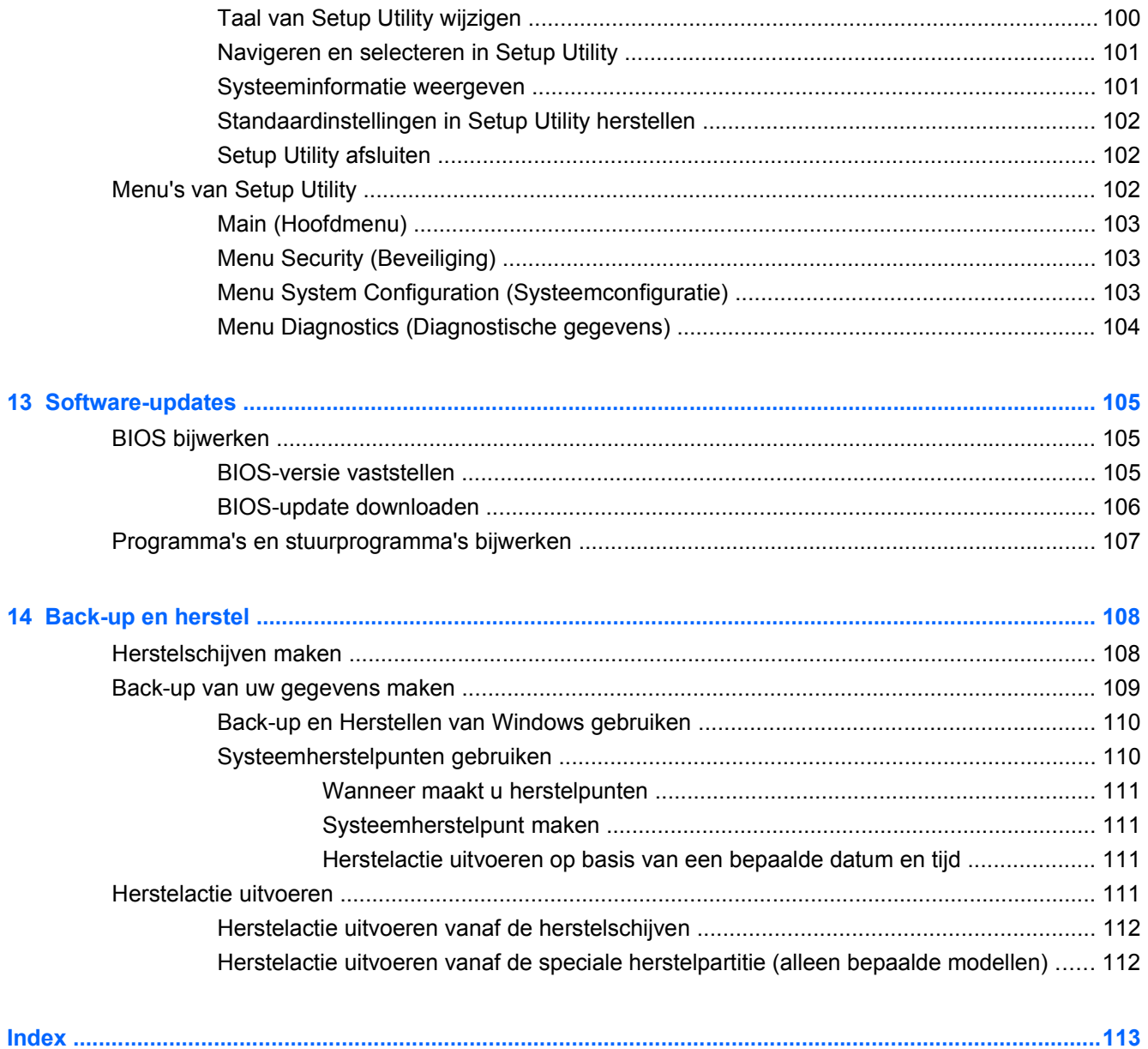

# <span id="page-10-0"></span>**1 Voorzieningen**

# **Hardware herkennen**

De samenstelling van de computer verschilt per regio/land en per model. Op de afbeeldingen in dit hoofdstuk worden de standaardvoorzieningen van de meeste computermodellen weergegeven.

Ga als volgt te werk om een lijst van in de computer geïnstalleerde hardware weer te geven:

- **1.** Selecteer **Start > Configuratiescherm > Systeem en beveiliging**.
- **2.** Klik in het veld **Systeem** op **Apparaatbeheer**.

Met Apparaatbeheer kunt u ook hardware toevoegen of apparaatconfiguraties wijzigen.

## **Onderdelen aan de bovenkant**

#### **Touchpad**

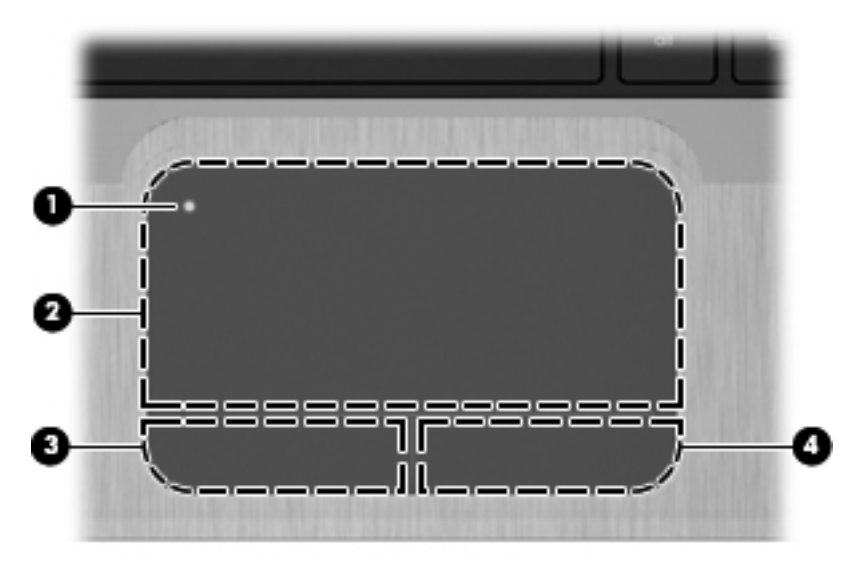

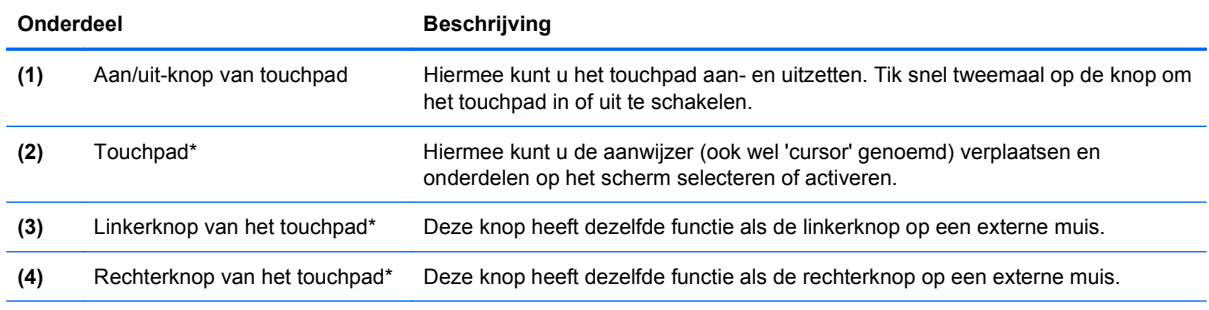

\*In deze tabel worden de fabrieksinstellingen beschreven. Als u de voorkeuren voor cursorbesturing wilt weergeven of wijzigen, selecteert u **Start > Devices and Printers** (Apparaten en printers). Klik daarna met de rechtermuisknop op het pictogram dat uw apparaat vertegenwoordigt en selecteer **Muisinstellingen**.

## <span id="page-11-0"></span>**Lampjes**

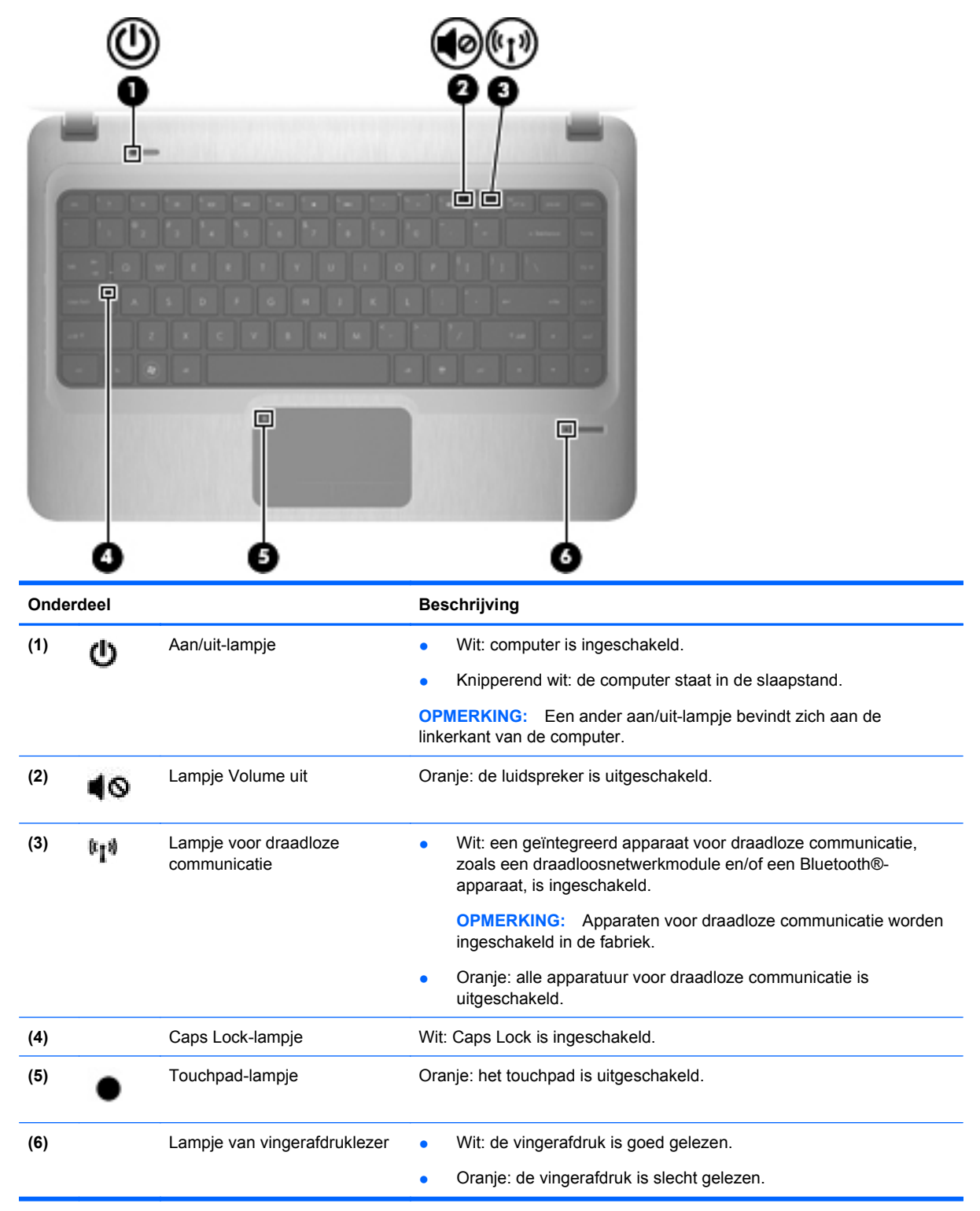

# <span id="page-12-0"></span>**Aan/uit-knop en vingerafdruklezer**

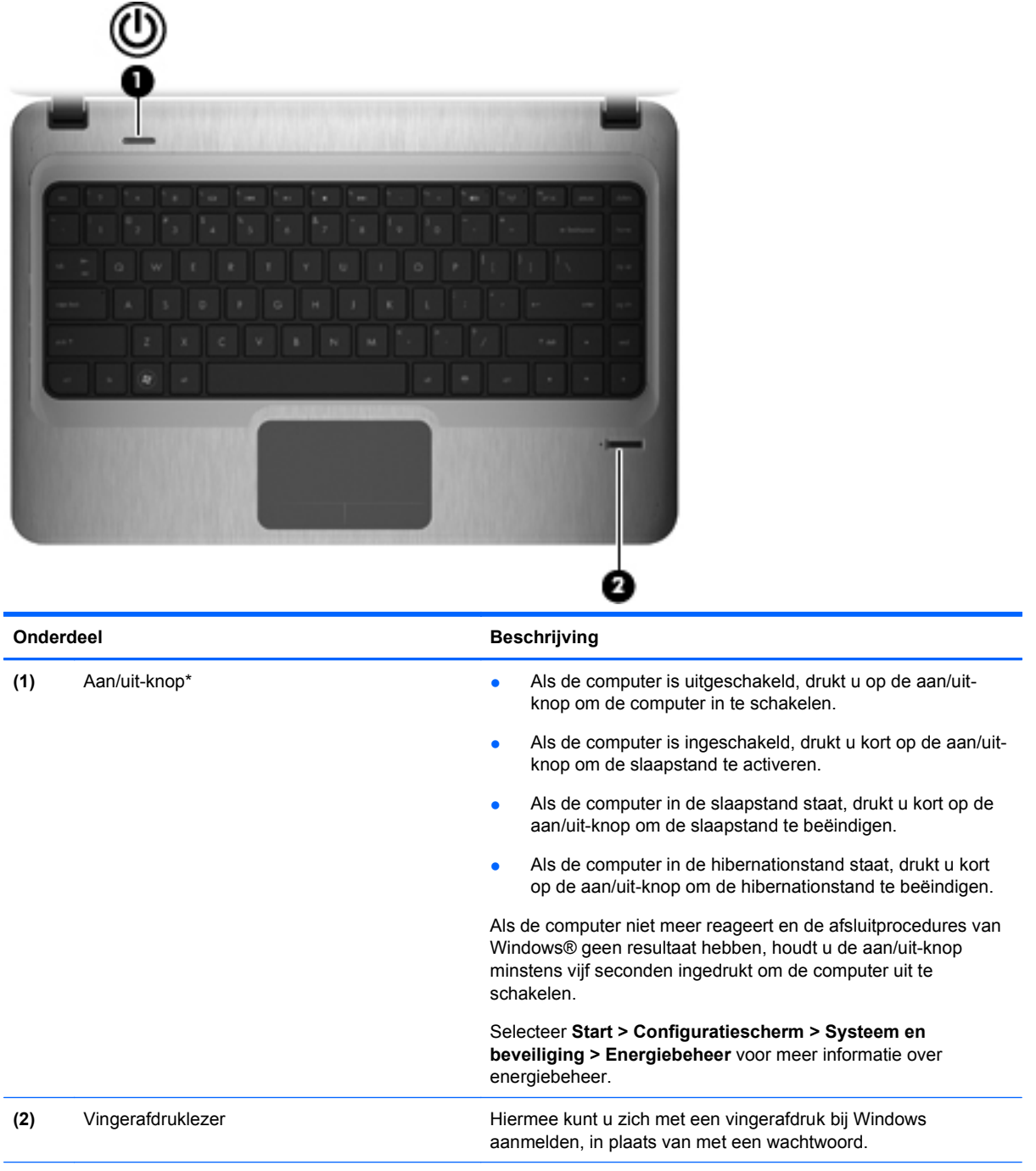

\*In deze tabel worden de fabrieksinstellingen beschreven. Raadpleeg de gebruikershandleidingen in Help en ondersteuning voor informatie over het wijzigen van de fabrieksinstellingen.

#### <span id="page-13-0"></span>**Toetsen**

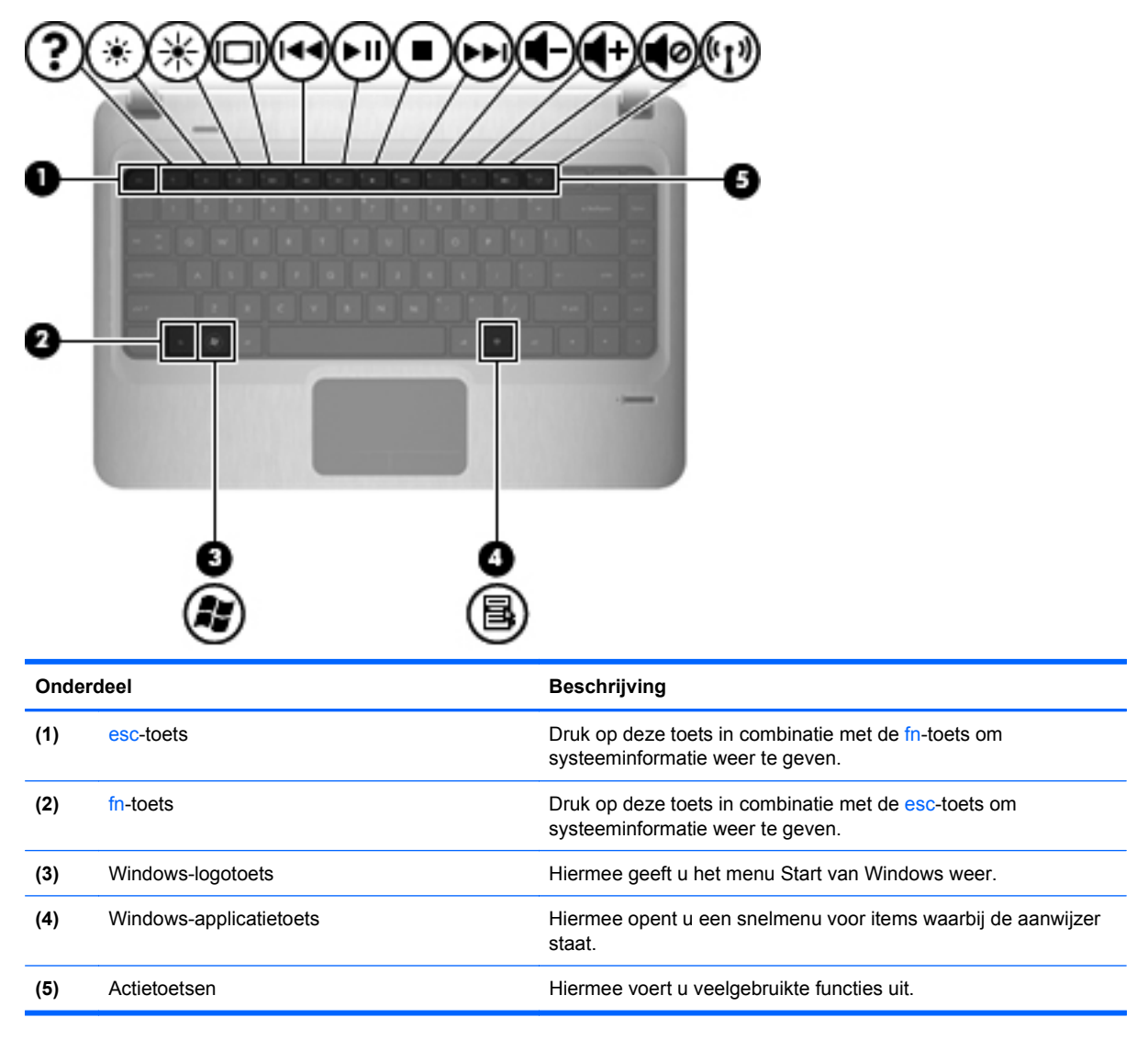

# <span id="page-14-0"></span>**Onderdelen aan de voorkant**

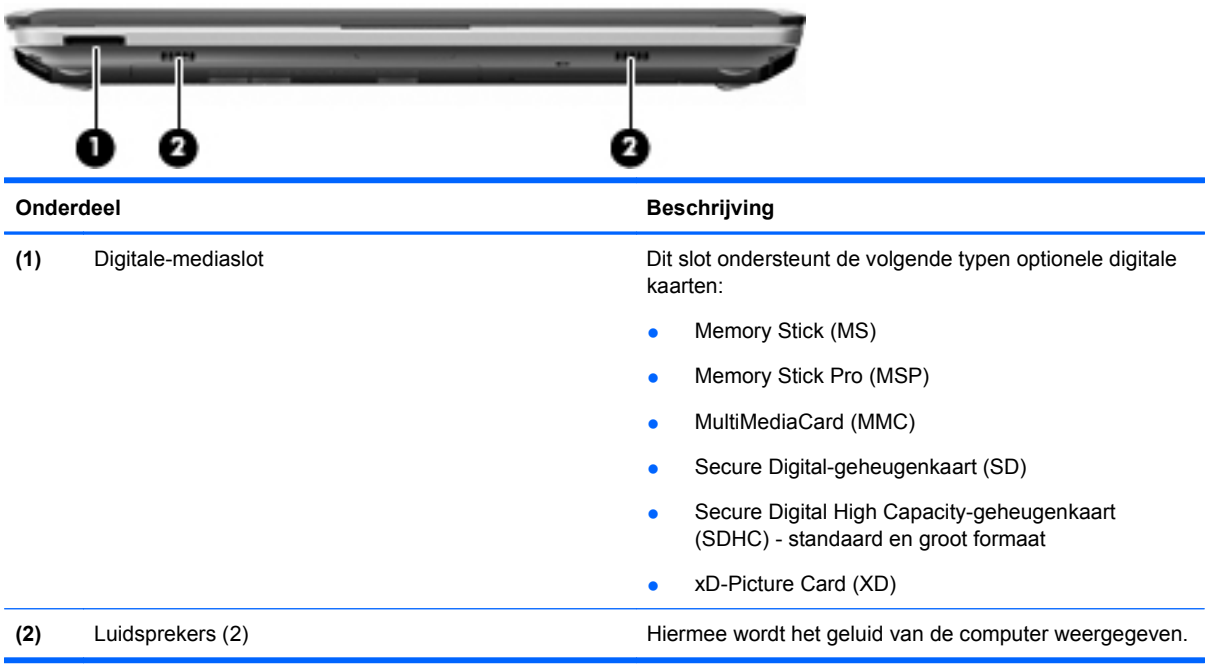

# **Onderdelen aan de rechterkant**

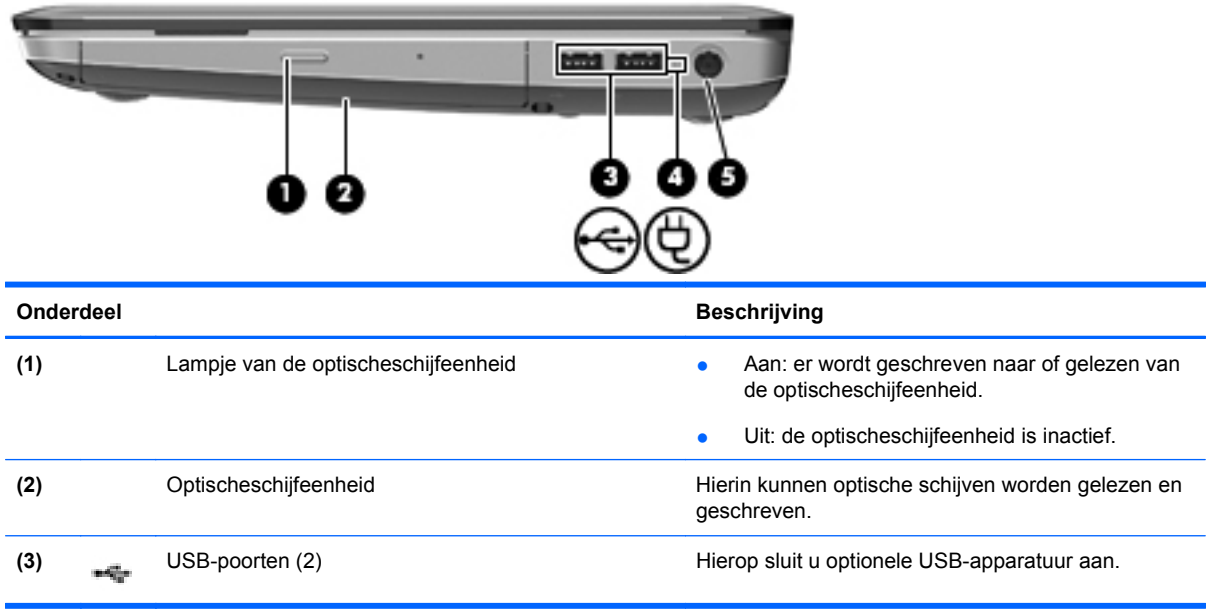

<span id="page-15-0"></span>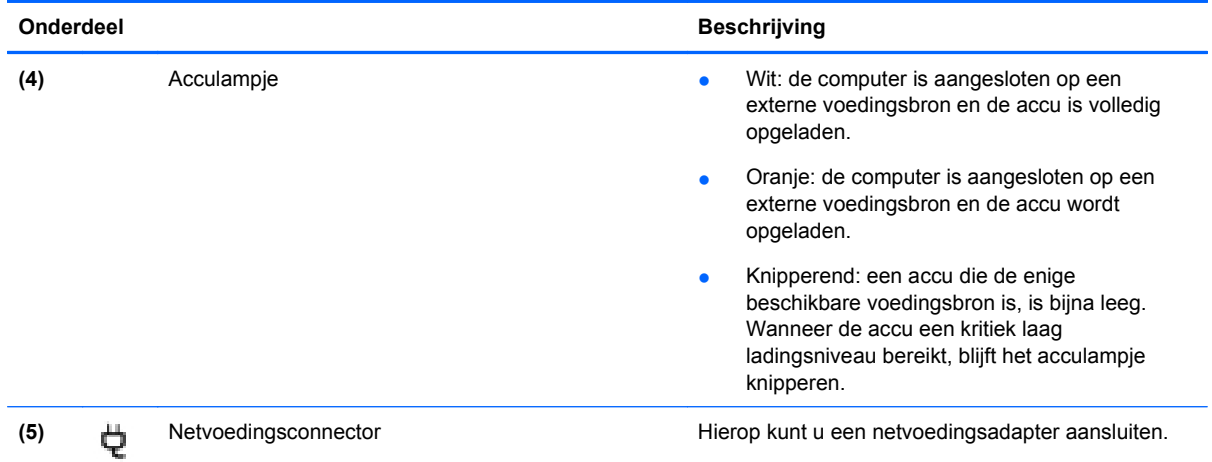

# **Onderdelen aan de linkerkant**

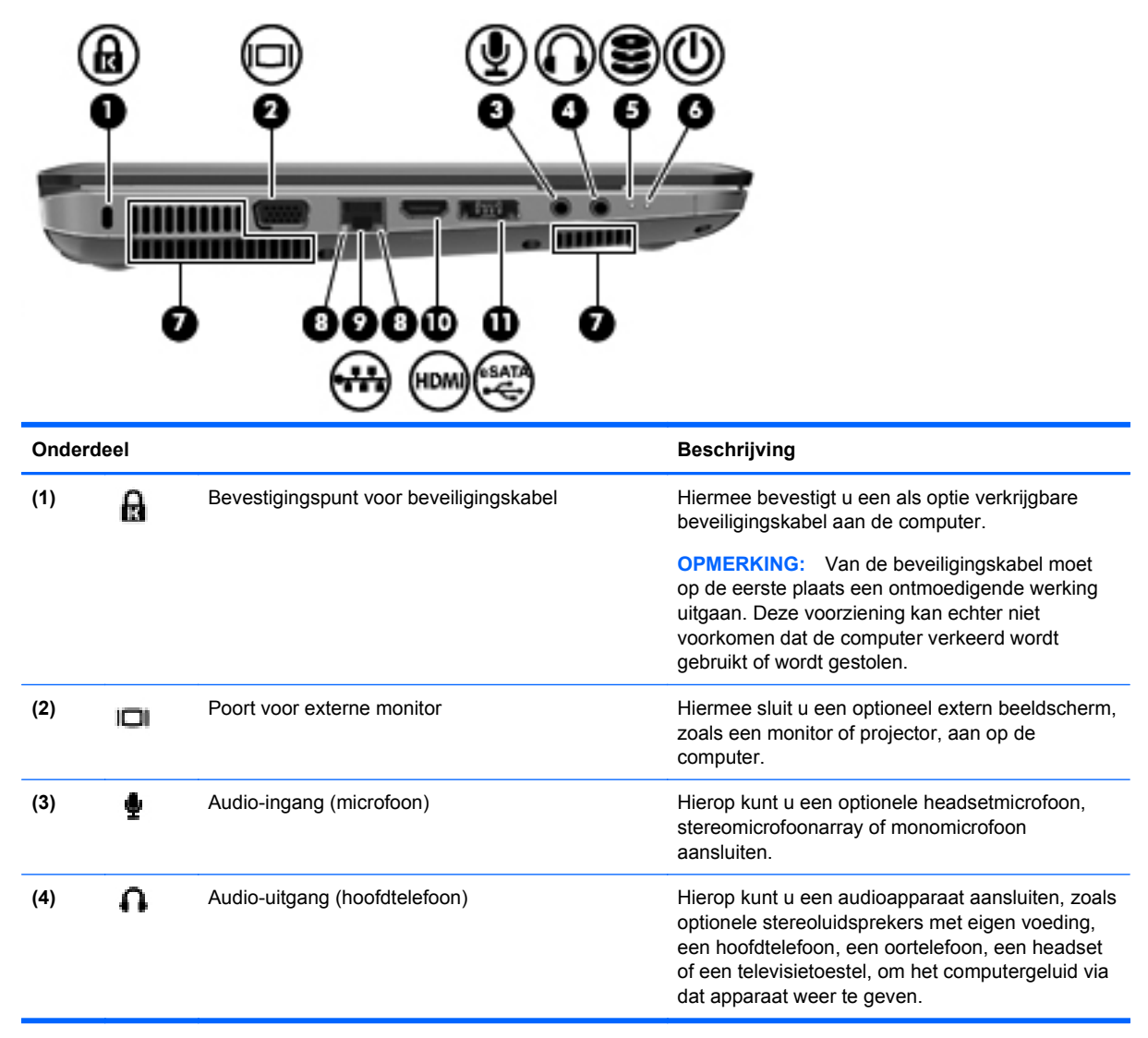

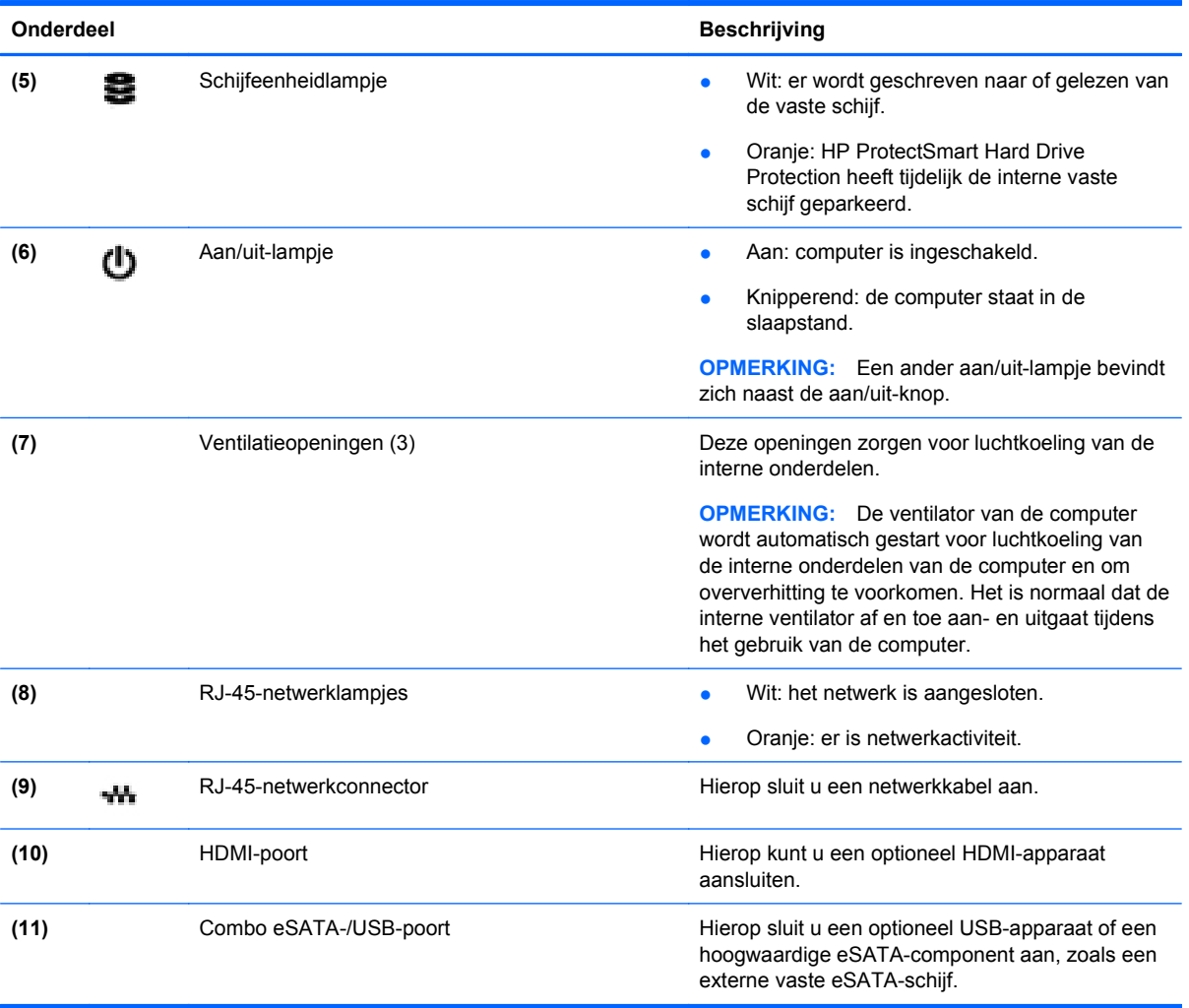

# <span id="page-17-0"></span>**Onderdelen van het beeldscherm**

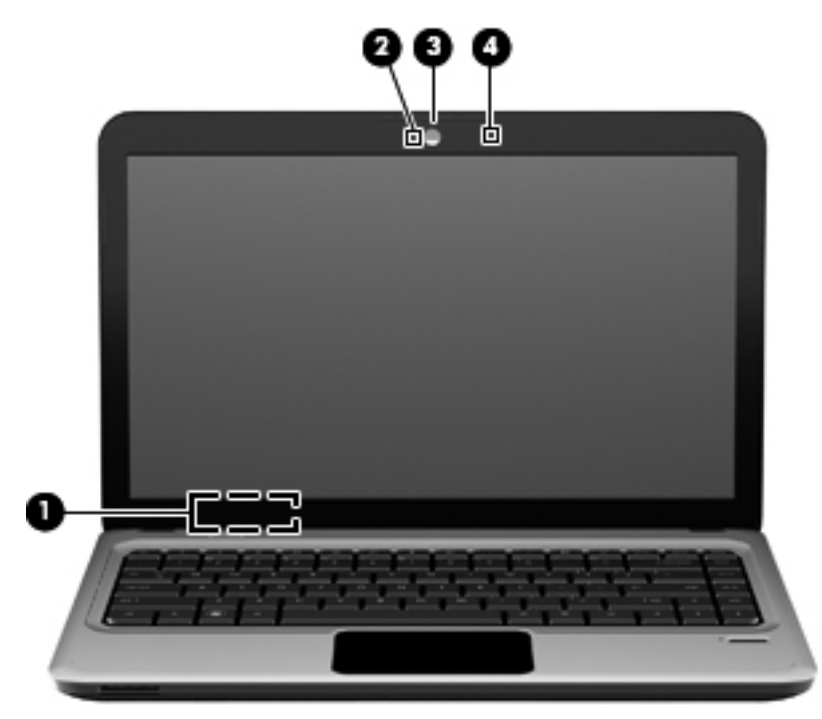

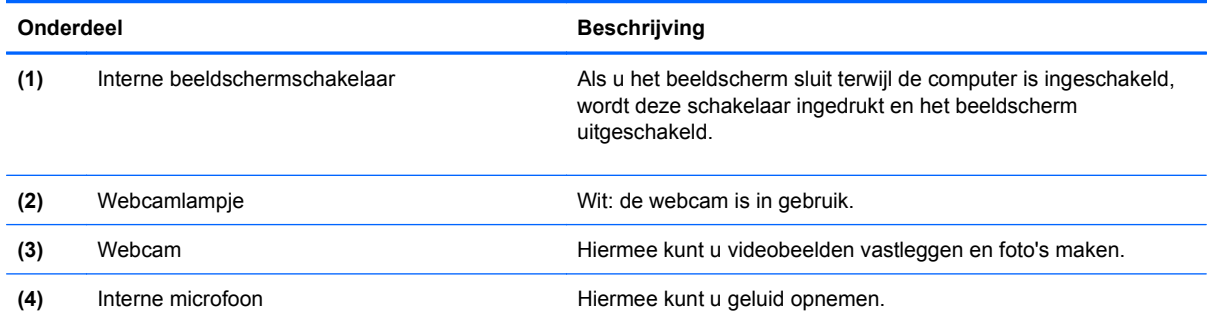

# <span id="page-18-0"></span>**Onderdelen aan de onderkant**

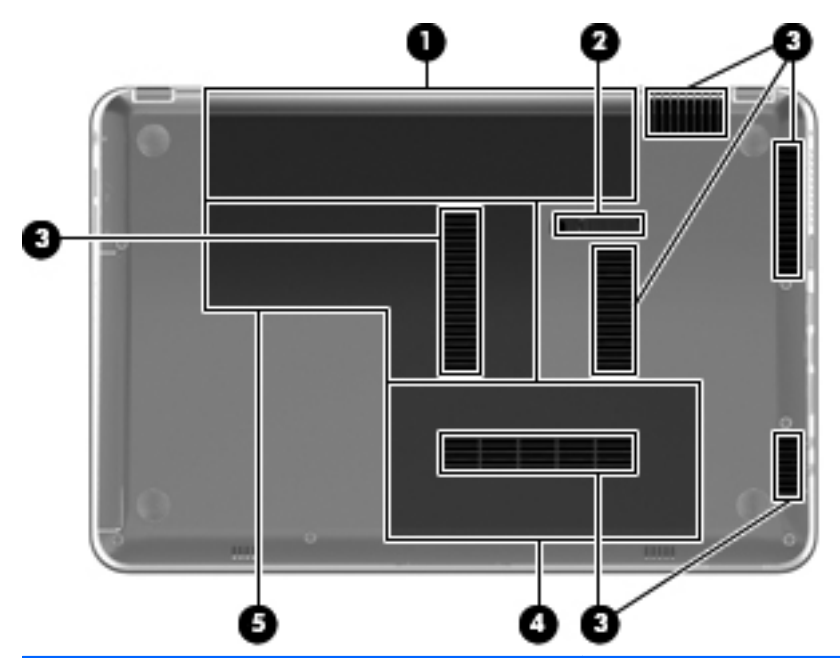

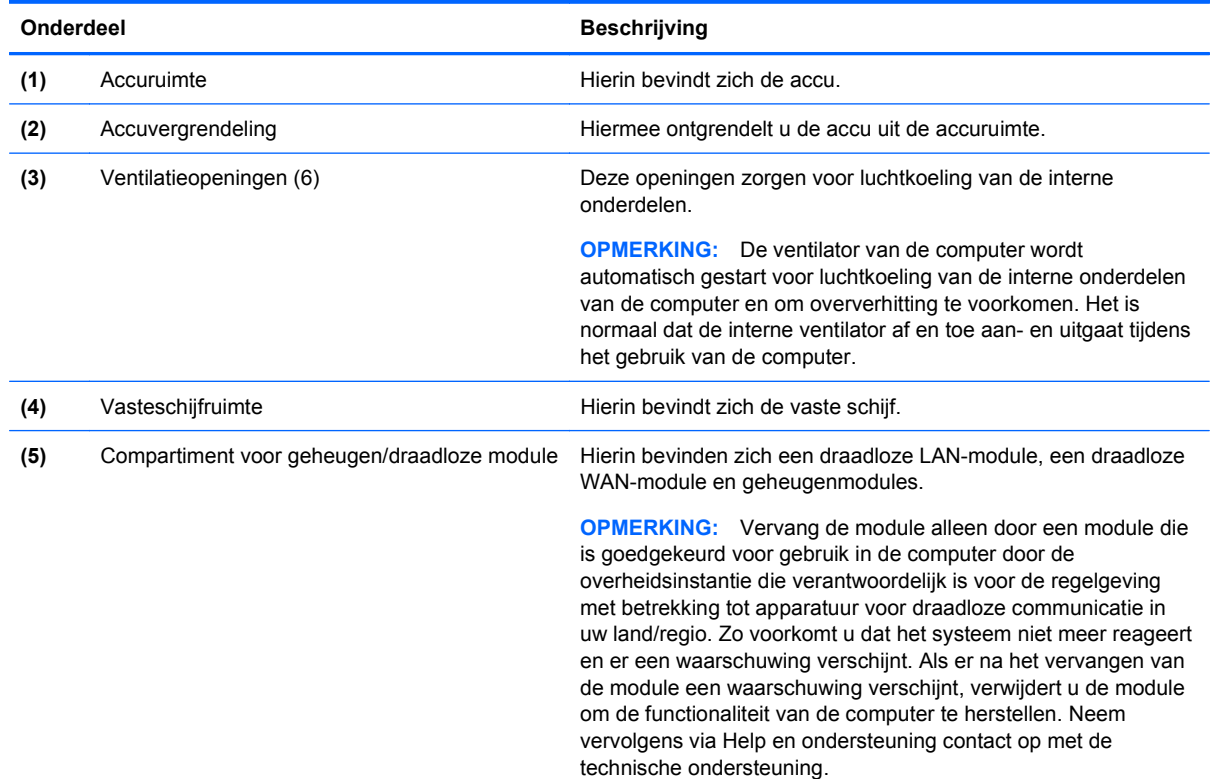

# **Antennes voor draadloze communicatie**

Bepaalde computermodellen zijn voorzien van minimaal twee antennes die signalen verzenden naar en ontvangen van een of meer apparaten voor draadloze communicatie. Deze antennes zijn niet zichtbaar aan de buitenkant van de computer.

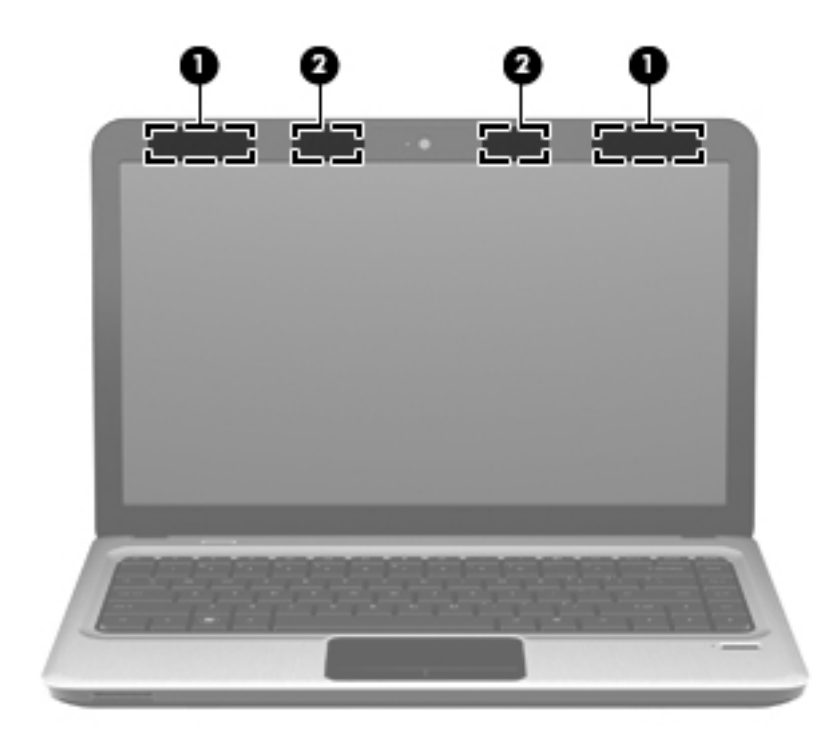

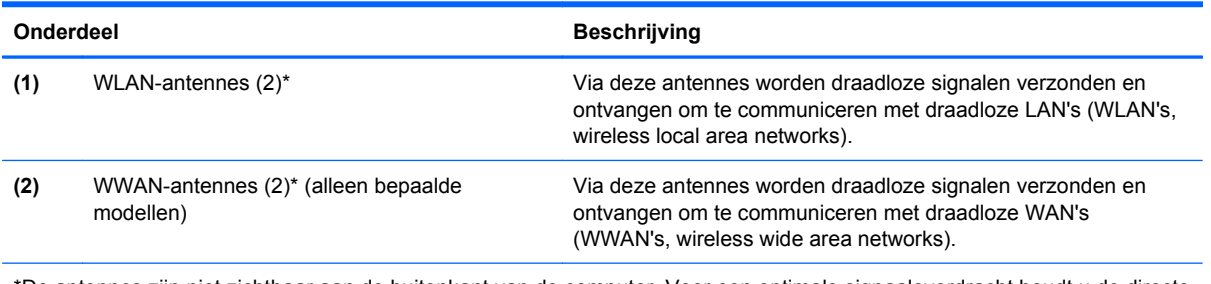

\*De antennes zijn niet zichtbaar aan de buitenkant van de computer. Voor een optimale signaaloverdracht houdt u de directe omgeving van de antennes vrij.

Voor informatie over de voorschriften voor draadloze communicatie raadpleegt u het gedeelte van de publicatie *Informatie over voorschriften, veiligheid en milieu* dat van toepassing is op uw land/regio. Deze voorschriften vindt u in Help en ondersteuning.

# <span id="page-20-0"></span>**Overige hardwareonderdelen**

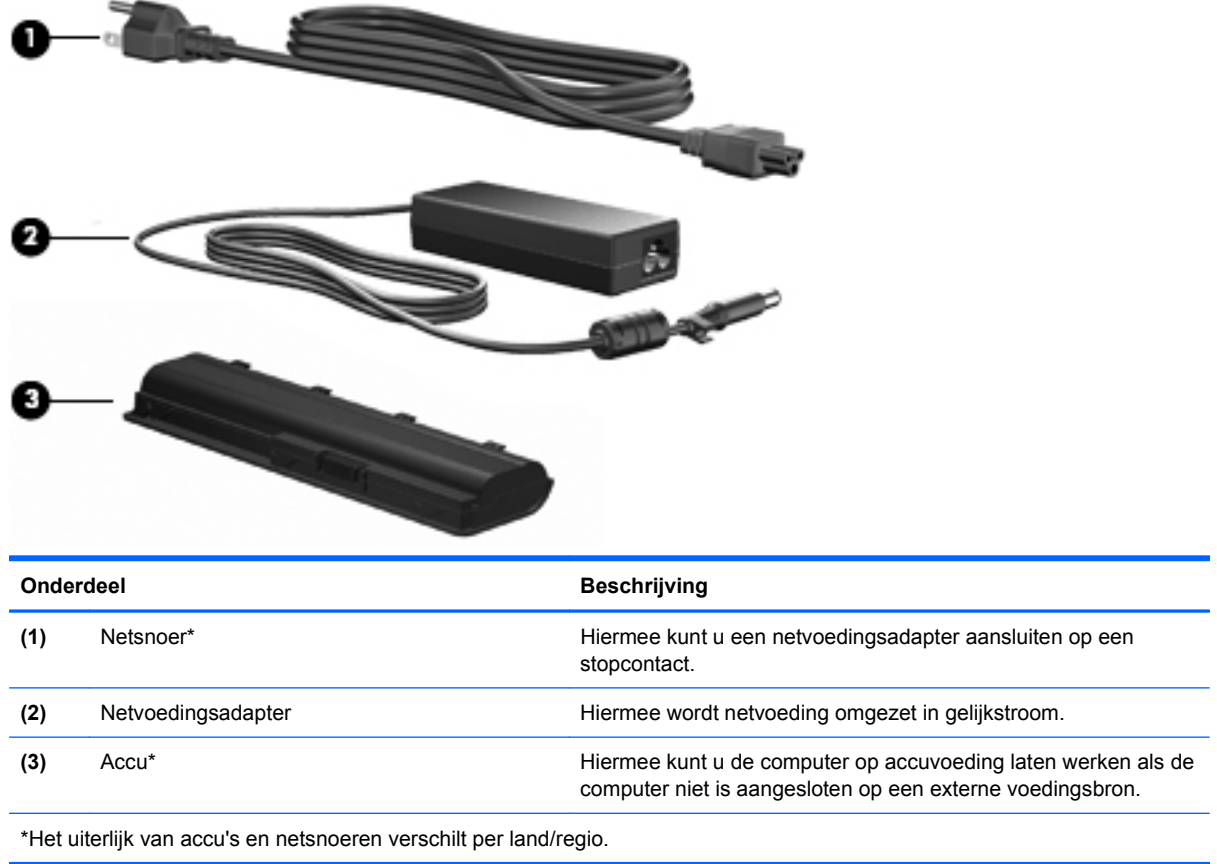

# **Labels**

De labels die zijn aangebracht op de computer, bieden informatie die u nodig kunt hebben wanneer u problemen met het systeem probeert op te lossen of wanneer u de computer in het buitenland gebruikt.

Servicelabel: bevat belangrijke informatie, zoals:

Het servicelabel bevindt zich aan de onderkant van de computer. Houd deze gegevens bij de hand wanneer u contact opneemt met de technische ondersteuning.

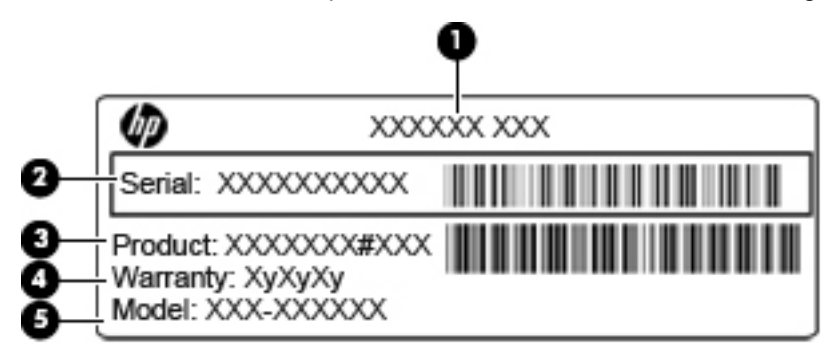

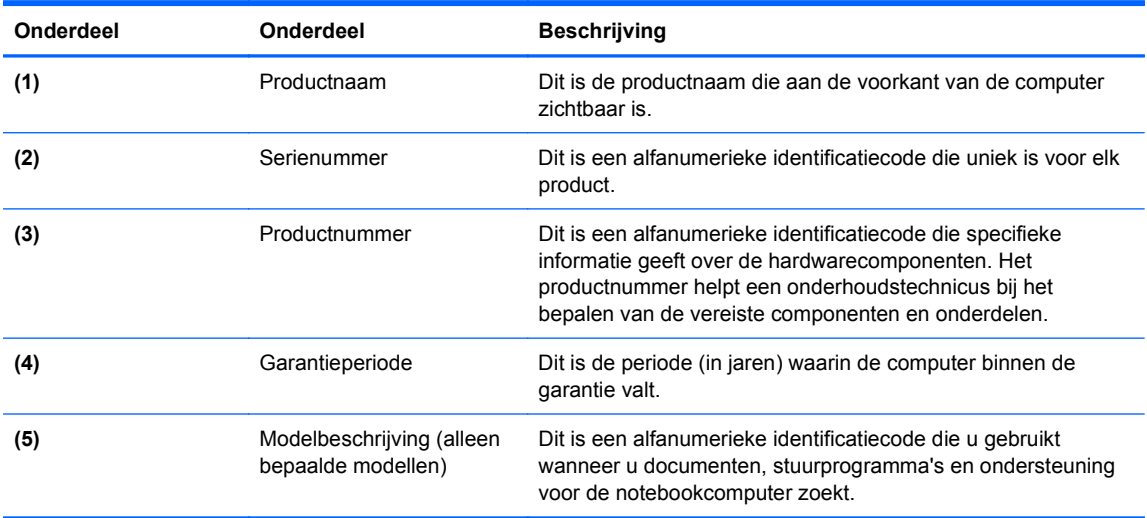

- Certificaat van echtheid van Microsoft: bevat de productcode voor Windows. U kunt het productidentificatienummer nodig hebben wanneer u het besturingssysteem wilt bijwerken of problemen met het systeem wilt oplossen. Het certificaat bevindt zich aan de onderkant van de computer.
- Label met kennisgevingen: bevat kennisgevingen betreffende het gebruik van de computer. Het label met kennisgevingen bevindt zich in de accuruimte.
- Certificeringslabel(s) voor draadloze communicatie (uitsluitend voor bepaalde modellen): bevat(ten) informatie over optionele apparatuur voor draadloze communicatie en de keurmerken van diverse landen waar de apparatuur is goedgekeurd en toegestaan voor gebruik. Een optioneel apparaat kan een WLAN-adapter of een Bluetooth-apparaat zijn. Als het model computer is voorzien van een of meer apparaten voor draadloze communicatie, is de computer voorzien van een of meer certificeringslabels. U kunt deze informatie nodig hebben als u de computer in het buitenland wilt gebruiken. Labels met keurmerken voor apparatuur voor draadloze communicatie bevinden zich in de accuruimte.
- SIM-label (Subscriber Identity Module, alleen bepaalde modellen): bevat de ICCID (Integrated Circuit Card Identifier) van de SIM-kaart. Dit label bevindt zich in de accuruimte.
- Label met serienummer van HP module voor mobiel breedband (alleen bepaalde modellen): bevat het serienummer van de HP module voor mobiel breedband. Dit label bevindt zich in de accuruimte.

# <span id="page-22-0"></span>**2 Netwerk**

# **Apparaten voor draadloze communicatie gebruiken**

Met technologie voor draadloze communicatie worden gegevens niet via kabels maar via radiogolven doorgegeven. De computer kan zijn voorzien van een of meer van de volgende apparaten voor draadloze communicatie:

- WLAN-apparaat (wireless local area network): hiermee kunt u verbinding maken met draadloze lokale netwerken (ook wel Wi-Fi-netwerken, draadloze LAN's of WLAN's genoemd) in bedrijfsruimtes, bij u thuis en in openbare ruimtes, zoals vliegvelden, restaurants, café's, hotels en universiteiten. In een WLAN communiceert elk mobiel apparaat met een draadloze router of een draadloos toegangspunt.
- HP draadloosbreedbandmodule: een draadloos WWAN-apparaat (Wide Area Network) dat toegang biedt tot informatie overal waar mobiele netwerkservices beschikbaar zijn. In een WWAN communiceert elk mobiel apparaat met het basisstation van een aanbieder van mobiele netwerkdiensten. Aanbieders van mobiele netwerkdiensten installeren netwerken van basisstations (vergelijkbaar met masten voor mobiele telefonie) die grote gebieden beslaan, waardoor ze dekking kunnen bieden in hele provincies, regio's of zelfs landen.
- Bluetooth-apparaat: hiermee kunt u een persoonlijk netwerk (Personal Area Network, PAN) opzetten om verbinding te maken met andere voor Bluetooth geschikte apparaten zoals computers, telefoons, printers, headsets, luidsprekers en camera's. Binnen een PAN communiceert elk apparaat direct met andere apparaten en moeten apparaten zich op relatief korte afstand (doorgaans **10 meter**) van elkaar bevinden.

Computers met WLAN-apparaten ondersteunen een of meer van de volgende IEEE-industrienormen:

- 802.11b, de eerste populaire standaard, ondersteunt overdrachtssnelheden tot 11 Mbps en werkt met een frequentie van 2,4 GHz.
- 802.11g ondersteunt overdrachtssnelheden tot 54 Mbps en werkt met een frequentie van 2,4 GHz. Een 802.11g WLAN-apparaat is achterwaarts compatibel met 802.11b-apparaten, waardoor ze in hetzelfde netwerk kunnen functioneren.
- 802.11a ondersteunt overdrachtssnelheden tot 54 Mbps en werkt met een frequentie van 5 GHz.
- **The OPMERKING:** 802.11a is niet compatibel met 802.11b en 802.11g.
- 802.11n ondersteunt overdrachtssnelheden tot 450 Mbps en werkt met een frequentie van 2,4 GHz of 5 GHz, waardoor het achterwaarts compatibel is met 802.11a, b en g.

Raadpleeg de informatie en de koppelingen naar websites in Help en ondersteuning als u meer wilt weten over draadloze technologie.

# <span id="page-23-0"></span>**Statuspictogrammen voor draadloze communicatie en netwerk herkennen**

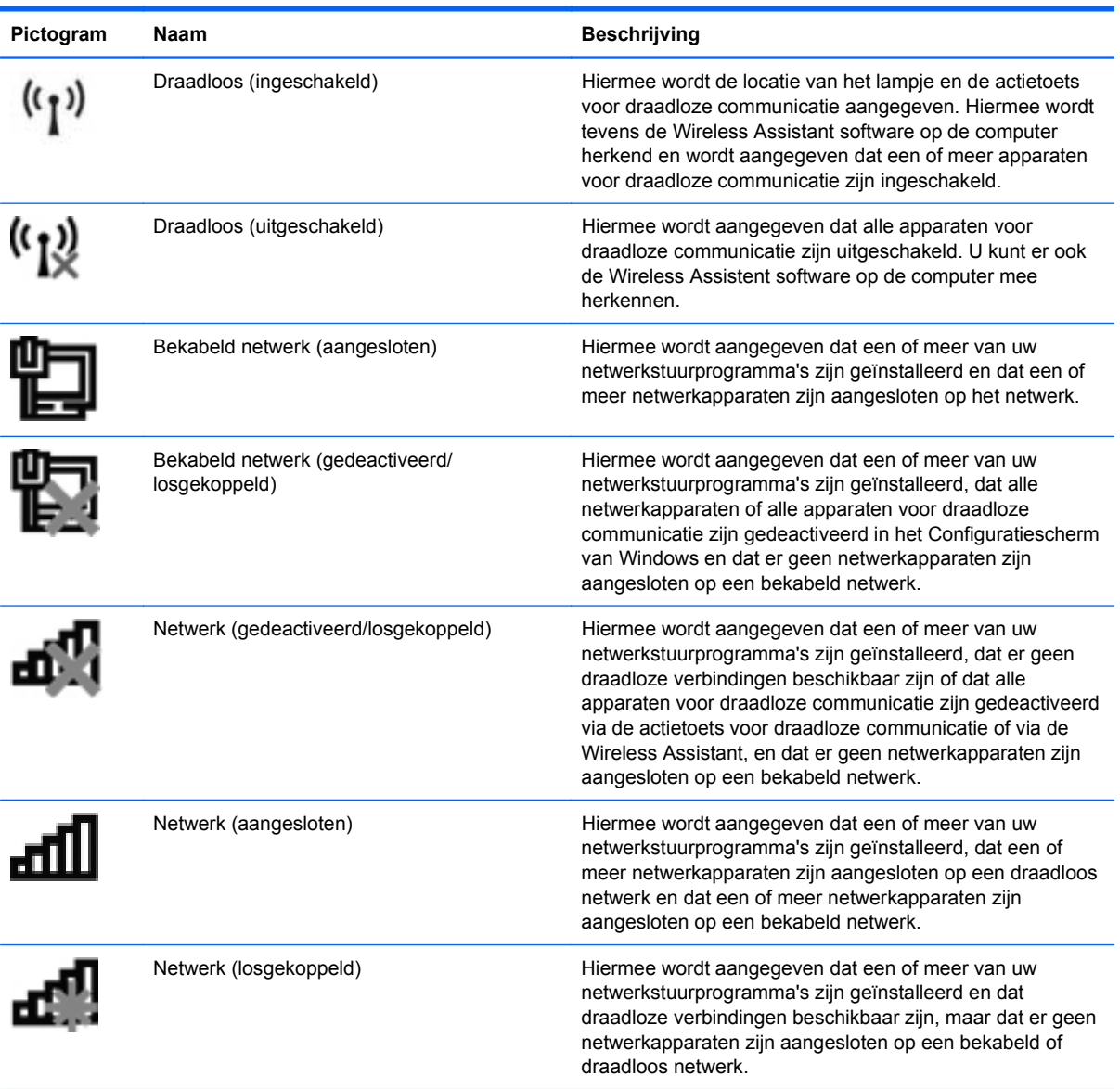

# **Bedieningselementen voor draadloze communicatie gebruiken**

U kunt de apparaten voor draadloze communicatie op de computer met een van deze voorzieningen in- of uitschakelen:

- Actietoets voor draadloze communicatie
- **HP Wireless Assistant software**
- Voorzieningen van het besturingssysteem.

## **Actietoets voor draadloze communicatie gebruiken**

De computer heeft een actietoets voor draadloze communicatie, een of meer apparaten voor draadloze communicatie en een lampje voor draadloze communicatie. Standaard zijn alle apparaten <span id="page-24-0"></span>voor draadloze communicatie geactiveerd en brandt het lampje voor draadloze communicatie wit wanneer u de computer aanzet.

Het lampje voor draadloze communicatie geeft niet de status van afzonderlijke apparaten voor draadloze communicatie aan, maar de status van deze apparaten als groep. Wanneer het lampje voor draadloze communicatie wit brandt, zijn een of meer apparaten voor draadloze communicatie ingeschakeld. Wanneer het lampje voor draadloze communicatie oranje is, zijn alle apparaten voor draadloze communicatie uitgeschakeld.

Omdat alle apparaten voor draadloze communicatie standaard zijn ingeschakeld, kunt u de actietoets voor draadloze communicatie gebruiken om alle apparatuur voor draadloze communicatie tegelijk in of uit te schakelen. Een afzonderlijk apparaat voor draadloze communicatie kan worden bestuurd via HP Wireless Assistant.

## **HP Wireless Assistant software gebruiken**

Een apparaat voor draadloze communicatie kan worden in- of uitgeschakeld via de HP Wireless Assistant software. Als een apparaat voor draadloze communicatie is gedeactiveerd in Setup Utility, moet het opnieuw worden geactiveerd via Setup Utility voordat het kan worden in- of uitgeschakeld via Wireless Assistant.

**The OPMERKING:** Als u een draadloos apparaat activeert of inschakelt betekent dit niet dat de computer automatisch verbinding maakt met een netwerk of Bluetooth-apparaat.

U kunt de status van de apparaten voor draadloze communicatie weergeven door te klikken op het pictogram **Verborgen pictogrammen weergeven** (de pijl aan de linkerkant van het systeemvak) en de muisaanwijzer over het pictogram voor draadloze communicatie te bewegen.

Als het pictogram Draadloos niet in het systeemvak staat, gaat u als volgt te werk om de eigenschappen van Wireless Assistant te wijzigen:

- **1.** Selecteer **Start > Configuratiescherm > Hardware en geluiden > Windows Mobiliteitscentrum**.
- **2.** Klik op het pictogram voor draadloze communicatie op de tegel Wireless Assistant. Deze bevindt zich in de onderste rij van het Windows Mobiliteitscentrum.
- **3.** Klik op **Eigenschappen**.
- **4.** Selecteer het selectievakje naast **Pictogram van HP Wireless Assistant in systeemvak**.
- **5.** Klik op **Toepassen**.
- **6.** Klik op **Sluiten**.

Raadpleeg de online Help van de Wireless Assistant software voor meer informatie.

- **1.** Open Wireless Assistant door te klikken op het pictogram voor draadloze communicatie in Windows Mobiliteitscentrum.
- **2.** Klik op de knop **Help**.

### **Voorzieningen van het besturingssysteem gebruiken**

Sommige besturingssystemen bieden ook de mogelijkheid om geïntegreerde apparaten voor draadloze communicatie en de draadloze verbinding te beheren. Zo biedt Windows het Netwerkcentrum waarmee u een verbinding of netwerk tot stand kunt brengen, verbinding kunt maken met een netwerk, draadloze netwerken kunt beheren en netwerkproblemen kunt diagnosticeren en verhelpen.

<span id="page-25-0"></span>U opent het Netwerkcentrum door te klikken op **Start > Configuratiescherm > Netwerk en internet > Netwerkcentrum**.

Selecteer **Start > Help en ondersteuning** voor meer informatie.

# **WLAN gebruiken**

Met een WLAN-apparaat kunt u toegang krijgen tot een draadloos lokaal netwerk (WLAN), dat bestaat uit andere computers en accessoires die met elkaar zijn verbonden door een draadloze router of een draadloos toegangspunt.

- **OPMERKING:** De termen *draadloze router* en *draadloos toegangspunt* worden vaak door elkaar gebruikt.
	- Grote draadloze netwerken, zoals draadloze bedrijfsnetwerken en openbare draadloze netwerken, werken meestal met draadloze toegangspunten, die een groot aantal computers en accessoires ondersteunen en kritieke netwerkfuncties kunnen afschermen.
	- Een draadloos thuisnetwerk of een klein draadloos kantoornetwerk werkt meestal met een draadloze router, die ervoor zorgt dat meerdere draadloze en bekabelde computers een internetverbinding, een printer en bestanden kunnen delen zonder dat daar extra hardware of software aan te pas komt.

Als u het WLAN-apparaat in de computer wilt gebruiken, moet u verbinding maken met een WLANinfrastructuur (aangeboden door een aanbieder van netwerkdiensten of een openbaar netwerk of bedrijfsnetwerk).

# **Draadloos netwerk installeren**

Als u thuis een draadloos lokaal netwerk wilt installeren en verbinding wilt maken met internet, hebt u de volgende apparatuur nodig:

- een breedbandmodem (DSL- of kabelmodem) (1) en een internetservice met hoge snelheid via een abonnement bij een internetprovider;
- een draadloze router (afzonderlijk aan te schaffen) (2);
- de computer met voorzieningen voor draadloze communicatie **(3)**.

De volgende afbeelding toont een voorbeeld van een draadloze netwerkinstallatie die is aangesloten op het internet.

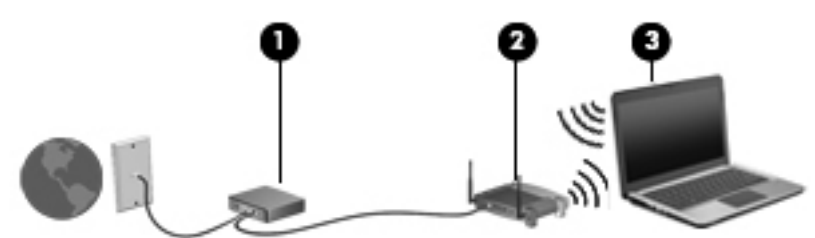

Naarmate uw netwerk groter wordt, kunnen extra draadloze en bekabelde computers op het netwerk worden aangesloten voor toegang tot internet.

Als u meer hulp nodig hebt bij de installatie van een draadloos lokaal netwerk, neemt u contact op met de fabrikant van de router of met uw internetprovider.

# <span id="page-26-0"></span>**Draadloos netwerk beveiligen**

Aangezien de WLAN-standaard is ontwikkeld met slechts beperkte beveiligingsfuncties die niet zijn opgewassen tegen krachtige aanvallen, is het van cruciaal belang dat u begrijpt dat draadloze netwerken kwetsbaar zijn voor de welbekende veiligheidsrisico's.

Draadloze netwerken in openbare ruimten, of 'hotspots', zoals cafés en vliegvelden beschikken vaak over geen enkele vorm van beveiliging. Er worden nieuwe technologieën ontwikkeld door fabrikanten van draadloze apparatuur en hotspotproviders die de openbare omgeving veiliger en anoniemer maken. Als u zich zorgen maakt over de veiligheid van de computer op een hotspot, kunt u uw netwerkactiviteiten daar het beste beperken tot niet-kritieke e-mailactiviteiten en oppervlakkig surfen op internet.

Wanneer u een draadloos netwerk installeert of verbinding maakt met een bestaand draadloos netwerk, is het altijd belangrijk de beveiligingsvoorzieningen in te schakelen om het netwerk te beveiligen tegen onbevoegde toegang. De gangbare beveiligingsniveaus zijn WPA-Personal (Wi-Fi Protected Access) en WEP (Wired Equivalent Privacy). Aangezien draadloze radiosignalen tot buiten het netwerk reiken, kunnen andere WLAN-apparaten onbeveiligde signalen opvangen en (ongevraagd) verbinding maken met uw netwerk of informatie onderscheppen die via het netwerk wordt verzonden. U kunt echter de volgende voorzorgsmaatregelen nemen om uw draadloze netwerk hiertegen te beschermen:

#### **Gebruik een zender met ingebouwde beveiliging**

Veel draadloze basisstations, gateways en routers bevatten ingebouwde beveiligingsvoorzieningen, zoals beveiligingsprotocollen en firewalls voor draadloze communicatie. Met de juiste draadloze zender kunt u uw netwerk beschermen tegen de meest voorkomende beveiligingsrisico's van draadloze communicatie.

#### **Gebruik een firewall**

Een firewall is een barrière die zowel gegevens als gegevensverzoeken controleert die worden verzonden naar uw netwerk en die eventuele verdachte onderdelen verwijdert. Firewalls zijn verkrijgbaar in vele soorten, zowel softwarematig als hardwarematig. In sommige netwerken wordt een combinatie van beide typen gebruikt.

#### **Gebruik codering voor draadloze communicatie**

Voor uw draadloze netwerken zijn diverse geavanceerde coderingsprotocollen beschikbaar. Kies de oplossing die voor uw netwerkbeveiliging het geschiktst is:

- **Wired Equivalent Privacy (WEP)** is een beveiligingsprotocol voor draadloze communicatie dat alle netwerkgegevens codeert en een WEP-sleutel verzendt. In de meeste gevallen kunt u de WEP-sleutel laten toewijzen door het netwerk. Maar u kunt ook uw eigen sleutel instellen, een andere sleutel genereren of andere geavanceerde opties kiezen. Zonder de juiste sleutel kunnen anderen niet gebruikmaken van het draadloze netwerk.
- **WPA (Wi-Fi Protected Access)** maakt, net zoals WEP, gebruik van beveiligingsinstellingen om gegevens te coderen en te decoderen die via het netwerk worden verzonden. In tegenstelling tot WEP, waarbij één statische beveiligingssleutel wordt gebruikt voor coderingen, maakt WPA echter gebruik van TKIP (Temporal Key Integrity Protocol) om voor elk gegevenspakket een nieuwe sleutel te genereren. Bovendien wordt voor elke computer in het netwerk een afzonderlijke sleutelset gegenereerd.

# <span id="page-27-0"></span>**Verbinding maken met een WLAN**

Ga als volgt te werk om verbinding met het WLAN te maken:

- **1.** Controleer of het WLAN-apparaat is ingeschakeld. Als het apparaat is ingeschakeld, brandt het lampje voor draadloze communicatie wit. Als het lampje oranje is, drukt u op de actietoets voor draadloze communicatie.
- **2.** Klik op het netwerkpictogram in het systeemvak aan de rechterkant van de taakbalk.
- **3.** Selecteer uw WLAN in de lijst.
- **4.** Klik op **Verbinding maken**.

Als het netwerk een beveiligd WLAN is, wordt u gevraagd een netwerkbeveiligingssleutel in te voeren. Dit is een beveiligingscode. Typ de code en klik vervolgens op **OK** om de verbinding te voltooien.

**E**Y OPMERKING: Als er geen WLAN's worden weergegeven, betekent dit dat u zich buiten het bereik van een draadloze router of toegangspunt bevindt.

**OPMERKING:** Als het gewenste netwerk niet wordt weergegeven, klikt u op **Netwerkcentrum openen** en vervolgens op **Een nieuwe verbinding of een nieuw netwerk instellen**. Een lijst met opties wordt weergegeven. U kunt ervoor kiezen om handmatig een netwerk te zoeken en daarmee verbinding te maken, of om een nieuwe netwerkverbinding tot stand te brengen.

Nadat de verbinding is gemaakt, beweegt u de muisaanwijzer over het netwerkpictogram in het systeemvak aan de rechterkant van de taakbalk om de naam en status van de verbinding te controleren.

**E** OPMERKING: Het effectieve bereik (de reikwijdte van de draadloze signalen) varieert al naar gelang de WLAN-implementatie, het merk router en interferentie van andere elektronische apparaten of verschillende typen wanden en vloeren.

Meer informatie over het gebruik van een WLAN is beschikbaar via de volgende hulpbronnen:

- informatie van uw internetprovider en de instructies van de fabrikant die bij de router en andere apparatuur voor draadloze netwerken zijn geleverd;
- informatie en koppelingen naar websites die beschikbaar worden gesteld via Help en ondersteuning.

Neem voor een lijst met openbare WLAN's bij u in de buurt contact op met uw internetprovider of zoek op het web. Ga naar de website van uw internetprovider of zoek op internet met de zoekterm 'hotspot'. Informeer bij elke locatie met een openbaar draadloos netwerk naar de kosten en de vereisten voor een verbinding.

Neem contact op met uw netwerkbeheerder of IT-afdeling voor aanvullende informatie over de manier waarop u met de computer verbinding kunt maken met een bedrijfsnetwerk.

## **Naar een ander netwerk roamen**

Wanneer u de computer binnen het bereik van een ander draadloos netwerk plaatst, probeert Windows verbinding te maken met dat netwerk. Als de poging slaagt, wordt de computer automatisch met het nieuwe netwerk verbonden. Als het nieuwe netwerk niet door Windows wordt herkend, volgt u dezelfde procedure die u eerder hebt gebruikt om verbinding te maken met uw draadloze netwerk.

# <span id="page-28-0"></span>**HP mobiel breedband gebruiken**

Met HP mobiel breedband kan de computer via een WWAN (Wireless Wide Area Network) verbinding maken met internet vanaf meer locaties en over grotere gebieden dan bij gebruik van een WLAN. Voor het gebruik van HP mobiel breedband hebt u een netwerkserviceprovider (*aanbieder van mobiele netwerkdiensten*) nodig. In de meeste gevallen is dit een aanbieder van mobiele telefonie. De dekking voor HP mobiel breedband is vergelijkbaar met dekking voor mobiele telefonie.

Als u HP mobiel breedband gebruikt in combinatie met de diensten van een aanbieder van mobiele telefonie, hebt u de vrijheid om verbonden te blijven met internet, e-mailberichten te verzenden of verbinding te maken met uw bedrijfsnetwerk, ook als u onderweg bent of zich buiten het bereik van Wi-Fi-hotspots bevindt.

HP mobiel breedband ondersteunt UNDP (Universal Notebook Data Platform), dat gegevensverbindingen voor notebookcomputers mogelijk maakt.

Mogelijk hebt u het serienummer van de HP module voor mobiel breedband nodig om de mobiele breedbanddiensten te activeren. Het serienummer staat op een label aan de binnenkant van de accuruimte van de computer.

Sommige aanbieders van mobiele netwerkdiensten vereisen het gebruik van een SIM-kaart (Subscriber Identity Module). Een SIM-kaart bevat basisgegevens over u, zoals een pincode, en over het netwerk. Sommige computers bevatten een SIM-kaart die vooraf in de accuruimte is geïnstalleerd. Als de SIM-kaart niet vooraf is geïnstalleerd, wordt deze mogelijk meegeleverd met de informatie over HP mobiel breedband bij de computer, of wordt deze mogelijk apart geleverd door de aanbieder van mobiele netwerkdiensten.

Voor informatie over het plaatsen en verwijderen van de SIM-kaart raadpleegt u de gedeelten 'SIMkaart plaatsen' en 'SIM-kaart verwijderen' in dit hoofdstuk.

Voor informatie over HP mobiel breedband en het activeren van diensten met een voorkeursaanbieder van mobiele netwerkdiensten, raadpleegt u de informatie over HP mobiel breedband die is meegeleverd bij de computer. Ga voor meer informatie naar de website van HP op <http://www.hp.com/go/mobilebroadband> (alleen Verenigde Staten).

### **SIM-kaart plaatsen**

△ VOORZICHTIG: Wanneer u een SIM-kaart plaatst, moet u de kaart positioneren met de schuine hoek zoals op de afbeelding. Wanneer een SIM-kaart achterwaarts of omgekeerd wordt geplaatst, klikt de accu mogelijk niet goed op zijn plaats en kan dit schade veroorzaken aan de SIM-kaart en de SIM-connector.

Oefen zo min mogelijk kracht uit bij het plaatsen van een SIM-kaart, om beschadiging van de connectoren te voorkomen.

U plaatst een SIM-kaart als volgt:

- **1.** Sluit de computer af. Als u niet weet of de computer is uitgeschakeld of in de hibernationstand staat, zet u de computer aan door op de aan/uit-knop te drukken. Sluit de computer vervolgens af via het besturingssysteem.
- **2.** Sluit het beeldscherm.
- **3.** Ontkoppel alle randapparatuur die op de computer is aangesloten.
- **4.** Haal de stekker van het netsnoer uit het stopcontact.
- **5.** Leg de computer ondersteboven op een vlak oppervlak neer, met de accuruimte naar u toe.
- **6.** Verwijder de accu.

<span id="page-29-0"></span>**7.** Plaats de SIM-kaart in het slot.

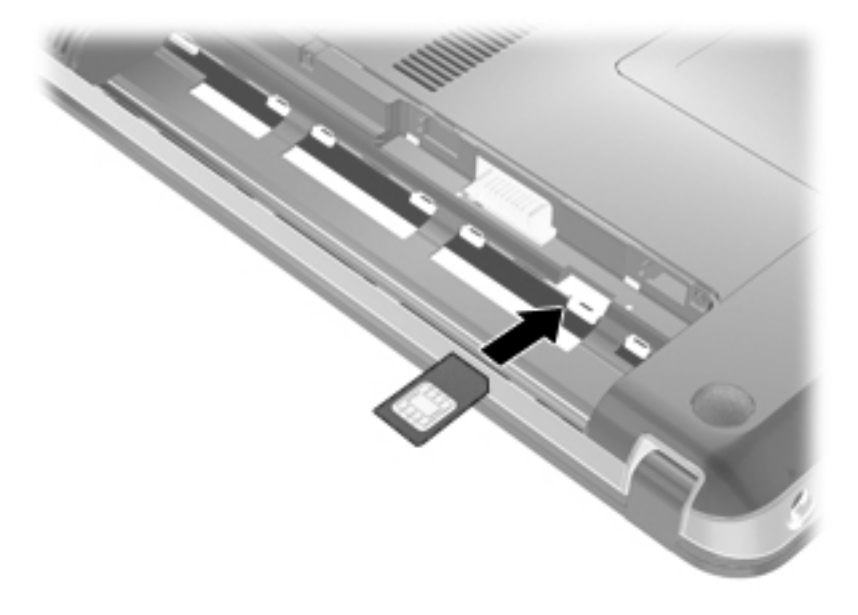

- **8.** Plaats de accu terug.
- **The OPMERKING:** HP mobiel breedband wordt uitgeschakeld als de accu niet wordt teruggeplaatst.
- **9.** Keer de computer weer om en sluit de externe voeding en de externe apparaten weer aan.
- **10.** Schakel de computer in.

#### **SIM-kaart verwijderen**

U verwijdert een SIM-kaart als volgt:

- **1.** Sluit de computer af. Als u niet weet of de computer is uitgeschakeld of in de hibernationstand staat, zet u de computer aan door op de aan/uit-knop te drukken. Sluit de computer vervolgens af via het besturingssysteem.
- **2.** Sluit het beeldscherm.
- **3.** Ontkoppel alle randapparatuur die op de computer is aangesloten.
- **4.** Haal de stekker van het netsnoer uit het stopcontact.
- **5.** Leg de computer ondersteboven op een vlak oppervlak neer, met de accuruimte naar u toe.
- **6.** Verwijder de accu.

<span id="page-30-0"></span>**7.** Druk op de SIM-kaart **(1)** om deze uit te werpen en verwijder de SIM-kaart **(2)**.

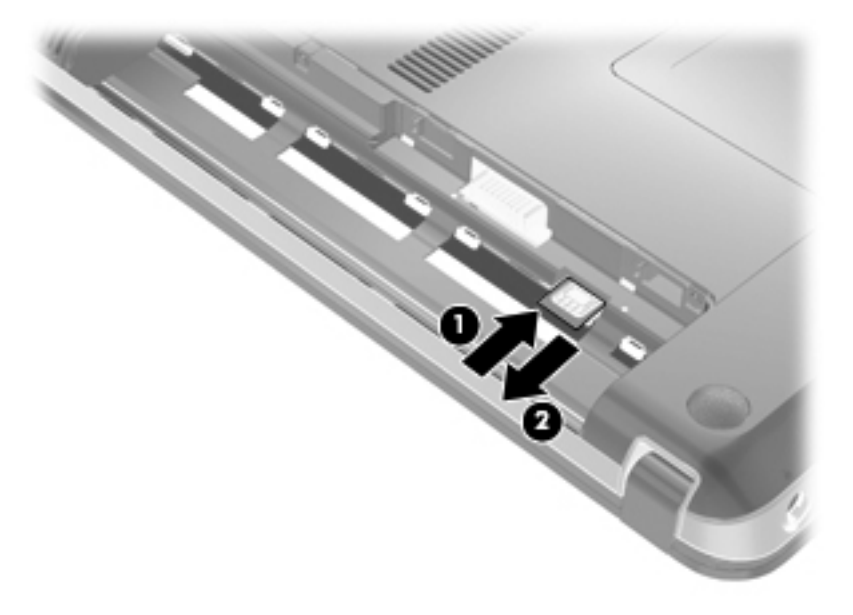

- **8.** Plaats de accu terug.
- **9.** Keer de computer weer om en sluit de externe voeding en de externe apparaten weer aan.
- **10.** Schakel de computer in.

# **Bluetooth-apparaten voor draadloze communicatie gebruiken**

Een Bluetooth-apparaat maakt draadloze communicatie over korte afstanden mogelijk, ter vervanging van de traditionele communicatie via fysieke kabels tussen elektronische apparaten zoals:

- computers (desktop- en notebookcomputers, PDA's)
- telefoons (mobiele telefoons, draadloze telefoons, gecombineerde GSM/PDA's (smart phones))
- beeldverwerkingsapparatuur (printers, camera's)
- geluidsapparatuur (headsets, luidsprekers)

Bluetooth-apparaten maken peer-to-peer-communicatie mogelijk, waardoor u een PAN (Personal Area Network – persoonlijk netwerk) van Bluetooth-apparaten kunt instellen. Raadpleeg de Helpfunctie van Bluetooth-software voor informatie over de configuratie en het gebruik van Bluetoothapparaten.

## **Bluetooth en Internet Connection Sharing (ICS)**

HP adviseert **niet** om een computer met Bluetooth in te stellen als host en te gebruiken als gateway die door andere computers kan worden gebruikt om verbinding te maken met internet. Wanneer twee of meer computers met behulp van Bluetooth met elkaar worden verbonden, en ICS (Internet Connection Sharing) op een van de computers is ingeschakeld, kunnen de andere computers niet via het Bluetooth-netwerk verbinding maken met internet.

De kracht van Bluetooth ligt in het synchroniseren van de gegevensoverdracht tussen de computer en draadloze apparatuur, zoals een mobiele telefoon, printer, camera of PDA. Het onvermogen om <span id="page-31-0"></span>op consistente wijze twee of meer computers te verbinden om de internetverbinding via Bluetooth te kunnen delen, is een beperking van Bluetooth en het besturingssysteem Windows.

# **Problemen met draadloze verbinding oplossen**

Enkele mogelijke oorzaken van problemen met draadloze verbindingen zijn:

- De netwerkconfiguratie (SSID of beveiliging) is gewijzigd.
- Een draadloos apparaat is niet correct geïnstalleerd of is uitgeschakeld.
- Er is een storing opgetreden in een draadloos apparaat of router.
- Signalen van het draadloze apparaat worden verstoord door andere apparaten.
- **FY OPMERKING:** Apparaten voor draadloze netwerken worden alleen met bepaalde computermodellen geleverd. Als draadloos netwerken niet voorkomt in de lijst met voorzieningen op de oorspronkelijke computerverpakking, kunt u de computer van deze mogelijkheid voorzien door een apparaat voor draadloze communicatie aan te schaffen.

Voordat u de reeks mogelijke oplossingen voor uw netwerkverbindingsprobleem doorloopt, controleert u eerst of voor elk draadloos apparaat een stuurprogramma is geïnstalleerd.

De procedures in dit hoofdstuk zijn bedoeld om problemen met een computer die geen verbinding maakt met het netwerk dat u wilt gebruiken, te diagnosticeren en op te lossen.

### **Kan geen verbinding maken met een draadloos netwerk (WLAN)**

Als het niet lukt verbinding te maken met een WLAN, controleert u of het geïntegreerde WLANapparaat correct is geïnstalleerd op de computer.

- **E** OPMERKING: Windows kent de voorziening Gebruikersaccountbeheer om de beveiliging van de computer te verbeteren. Mogelijk wordt u om uw toestemming of wachtwoord gevraagd bij taken als het installeren van software, het uitvoeren van hulpprogramma's of het wijzigen van Windowsinstellingen. Raadpleeg Help en ondersteuning voor meer informatie.
	- **1.** Selecteer **Start > Configuratiescherm > Systeem en beveiliging**.
	- **2.** Klik in het veld **Systeem** op **Apparaatbeheer**.
	- **3.** Klik op de pijl naast **Netwerkadapters** om de lijst uit te vouwen en alle adapters weer te geven.
	- **4.** Zoek het WLAN-apparaat in de lijst met netwerkadapters. De vermelding van een WLANapparaat bevat mogelijk de termen *draadloos*, *draadloos LAN*, *WLAN*, *Wi-Fi* of *802.11*.

Als er geen WLAN-apparaat wordt vermeld, beschikt de computer niet over een geïntegreerd WLAN-apparaat of is het stuurprogramma van het WLAN-apparaat niet correct geïnstalleerd.

Raadpleeg de koppelingen naar websites in Help en ondersteuning als u meer wilt weten over het oplossen van problemen met WLAN's.

# <span id="page-32-0"></span>**Kan geen verbinding maken met een WLAN-voorkeursnetwerk**

Windows kan automatisch een beschadigde WLAN-verbinding herstellen.

● Als een netwerkpictogram wordt weergegeven in het systeemvak aan de rechterkant van de taakbalk, klikt u met de rechtermuisknop op het pictogram en klikt u vervolgens op **Problemen oplossen**.

Windows stelt uw netwerkapparaat opnieuw in en probeert verbinding te maken met een van de voorkeursnetwerken.

- Als geen netwerkpictogram wordt weergegeven in het systeemvak, doet u het volgende:
	- **1.** Selecteer **Start > Configuratiescherm > Netwerk en internet > Netwerkcentrum**.
	- **2.** Klik op **Problemen oplossen** en selecteer het netwerk dat u wilt herstellen.

# **Netwerkpictogram wordt niet weergegeven**

Als het pictogram van de netwerkstatus niet wordt weergegeven in het systeemvak nadat u het WLAN hebt geconfigureerd, betekent dit dat het softwarestuurprogramma ontbreekt of beschadigd is. Mogelijk wordt ook een Windows-foutbericht weergegeven dat een apparaat niet gevonden is. Installeer het stuurprogramma opnieuw.

Ga voor de recentste software en stuurprogramma's van het WLAN-apparaat voor de computer naar de website van HP op<http://www.hp.com>. Als het door u gebruikte WLAN-apparaat apart is aangeschaft, gaat u naar de website van de fabrikant voor de recentste software.

Ga als volgt te werk om de nieuwste versie van de software voor het WLAN-apparaat in de computer op te halen:

- **1.** Open uw webbrowser en ga naar<http://www.hp.com/support>.
- **2.** Selecteer uw land of regio.
- **3.** Klik op de optie voor het downloaden van software en stuurprogramma's en typ het modelnummer van uw computer in het zoekvak.
- **4.** Druk op enter en volg de instructies op het scherm.
- **OPMERKING:** Als u het door u gebruikte WLAN-apparaat apart hebt aangeschaft, raadpleegt u de website van de fabrikant voor de nieuwste software.

## **Huidige beveiligingscodes voor WLAN-netwerk niet beschikbaar**

Als u wordt gevraagd naar een netwerksleutel of netwerknaam (SSID) wanneer u verbinding wilt maken met een WLAN, is het netwerk beveiligd. U hebt de huidige codes nodig om verbinding te kunnen maken met een beveiligd netwerk. De SSID en netwerksleutel zijn alfanumerieke codes waaraan de computer kan worden herkend op het netwerk.

- Voor een netwerk dat is verbonden met de persoonlijke draadloze router, raadpleegt u de gebruikershandleiding bij de router voor instructies over het instellen van dezelfde codes op zowel de router als het WLAN-apparaat.
- Als u over een privénetwerk beschikt, bijvoorbeeld een netwerk op kantoor of in een openbare internetchatroom, neemt u contact op met de netwerkbeheerder voor de codes en voert u de codes in wanneer u daarom wordt gevraagd.

In sommige netwerken worden de voor de routers en toegangspunten gebruikte SSID's of netwerksleutels regelmatig gewijzigd voor een betere beveiliging. In dat geval moet ook de overeenkomstige code op de computer worden gewijzigd.

<span id="page-33-0"></span>Als u nieuwe sleutels en een nieuwe SSID hebt ontvangen voor een netwerk en u eerder was verbonden met dat netwerk, gaat u als volgt te werk om verbinding te maken met het netwerk:

- **1.** Selecteer **Start > Configuratiescherm > Netwerk en internet > Netwerkcentrum**.
- **2.** Klik op **Draadloze netwerken beheren** in het linkerdeelvenster.

Er wordt een lijst weergegeven met de beschikbare WLAN's. Als u zich op een hotspot bevindt waar meerdere WLAN's actief zijn, worden meerdere WLAN's weergegeven.

- **3.** Selecteer het netwerk in de lijst, klik met de rechtermuisknop op het netwerk en klik vervolgens op **Eigenschappen**.
- **E**Y OPMERKING: Als het gewenste netwerk niet wordt weergegeven, raadpleegt u de netwerkbeheerder om te controleren of de router of het toegangspunt wel actief is.
- **4.** Klik op het tabblad **Beveiliging** en geef de juiste draadloze coderingsgegevens op in het vak **Netwerkbeveiligingssleutel**.
- **5.** Klik op **OK** om deze instellingen op te slaan.

## **WLAN-verbinding is zeer zwak**

Als de verbinding zeer zwak is of als de computer geen verbinding met een WLAN kan maken, kunt u als volgt de interferentie (storende signalen) van andere apparatuur minimaliseren:

- Verplaats de computer dichter naar de draadloze router of het toegangspunt.
- Schakel tijdelijk apparaten zoals een magnetron, draadloze telefoon of mobiele telefoon uit, om storing door andere apparaten te voorkomen.

Als de verbinding niet verbetert, kunt u proberen om alle verbindingswaarden op het apparaat opnieuw in te stellen:

- **1.** Selecteer **Start > Configuratiescherm > Netwerk en internet > Netwerkcentrum**.
- **2.** Klik op **Draadloze netwerken beheren** in het linkerdeelvenster.

Er wordt een lijst weergegeven met de beschikbare WLAN's. Als u zich op een hotspot bevindt waar meerdere WLAN's actief zijn, worden meerdere WLAN's weergegeven.

**3.** Klik op een netwerk en klik vervolgens op **Verwijderen**.

### **Kan geen verbinding maken met de draadloze router**

Als uw pogingen om verbinding te maken met de draadloze router niet lukken, stelt u de draadloze router opnieuw in door gedurende 10 tot 15 seconden de stroom uit te schakelen.

Als de computer nog geen verbinding maakt met het draadloze netwerk, start u de draadloze router opnieuw op. Raadpleeg de instructies van de fabrikant van de router voor meer informatie.

# **Verbinding maken met een lokaal netwerk (LAN)**

Als u verbinding wilt maken met een lokaal netwerk (LAN), hebt u een 8-pins RJ-45-netwerkkabel nodig (niet meegeleverd). Als de netwerkkabel is voorzien van een ruisonderdrukkingscircuit **(1)**, waarmee storing door tv- en radiosignalen wordt voorkomen, sluit u het kabeleinde met het ruisonderdrukkingscircuit **(2)** aan op het apparaat.

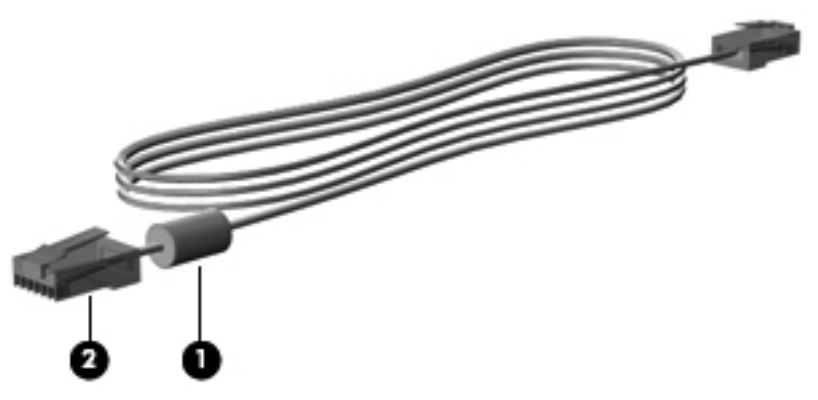

U sluit de netwerkkabel als volgt aan:

- **WAARSCHUWING!** Sluit geen modemkabel of telefoonkabel aan op een RJ-45-netwerkconnector om het risico van een elektrische schok, brand of schade aan de apparatuur te beperken.
	- **1.** Sluit de netwerkkabel aan op de netwerkconnector van de computer **(1)**.
	- **2.** Sluit het andere uiteinde van de kabel aan op een netwerkaansluiting in de wand **(2)**.

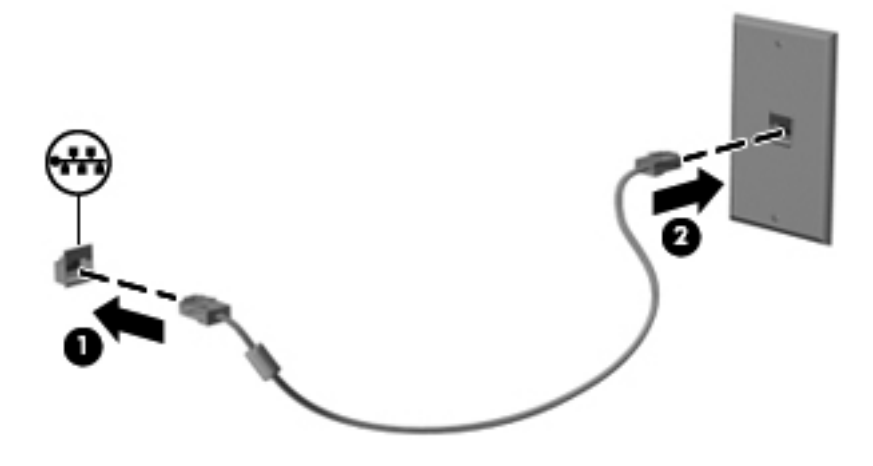

# <span id="page-35-0"></span>**3 Aanwijsapparaten en toetsenbord**

# **Cursorbesturing gebruiken**

## **Voorkeuren voor aanwijsapparaten instellen**

Via de eigenschappen voor de muis in Windows kunt u de instellingen voor aanwijsapparaten aanpassen aan uw wensen. U kunt bijvoorbeeld de knopconfiguratie, kliksnelheid en opties voor de aanwijzer instellen.

Als u de eigenschappen van de muis wilt weergeven, selecteert u **Start > Configuratiescherm > Hardware en geluiden > Muis**.

# **Touchpad gebruiken**

#### **Touchpad in- of uitschakelen**

Het touchpad is standaard ingeschakeld. Tik twee keer snel achtereen op de aan/uit-knop van het touchpad om het touchpad in en uit te schakelen.

**OPMERKING:** Het touchpad is uit wanneer de aan/uit-knop van het touchpad uit is.

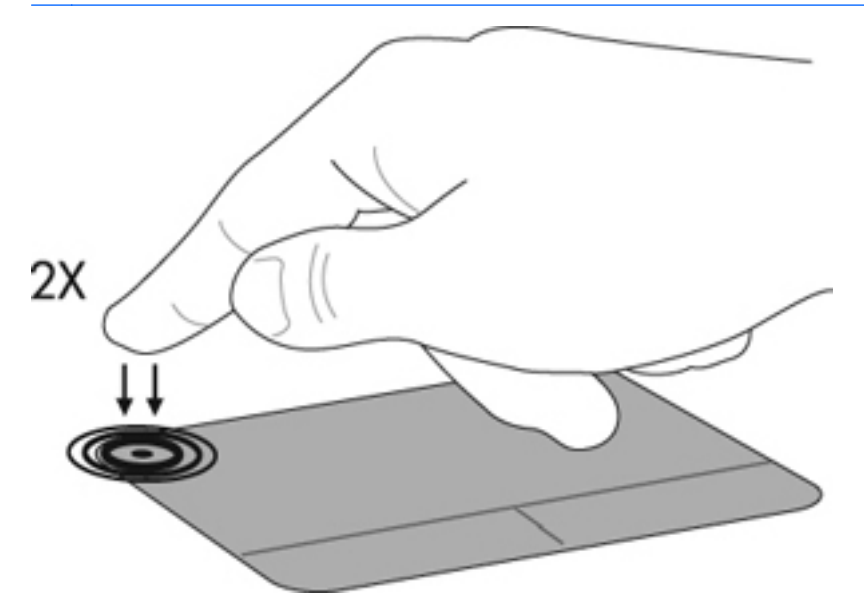

#### **Navigeren**

Als u de aanwijzer wilt verplaatsen, tikt en schuift u uw vinger over het touchpad in de richting waarin u de aanwijzer wilt bewegen. Gebruik de linker- en rechterknoppen van het touchpad zoals u de knoppen op een externe muis zou gebruiken. Als u omhoog en omlaag wilt schuiven met het touchpad, tikt en schuift u met uw vinger omhoog en omlaag over het touchpad.

**The CPMERKING:** Als u het touchpad gebruikt om de aanwijzer te verplaatsen, haalt u eerst uw vinger van het touchpad voordat u begint te schuiven.
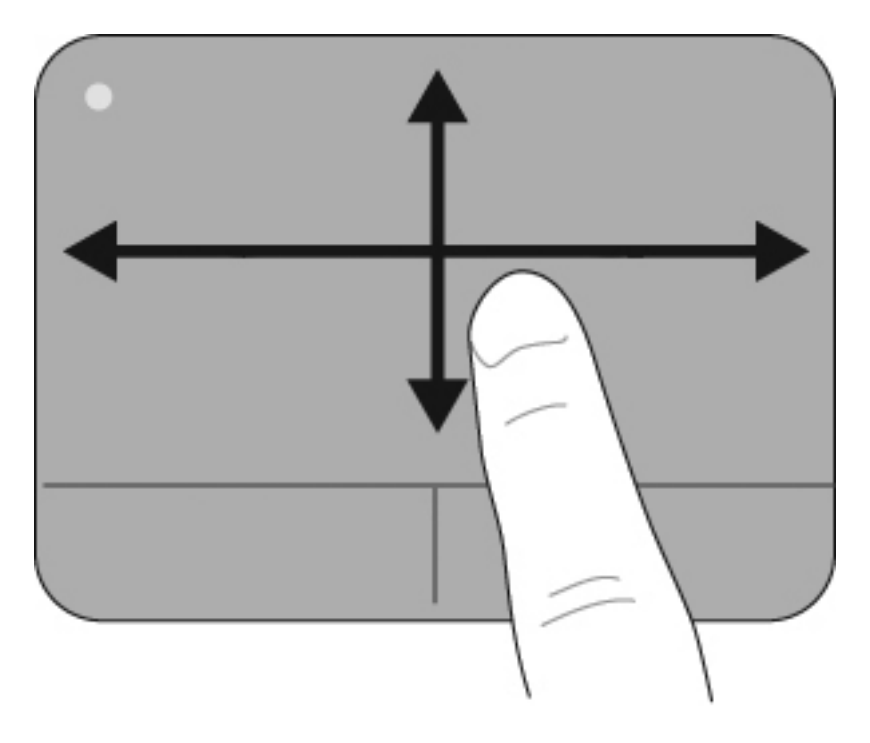

# **Selecteren**

Gebruik de linker- en rechterknoppen van het touchpad zoals u de knoppen op een externe muis zou gebruiken.

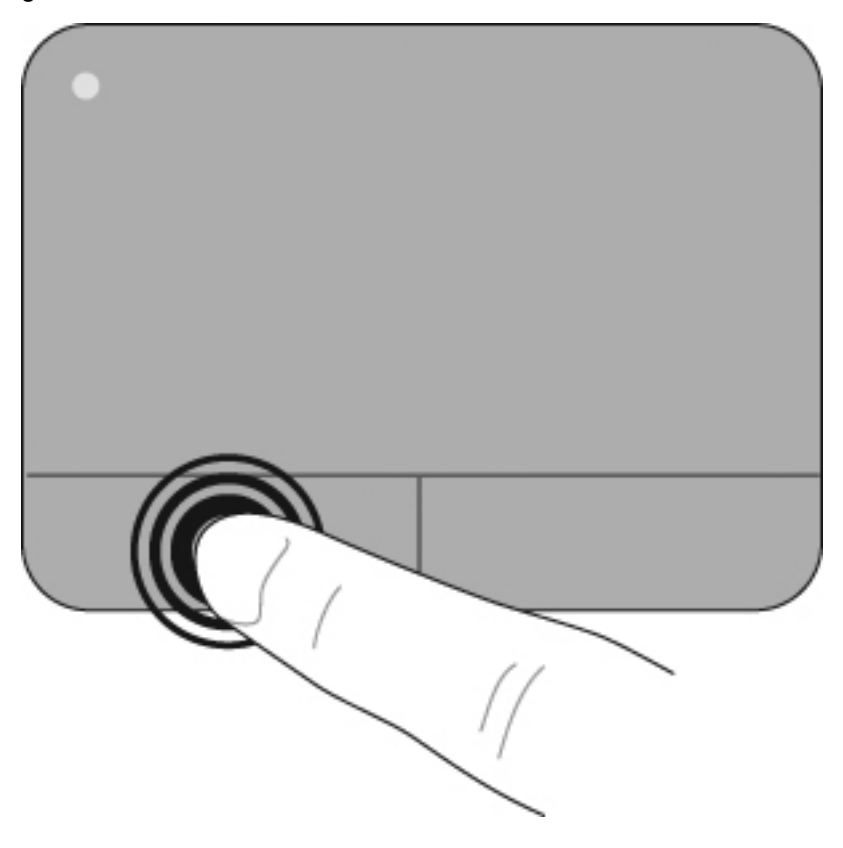

### **Touchpadbewegingen gebruiken**

Het touchpad ondersteunt een aantal touchpadbewegingen. Om de touchpadbewegingen te activeren, plaatst u twee vingers tegelijkertijd op het touchpad, zoals beschreven in de volgende gedeeltes.

De in dit gedeelte beschreven touchpadbewegingen zijn in de fabriek ingeschakeld. U schakelt deze bewegingen als volgt in of uit:

- **1.** Dubbelklik op het pictogram **Synaptics** in het systeemvak aan de rechterkant van de taakbalk en klik op het tabblad **Apparaatinstellingen**.
- **2.** Selecteer het apparaat en klik op **Instellingen**.
- **3.** Selecteer de beweging die u wilt uitschakelen of opnieuw wilt activeren.
- **4.** Klik op **Toepassen** en vervolgens op **OK**.
- **OPMERKING:** De computer ondersteunt ook andere touchpadbewegingen, die standaard zijn uitgeschakeld. Om deze voorzieningen weer te geven en in te schakelen, klikt u op het pictogram **Synaptics** in het systeemvak aan de rechterkant van de taakbalk en daarna op het tabblad **Apparaatinstellingen**. Selecteer het apparaat en klik op **Instellingen**.

#### **Schuiven**

Schuiven is handig wanneer u een pagina of afbeelding omhoog of omlaag wilt bewegen. Doe het volgende om te schuiven: plaats twee vingers enigszins uit elkaar op het touchpad en sleep deze over het touchpad. Beweeg hierbij omhoog, omlaag, naar links of naar rechts.

**E** OPMERKING: De schuifsnelheid wordt bepaald door de snelheid van uw vingers.

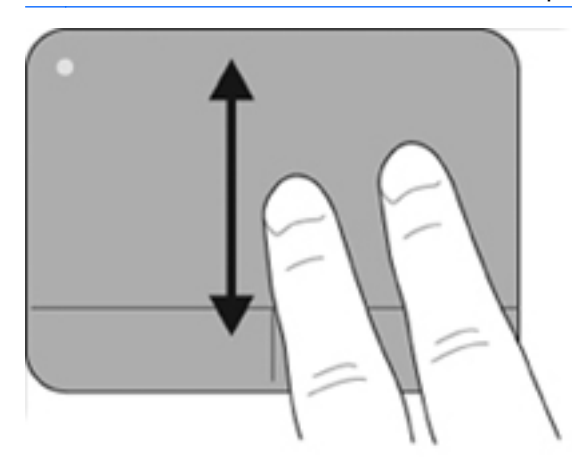

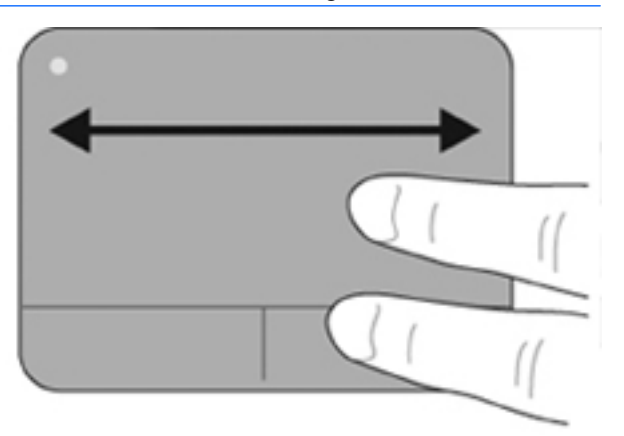

#### **Drukken/inzoomen**

Met de drukfunctie kunt u in- of uitzoomen op items zoals PDF-bestanden, afbeeldingen en foto's.

Ga als volgt te werk om te drukken:

- Zoom in door twee vingers naast elkaar op het touchpad te plaatsen. Beweeg ze vervolgens langzaam uit elkaar om de grootte van het object geleidelijk aan te vergroten.
- Zoom uit door twee vingers uit elkaar op het touchpad te plaatsen. Beweeg ze vervolgens langzaam naar elkaar toe om de grootte van het object geleidelijk aan te verkleinen.

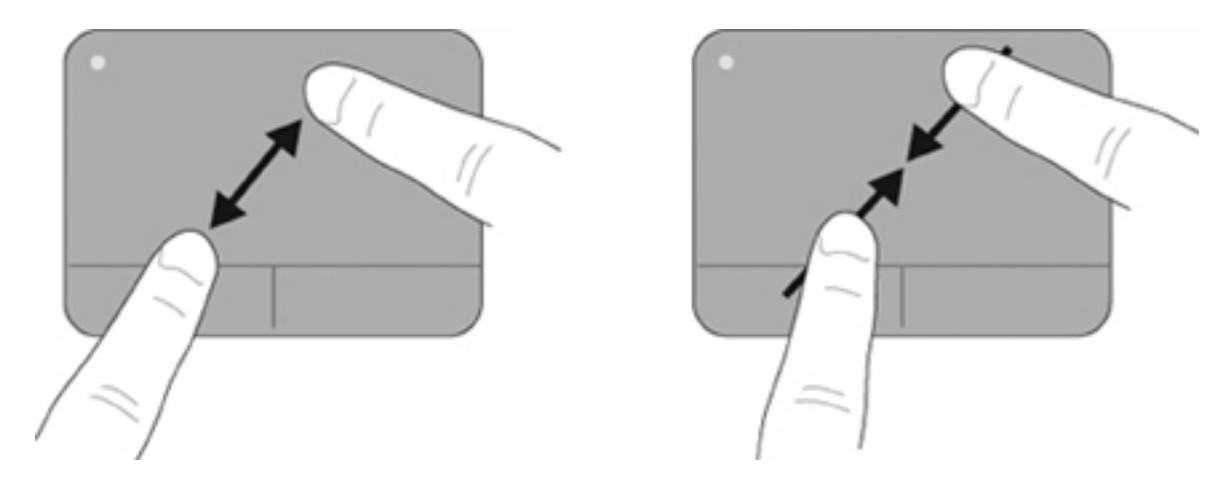

# **Externe muis aansluiten**

U kunt een externe USB-muis aansluiten op de computer via een van de USB-poorten op de computer. U kunt een USB-muis ook aansluiten op het systeem via de poorten op een optioneel dockingapparaat.

# **Actietoetsen gebruiken**

Actietoetsen zijn bepaalde toetsen boven aan het toetsenbord waaraan aangepaste acties zijn toegewezen.

Als u een actietoets wilt gebruiken, houdt u deze toets ingedrukt. De toegewezen actie wordt dan uitgevoerd.

**DPMERKING:** Afhankelijk van de applicatie die u gebruikt, wordt er als u op fn en een van de actietoetsen drukt, in die applicatie een snelmenu geopend.

**OPMERKING:** De actietoetsvoorziening is standaard ingeschakeld. U kunt deze voorziening uitschakelen in Setup Utility (BIOS) en de toegewezen functie weer inschakelen door op de fn-toets en een van de functietoetsen te drukken.

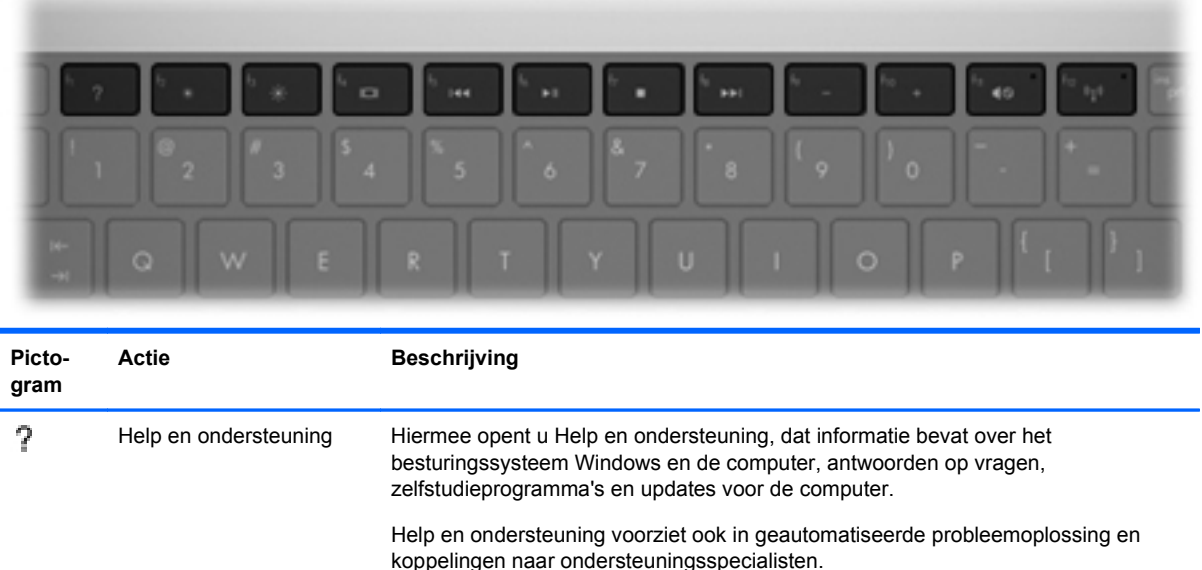

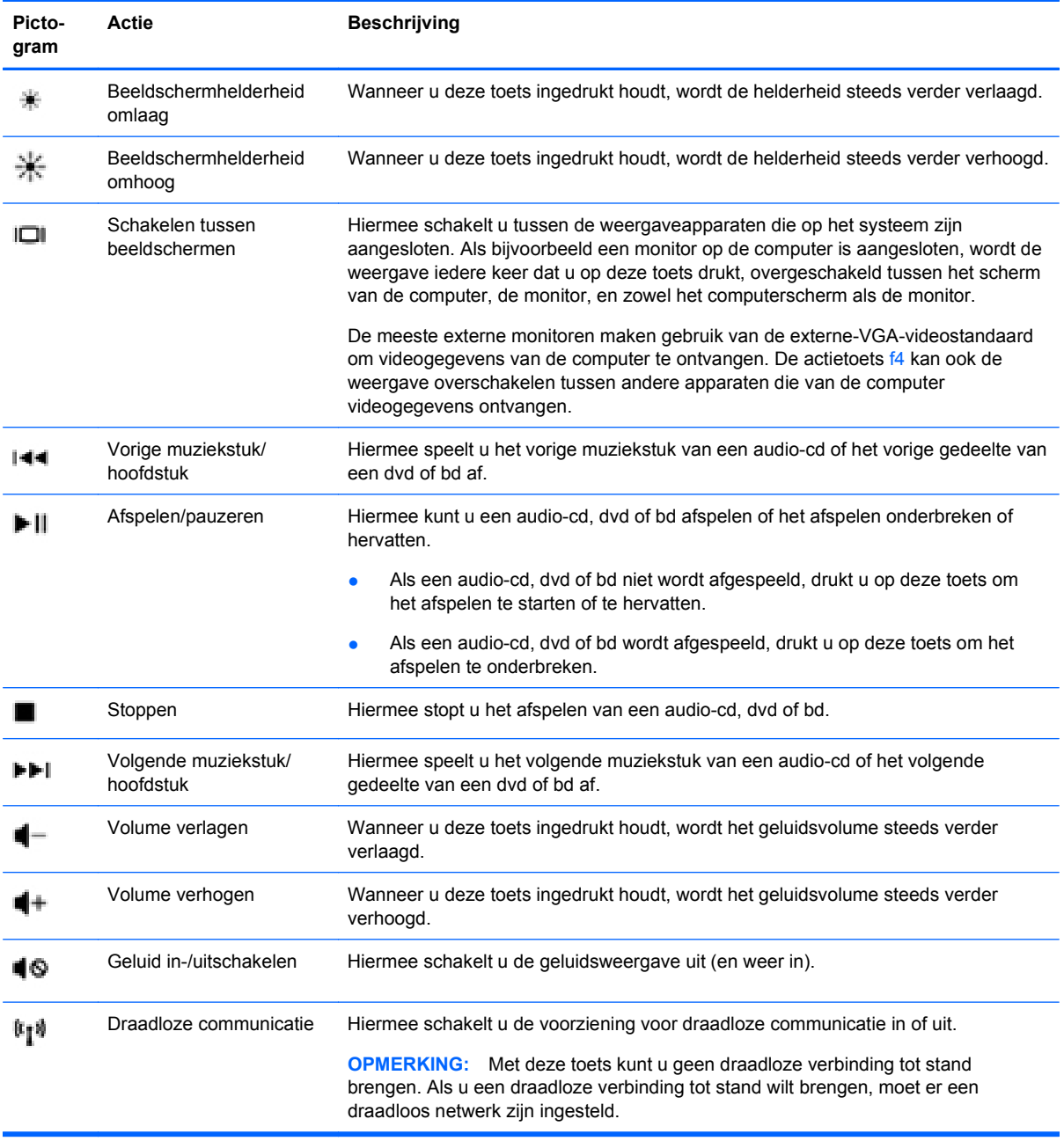

# **Hotkeys gebruiken**

Hotkeys zijn combinaties van de fn-toets **(1)** met de esc-toets **(2)** of met een van de pijltoetsen **(3)**.

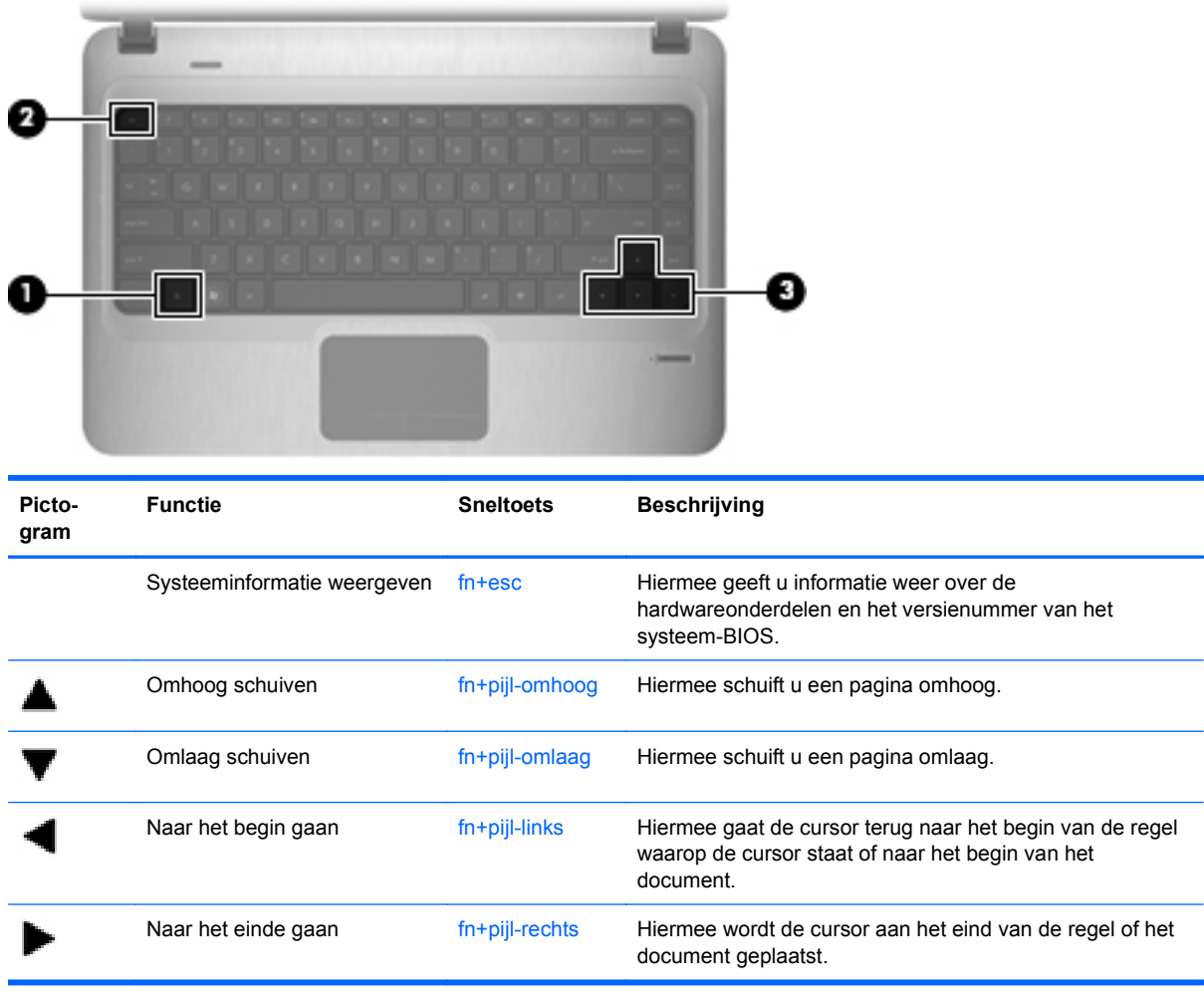

Als u een hotkey-opdracht wilt gebruiken, gebruikt u een van de volgende methoden:

- Druk kort op de fn-toets en druk vervolgens kort op de tweede toets van de sneltoetsopdracht.
	- $-$  of  $-$
- Houd de fn-toets ingedrukt, druk kort op de tweede toets van de sneltoetsopdracht en laat vervolgens beide toetsen tegelijk los.

# **Touchpad en toetsenbord reinigen**

Als het touchpad vies of vettig wordt, is het mogelijk dat de aanwijzer onverwachte bewegingen gaat maken. U kunt dit vermijden door het touchpad te reinigen met een vochtige doek en uw handen regelmatig te wassen wanneer u met de computer werkt.

**WAARSCHUWING!** Gebruik geen stofzuigeraccessoires om het toetsenbord te reinigen, om het risico van een elektrische schok of schade aan interne onderdelen te beperken. Een stofzuiger kan stofdeeltjes op het oppervlak van het toetsenbord achterlaten.

Reinig het toetsenbord regelmatig om te voorkomen dat toetsen blijven steken en om stof, pluisjes en kruimels te verwijderen die onder de toetsen terechtkomen. U kunt een spuitbus met perslucht en een rietje gebruiken om lucht om en onder de toetsen te blazen en vuil te verwijderen.

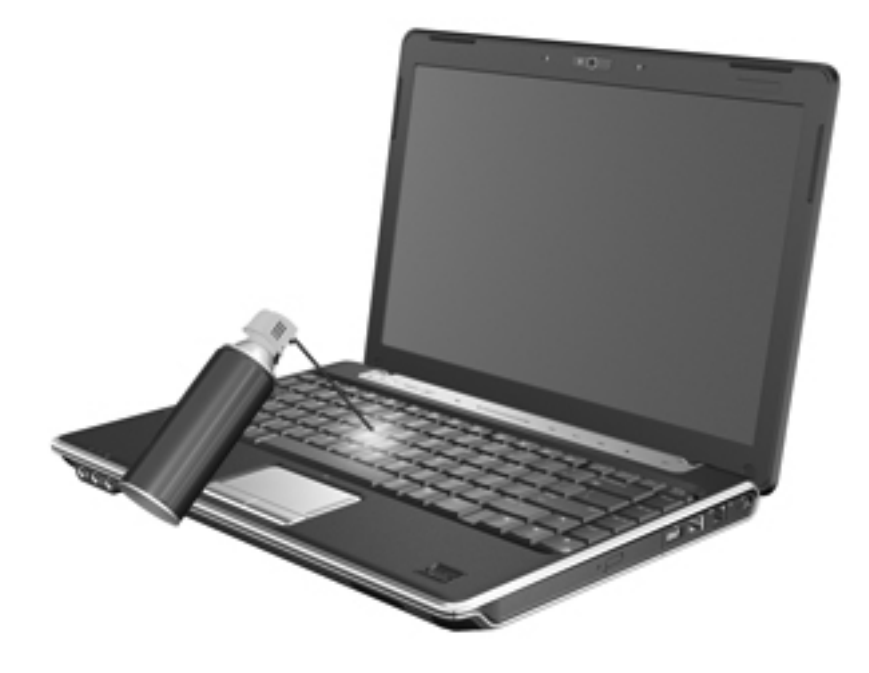

# **4 Multimedia**

# **Multimediavoorzieningen**

De computer bevat multimediavoorzieningen waarmee u muziek kunt beluisteren, naar films kunt kijken en afbeeldingen en foto's kunt bekijken. De computer beschikt mogelijk over de volgende multimediacomponenten:

- Optischeschijfeenheid voor het afspelen van audio- en videoschijven
- Geïntegreerde luidsprekers om muziek te beluisteren
- Geïntegreerde microfoon om zelf geluidsopnamen te maken
- Geïntegreerde webcam waarmee u video-opnamen kunt maken en verspreiden
- Vooraf geïnstalleerde multimediasoftware waarmee u muziek, films, afbeeldingen en foto's kunt afspelen en beheren
- Multimedia-actietoetsen voor snelle toegang tot multimediataken

**EX OPMERKING:** De computer beschikt mogelijk niet over alle vermelde componenten.

In de volgende gedeelten wordt uitgelegd hoe u de multimediacomponenten van de computer herkent en gebruikt.

### **Multimediacomponenten herkennen**

De volgende afbeelding en tabel geven informatie over de multimediavoorzieningen van de computer.

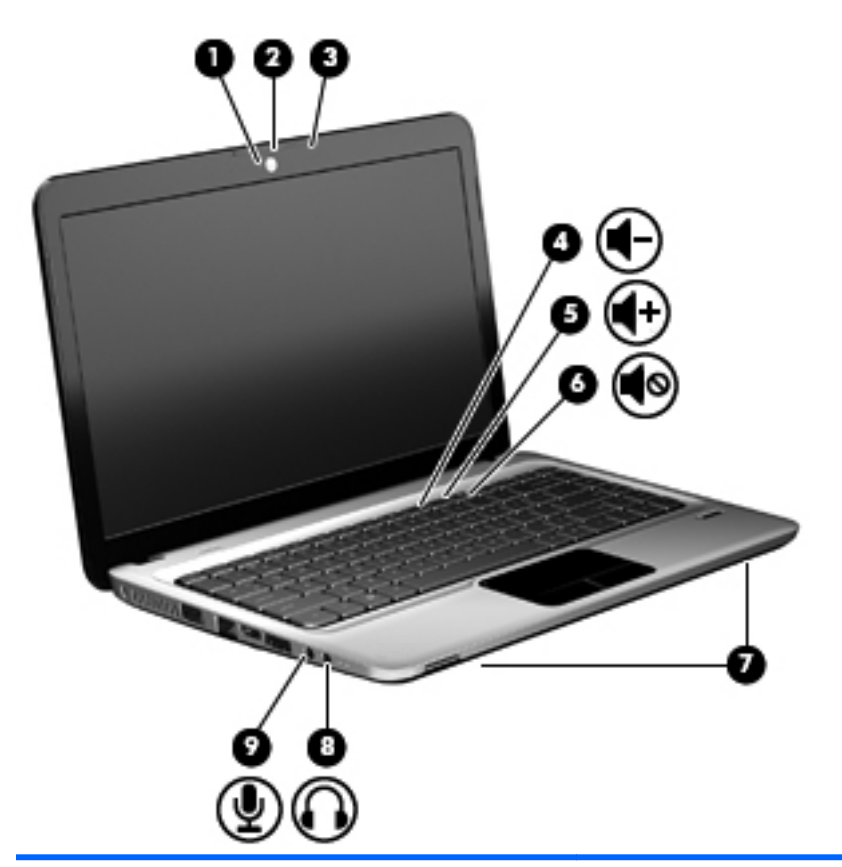

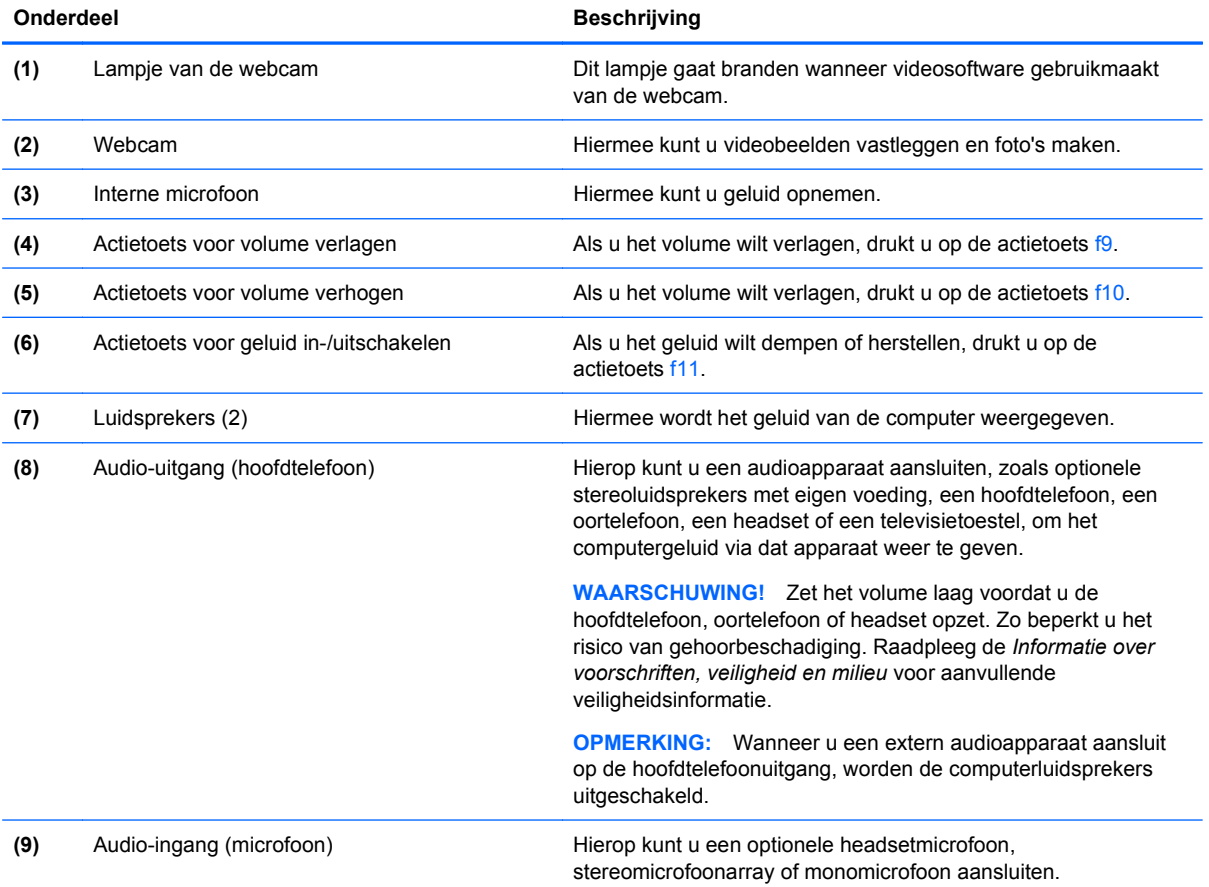

# **Voorzieningen voor het afspelen van media gebruiken**

Met de actietoetsen voor het afspelen van media regelt u het afspelen van een audio-cd of een dvd of bd die in de optischeschijfeenheid is geplaatst.

#### **Actietoetsen voor het afspelen van media gebruiken**

U kunt media afspelen met de actietoetsen f5, f6, f7 en f8.

- Als een audio-cd, dvd of bd niet wordt afgespeeld, drukt u op de actietoets f6 **(2)** om de schijf af te spelen.
- Terwijl een audio-cd, dvd of bd wordt afgespeeld, gebruikt u de volgende actietoetsen:
	- Als u het afspelen van de schijf wilt onderbreken of hervatten, drukt u op de actietoets f6 **(2)**.
	- Als u de schijf wilt stopzetten, drukt u op de actietoets f7 **(3)**.
	- Om het vorige muziekstuk van een audio-cd of het vorige hoofdstuk van een dvd of bd af te spelen, drukt u op de actietoets f5 **(1)**.
	- Om het volgende muziekstuk van een audio-cd of het volgende hoofdstuk van een dvd of bd af te spelen, drukt u op de actietoets f8 **(4)**.

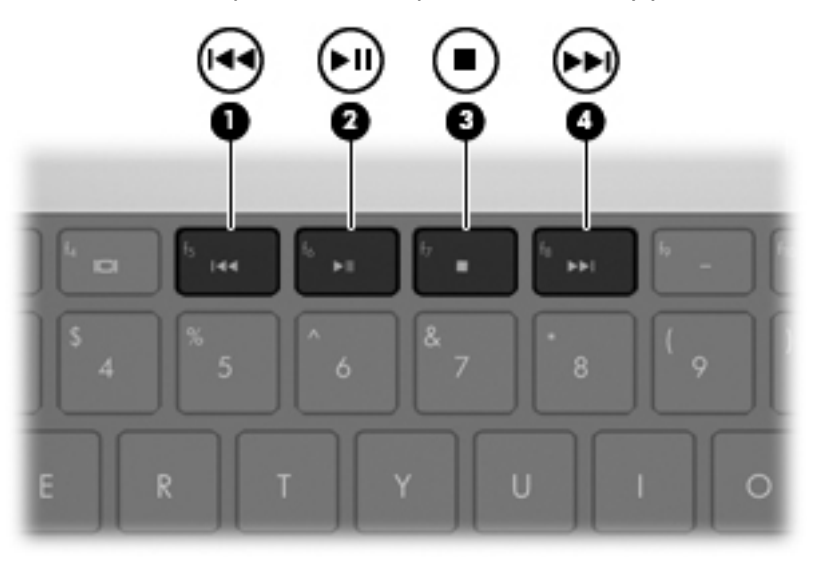

# **Multimediasoftware**

Op de computer staat vooraf geïnstalleerde multimediasoftware. Sommige modellen worden geleverd met aanvullende multimediasoftware op een optische schijf.

Afhankelijk van de hardware en software die bij de computer is geleverd, kunnen de volgende multimediataken worden ondersteund:

- Digitale media afspelen, waaronder audio- en video-cd's, dvd's en bd's en internetradio.
- Gegevens-cd's samenstellen of kopiëren.
- Audio-cd's samenstellen, bewerken en branden.
- Video's of films maken, bewerken en branden op een dvd of video-cd.

△ **VOORZICHTIG:** Neem de volgende richtlijnen in acht om het risico van verlies van gegevens of schade aan een schijf te beperken:

Sluit de computer aan op een betrouwbare externe voedingsbron voordat u naar een schijf schrijft. Schrijf niet naar een schijf als de computer op accuvoeding werkt.

Sluit alle programma's voordat u naar de schijf begint te schrijven, behalve de schrijfsoftware die u gebruikt.

Kopieer niet rechtstreeks van een bronschijf naar een doelschijf of van een netwerkschijf naar een doelschijf. Kopieer eerst van een bronschijf of netwerkschijf naar uw vaste schijf en kopieer vervolgens van de vaste schijf naar de doelschijf.

Gebruik het toetsenbord van de computer niet en verplaats de computer niet terwijl de computer naar een schijf schrijft. Het schrijfproces is gevoelig voor trillingen.

**B** OPMERKING: Raadpleeg voor meer informatie over het gebruik van software die met de computer is geleverd de instructies van de fabrikant van de software. Deze instructies kunnen beschikbaar zijn op schijf, als online Help-bestanden of op de website van de fabrikant.

# **Vooraf geïnstalleerde multimediasoftware openen**

- **1.** Selecteer **Start > Alle programma's**.
- **2.** Klik op het programma dat u wilt openen.

### **HP MediaSmart software gebruiken**

Op de computer is vooraf HP MediaSmart software geïnstalleerd. MediaSmart maakt van uw computer een mobiel entertainmentcentrum. U kunt naar muziek luisteren en dvd- en bd-films afspelen. U kunt ook internettelevisie kijken en uw fotoverzamelingen beheren en bewerken.

MediaSmart bevat de volgende voorzieningen:

- Met een internetverbinding kunt u klassiekers uit de oude doos afspelen, kiezen uit een scala van tv-programma's en tv-zenders en de zender HP-TV op het volledige scherm bekijken.
- Ondersteuning voor het uploaden van foto's en video's:
	- Foto's uploaden naar een online fotoservice, zoals Snapfish.
	- Video's uploaden naar YouTube.
	- Video's die u met de webcam hebt gemaakt, uploaden naar het internet.
- Pandora Internet-radio (alleen Noord-Amerika): naar muziek luisteren die speciaal voor u is geselecteerd en wordt gestreamd via internet.

Ga als volgt te werk om MediaSmart te starten:

▲ Dubbelklik op het pictogram **MediaSmart** op de taakbalk.

### **Andere multimediasoftware gebruiken**

▲ Selecteer **Start > Alle programma's** en open vervolgens het multimediaprogramma dat u wilt gebruiken. Als u bijvoorbeeld Windows Media Player wilt gebruiken om een muziek-cd af te spelen, klikt u op **Windows Media Player**.

 $-$  of  $-$ 

**1.** Plaats een schijf in de optischeschijfeenheid.

Het dialoogvenster Automatisch afspelen wordt geopend.

**2.** Klik op een multimediataak in de lijst en kies vervolgens de software die u wilt gebruiken voor die taak.

# **Multimediasoftware vanaf een schijf installeren**

- **1.** Plaats de schijf in de optischeschijfeenheid.
- **2.** Volg de instructies die worden weergegeven in de installatiewizard.
- **3.** Start de computer opnieuw op als daarom wordt gevraagd.

# **Audio**

Uw computer biedt de mogelijkheid uiteenlopende audiovoorzieningen te gebruiken:

- Muziek afspelen via de computerluidsprekers en/of aangesloten externe luidsprekers
- Geluid opnemen met de interne microfoon of een externe microfoon aansluiten
- Muziek downloaden van internet
- Multimediapresentaties maken met beeld en geluid
- Beeld en geluid overbrengen met expresberichtprogramma's
- Radioprogramma's streamen (alleen bepaalde modellen)
- Audio-cd's maken of 'branden' (alleen bepaalde modellen)

# **Externe audioapparatuur aansluiten**

**WAARSCHUWING!** Zet het volume laag voordat u de hoofdtelefoon, oortelefoon of headset opzet. Zo beperkt u het risico van gehoorbeschadiging. Raadpleeg *Informatie over voorschriften, veiligheid en milieu* voor aanvullende veiligheidsinformatie.

Als u externe apparaten zoals externe luidsprekers, een hoofdtelefoon of een microfoon wilt aansluiten, raadpleegt u de bij het apparaat verstrekte informatie. Voor optimale resultaten zijn de volgende tips van belang:

- Controleer of de apparaatkabel correct is aangesloten op de juiste uitgang van de computer. (Kabelconnectoren hebben normaliter een kleurcodering: de kleur van de connector komt overeen met de kleur van de bijbehorende aansluiting op de computer.)
- Installeer alle stuurprogramma's die zijn vereist voor het externe apparaat.
- **The OPMERKING:** Een stuurprogramma is een vereist programma dat fungeert als 'vertaler' tussen het apparaat en de programma's die gebruikmaken van het apparaat.

# **Audiofuncties controleren**

U controleert het systeemgeluid van de computer als volgt:

**1.** Klik met de rechtermuisknop op het pictogram Volume op de taakbalk en selecteer vervolgens **Geluiden**.

 $-$  of  $-$ 

Selecteer **Start > Configuratiescherm > Hardware en geluiden > Geluid**.

**2.** Wanneer het venster Geluid verschijnt, klikt u op het tabblad **Geluiden**. Selecteer onder **Programmagebeurtenissen** het gewenste geluid, zoals een pieptoon of een alarmsignaal, en klik op de knop **Test**.

Als het goed is, hoort u het geluid door de luidsprekers of de aangesloten hoofdtelefoon.

U controleert de opnamefuncties van de computer als volgt:

- **1.** Selecteer **Start > Alle programma's > Bureau-accessoires > Geluidsrecorder**.
- **2.** Klik op **Opname starten** en spreek in de microfoon. Sla het bestand op het bureaublad op.
- **3.** Open Windows Media Player of MediaSmart en speel het geluid af.
- **The OPMERKING:** Voor optimale resultaten tijdens het opnemen spreekt u rechtstreeks in de microfoon en neemt u geluid op in een omgeving die vrij is van achtergrondruis.

Als u de audio-instellingen van de computer wilt bevestigen of wijzigen, selecteert u **Start > Configuratiescherm > Hardware en geluiden > Geluid**.

# **Audio-uitgang (hoofdtelefoonuitgang) gebruiken**

- **WAARSCHUWING!** Zet het volume laag voordat u de hoofdtelefoon, oortelefoon of headset opzet. Zo beperkt u het risico van gehoorbeschadiging. Raadpleeg *Informatie over voorschriften, veiligheid en milieu* voor aanvullende informatie over veiligheid.
- △ **VOORZICHTIG:** Voorkom mogelijke schade aan een extern apparaat door geen connector met een enkel geluidskanaal (monoconnector) aan te sluiten op de hoofdtelefoonuitgang.

Naast het aansluiten van een hoofdtelefoon kunt u de hoofdtelefoonuitgang ook gebruiken voor audio-uitvoer van audioapparaten, zoals luidsprekers met externe voeding of een stereosysteem.

Gebruik alleen een stereostekker van 3,5 mm als u een apparaat aansluit op de hoofdtelefoonuitgang.

Wanneer u een extern audioapparaat aansluit op een hoofdtelefoonuitgang, worden de luidsprekers uitgeschakeld.

# **Audio-ingang (microfooningang) gebruiken**

De computer is voorzien van een stereomicrofooningang. Deze ingang ondersteunt een optionele stereomicrofoonarray of een monomicrofoon. Met behulp van geluidsopnamesoftware en een externe stereomicrofoon kunt u stereo-opnamen maken.

Gebruik een microfoon met een stekker van 3,5 mm als u een microfoon aansluit op de microfoonuitgang.

# **Video**

Uw computer biedt de mogelijkheid uiteenlopende videovoorzieningen te gebruiken:

- Films bekijken
- Spelletjes spelen via internet
- Afbeeldingen en video's bewerken en presentaties maken
- Externe videoapparatuur aansluiten
- U kunt televisiekijken via internet, of livetelevisiebeelden bekijken, opnemen en stilzetten met een optionele tv-tuner (apart verkrijgbaar)

# **Externemonitorpoort gebruiken**

Via de externemonitorpoort kunt u een extern weergaveapparaat aansluiten op de computer, zoals een externe monitor of projector.

Als u een weergaveapparaat wilt aansluiten op de computer, sluit u de kabel van het apparaat aan op de externemonitorpoort.

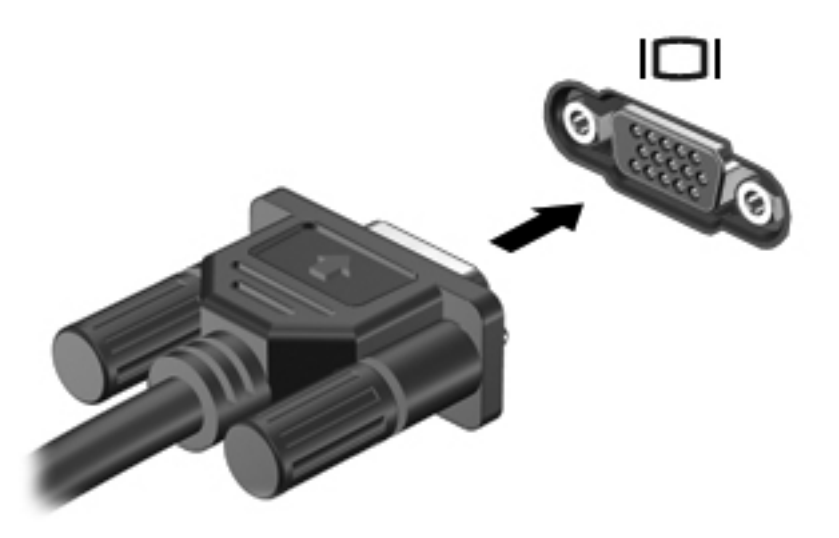

**The OPMERKING:** Als een extern weergaveapparaat op de juiste wijze is aangesloten maar geen beeld geeft, drukt u op f4 om het beeld naar het apparaat te schakelen. Druk herhaaldelijk op f4 om te schakelen tussen weergave op het computerbeeldscherm en het externe weergaveapparaat.

# **HDMI-apparaat aansluiten**

De computer beschikt over een HDMI-poort (High Definition Multimedia Interface). Hiermee kan de computer worden aangesloten op een optioneel video- of audioapparaat, zoals een high-definition televisie en andere compatibele digitale video- of audioapparatuur.

**OPMERKING:** Als u videosignalen wilt verzenden via de HDMI-poort, hebt u een HDMI-kabel nodig (niet meegeleverd).

De computer kan gelijktijdig beelden weergeven op één op de HDMI-poort aangesloten HDMIapparaat, en op het beeldscherm van de computer of een ander ondersteund extern weergaveapparaat.

U sluit als volgt een video- of audioapparaat aan op de HDMI-poort:

**1.** Sluit het ene uiteinde van de HDMI-kabel aan op de HDMI-poort van de computer.

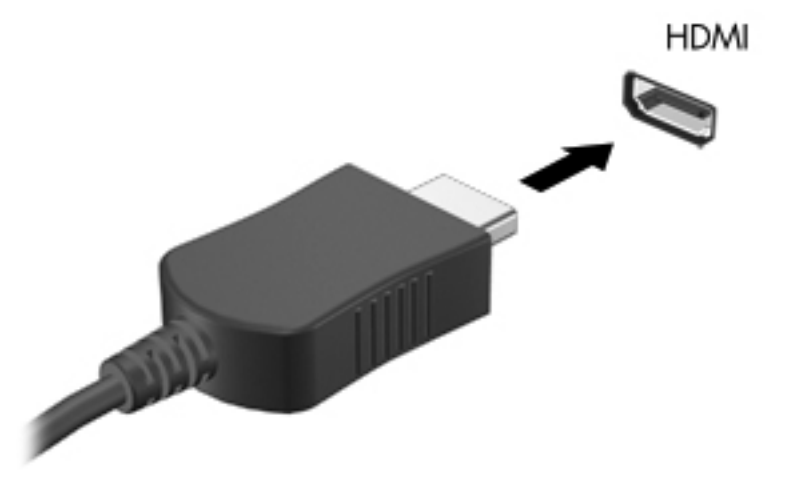

- **2.** Sluit het andere uiteinde van de kabel aan op het videoapparaat volgens de instructies van de fabrikant.
- **3.** Druk op de actietoets f4 op de computer om het beeld te schakelen tussen de weergaveapparaten die zijn aangesloten op de computer.

#### **Audio voor HDMI configureren (alleen bepaalde modellen)**

Als u HDMI-audio wilt configureren, sluit u eerst een audio- of videoapparaat, zoals een highdefinition televisie, aan op de HDMI-poort op de computer. Configureer vervolgens als volgt het standaardapparaat voor audioweergave:

- **1.** Klik met de rechtermuisknop op het pictogram **Luidsprekers** in het systeemvak aan de rechterkant van de taakbalk en klik vervolgens op **Afspeelapparaten**.
- **2.** Klik op het tabblad **Afspelen** op **Digitale uitvoer** of op **Apparaat voor digitale uitvoer (HDMI)**.
- **3.** Klik op **Standaard** en vervolgens op **OK**.

Ga als volgt te werk om de audio weer af te spelen via de computerluidsprekers:

- **1.** Klik met de rechtermuisknop op het pictogram **Luidsprekers** in het systeemvak aan de rechterkant van de taakbalk en klik vervolgens op **Afspeelapparaten**.
- **2.** Klik op het tabblad **Afspelen** op **Luidsprekers**.
- **3.** Klik op **Standaard** en vervolgens op **OK**.

# **Optischeschijfeenheid**

Met de optischeschijfeenheid kunt u cd's, dvd's of bd's afspelen, kopiëren en samenstellen, afhankelijk van het type optischeschijfeenheid van de computer en de software die op uw computer is geïnstalleerd.

# **Type optischeschijfeenheid bepalen**

▲ Selecteer **Start > Computer**.

# **Optische schijven (cd's, dvd's en bd's) gebruiken**

Een optischeschijfeenheid, zoals een dvd-romstation, ondersteunt optische schijven (cd's en dvd's). Deze schijven worden gebruikt voor het opslaan van gegevens, zoals muziek, foto's en films. Dvd's hebben een grotere opslagcapaciteit dan cd's.

De optischeschijfeenheid kan standaard cd- en dvd-schijven lezen. Als de optischeschijfeenheid een Blu-ray Disc (BD)-station is, kan dit station ook bd's lezen.

**EX OPMERKING:** Sommige vermelde optischeschijfeenheden worden mogelijk niet ondersteund door de computer. De vermelde schijfeenheden zijn niet per definitie alle optischeschijfeenheden die worden ondersteund.

In de volgende tabel kunt u zien naar welke optische schijven de verschillende typen optischeschijfeenheden kunnen schrijven.

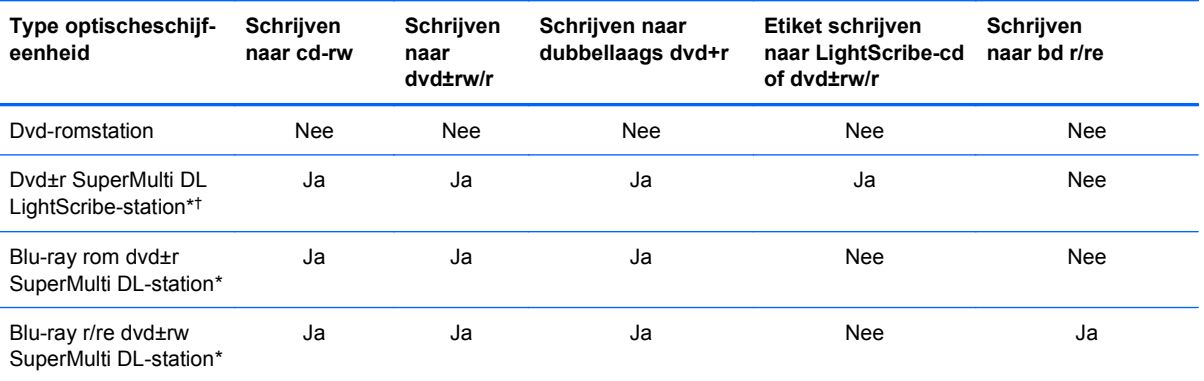

\*Op schijven met dubbele laag kunnen meer gegevens worden opgeslagen dan op schijven met enkele laag. Schijven met dubbele laag die zijn gebrand met deze schijfeenheid, zijn echter mogelijk niet compatibel met veel stuurprogramma's en spelers voor dvd's met enkele laag.

†LightScribe-schijven moeten apart worden aangeschaft. LightScribe maakt een afbeelding met grijstinten die lijkt op een zwart-witfoto.

 $\triangle$  **VOORZICHTIG:** Activeer de slaapstand of hibernationstand niet terwijl er wordt gelezen van een cd, dvd of bd, of wordt geschreven naar een cd of dvd. Zo voorkomt u mogelijke audio- of videoverslechtering, gegevensverlies of verlies van audio- of video-afspeelfunctionaliteit.

# **Juiste type schijf kiezen (cd's, dvd's en bd's)**

Een optischeschijfeenheid ondersteunt optische schijven (cd's, dvd's en bd's). Cd's, die worden gebruikt voor de opslag van digitale gegevens, worden ook gebruikt voor commerciële audioopnamen en zijn handig voor persoonlijke opslagbehoeften. Dvd's en bd's worden hoofdzakelijk gebruikt voor films, software en back-ups van gegevens. Dvd's en bd's hebben hetzelfde formaat als cd's, maar hebben een veel grotere opslagcapaciteit.

**The OPMERKING:** Mogelijk ondersteunt de optischeschijfeenheid in uw computer niet alle typen optische schijven die in dit gedeelte worden beschreven.

### **Cd-r-schijven**

Gebruik cd-r-schijven (één keer schrijven) om permanente archieven aan te leggen en bestanden uit te wisselen. Kenmerkende toepassingen zijn:

- Distributie van grote presentaties
- Uitwisseling van gescande en digitale foto's, videoclips en geschreven gegevens
- Maken van eigen muziek-cd's
- Permanente archieven aanleggen van computerbestanden en gescande privébestanden
- Bestanden van de vaste schijf elders opslaan om schijfruimte vrij te maken

Nadat de gegevens naar de schijf zijn geschreven, kunnen ze niet meer worden gewist of overschreven.

#### **Cd-rw-schijven**

Gebruik een cd-rw-schijf (een herschrijfbare versie van een cd) om grote projecten op te slaan die vaak moeten worden bijgewerkt. Kenmerkende toepassingen zijn:

- Ontwikkeling en beheer van grote documenten en projectbestanden
- Vervoer van werkbestanden
- Maken van wekelijkse back-ups van bestanden op de vaste schijf
- Continu bijwerken van foto's, video, audio en gegevens

#### **Dvd±r-schijven**

Gebruik lege dvd±r-schijven om grote hoeveelheden gegevens permanent op te slaan. Nadat de gegevens naar de schijf zijn geschreven, kunnen ze niet meer worden gewist of overschreven.

#### **Dvd±rw-schijven**

Met dvd±rw-schijven kunt u eerder opgeslagen gegevens wissen of overschrijven. Dit type schijf is ideaal voor het testen van audio- of video-opnamen voordat u ze op een cd of dvd brandt die niet kan worden gewijzigd.

### **LightScribe dvd+r-schijven**

Met LightScribe dvd+r-schijven kunt u gegevens, video's en foto's delen met anderen en opslaan. Deze schijven kunnen worden gelezen door de meeste dvd-romstations en dvd-spelers. Met een dvdromstation dat LightScribe ondersteunt en LightScribe-software kunt u gegevens naar de schijf schrijven en vervolgens een zelf ontworpen label aanbrengen op de buitenkant van de schijf.

#### **Blu-ray Discs (bd's)**

Bd is een type high-density optische schijf voor de opslag van digitale informatie, waaronder highdefinition video. Op een Blu-ray-schijf met enkele laag kan 25 GB worden opgeslagen, meer dan vijf keer zoveel als op een dvd met enkele laag (4,7 GB). Op een Blu-ray-schijf met dubbele laag kan 50 GB worden opgeslagen, bijna zes keer zoveel als op een dvd met dubbele laag (8,5 GB).

Kenmerkende toepassingen zijn:

- Opslag van grote hoeveelheden gegevens
- Weergave en opslag van high-definition video
- Videospellen
- **E** OPMERKING: Aangezien Blu-ray een nieuwe indeling is met nieuwe technologieën, kunnen zich bepaalde problemen voordoen met schijven, digitale aansluiting, compatibiliteit en/of prestaties. Het gaat hierbij niet om gebreken in het product. Een perfecte weergave op alle systemen is niet gegarandeerd.

# **Cd, dvd of bd afspelen**

- **1.** Zet de computer aan.
- **2.** Druk op de ejectknop **(1)** op het voorpaneel van de schijfeenheid om de lade te openen.
- **3.** Trek de lade uit **(2)**.
- **4.** Houd de cd of dvd bij de randen vast om te voorkomen dat u het oppervlak aanraakt en plaats de schijf op de as in de lade met het label naar boven.
- **Formal OPMERKING:** Als de lade niet volledig kan worden uitgetrokken, houdt u de schijf enigszins schuin zodat u deze voorzichtig op de as kunt plaatsen.

**5.** Druk de schijf voorzichtig op de as van de lade totdat de schijf vastklikt **(3)**.

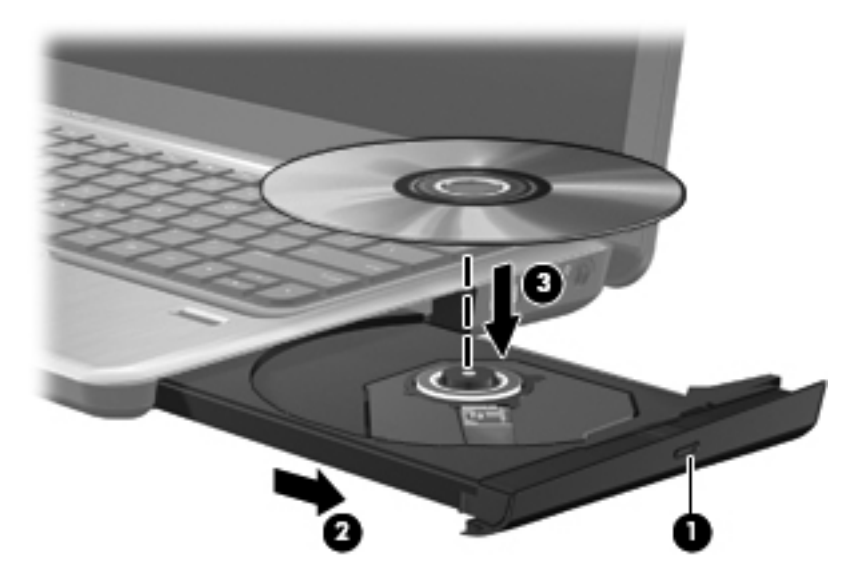

**6.** Sluit de lade.

Als u Automatisch afspelen nog niet hebt geconfigureerd, wordt het dialoogvenster Automatisch afspelen geopend. In dit venster kunt u selecteren hoe u de inhoud van het medium wilt gebruiken.

**E** OPMERKING: Bij het afspelen van een bd bereikt u het beste resultaat als de netvoedingsadapter is aangesloten op een externe voedingsbron.

# **Automatisch afspelen configureren**

- **1.** Selecteer **Start > Standaardprogramma's > Instellingen voor Automatisch afspelen wijzigen**.
- **2.** Controleer of het selectievakje **Automatisch afspelen voor alle media en apparaten gebruiken** is ingeschakeld.
- **3.** Klik op **Selecteer een standaardinstelling** en selecteer vervolgens een van de beschikbare opties voor elk weergegeven mediatype.
- **4.** Klik op **Opslaan** om uw keuzen te bevestigen.
- **Format OPMERKING:** Raadpleeg Help en ondersteuning voor meer informatie over Automatisch afspelen.

# **Regio-instelling voor dvd's wijzigen**

De meeste dvd's met auteursrechtelijk beschermde bestanden bevatten ook regiocodes. Regiocodes zijn een hulpmiddel voor de internationale bescherming van auteursrechten.

U kunt een dvd met regiocode alleen afspelen als de regiocode op de dvd overeenkomt met de regioinstelling van uw dvd-station.

**VOORZICHTIG:** U kunt de regio-instelling van het dvd-station slechts vijf keer wijzigen.

De vijfde regio-instelling die u selecteert, wordt de permanente regio-instelling van het dvd-station.

Op het tabblad DVD-regio kunt u zien hoe vaak u de regio-instelling nog kunt wijzigen.

Ga als volgt te werk om de instelling te wijzigen met het besturingssysteem:

- **1.** Selecteer **Start > Computer > Systeemeigenschappen**.
- **2.** Klik in het linkerdeelvenster op **Apparaatbeheer**.
- **THERKING:** Windows bevat de functie Gebruikersaccountbeheer om de beveiliging van de computer te verbeteren. Mogelijk wordt om uw toestemming of wachtwoord gevraagd bij taken als het installeren van software, het uitvoeren van hulpprogramma's of het wijzigen van Windows-instellingen. Raadpleeg Help en ondersteuning in Windows voor meer informatie.
- **3.** Klik in het venster Apparaatbeheer op de pijl naast **Dvd-/cd-rom-stations** om de lijst uit te vouwen.
- **4.** Klik met de rechtermuisknop op het dvd-station waarvan u de regio-instelling wilt wijzigen en klik vervolgens op **Eigenschappen**.
- **5.** Breng de gewenste wijzigingen aan op het tabblad **DVD-regio**.
- **6.** Klik op **OK**.

# **Waarschuwing met betrekking tot auteursrecht**

Het illegaal kopiëren van auteursrechtelijk beschermd materiaal, waaronder computerprogramma's , films, uitzendingen en geluidsopnamen, is een strafrechtelijke overtreding op grond van het toepasselijke auteursrecht. Gebruik deze computer niet voor dergelijke doeleinden.

# **Cd of dvd kopiëren**

- **1.** Selecteer **Start > Alle programma's > Cyberlink DVD Suites > Power2Go**.
- **2.** Plaats de schijf die u wilt kopiëren in de optischeschijfeenheid.
- **3.** Klik op het pictogram **Copy Disc** (Schijf kopiëren) boven aan het scherm en klik vervolgens op **Copy Disc** (Schijf kopiëren) links op het scherm.

Power2Go leest de bronschijf en kopieert de gegevens naar een tijdelijke map op de vaste schiif.

**4.** Verwijder, wanneer u hier om wordt verzocht, de bronschijf uit de optischeschijfeenheid en plaats een lege schijf in de schijfeenheid.

Nadat de informatie is gekopieerd, wordt de gemaakte schijf automatisch uitgeworpen.

# **Maken (branden) van een cd, dvd of bd**

**VOORZICHTIG:** Neem de auteursrechtwaarschuwing in acht. Het illegaal kopiëren van auteursrechtelijk beschermd materiaal, waaronder computerprogramma's, films, uitzendingen en geluidsopnamen, is een strafrechtelijke overtreding op grond van toepasselijk auteursrecht. Gebruik deze computer niet voor dergelijke doeleinden.

Als de optischeschijfeenheid van het type cd-rw, dvd-rw of dvd±-rw is, kunt u met behulp van software zoals Windows Media Player gegevens- en audiobestanden branden, waaronder MP3- en WAV-muziekbestanden.

Neem de volgende richtlijnen in acht bij het branden van een cd, dvd of bd:

- Sla open bestanden op en sluit alle programma's af voordat u een schijf brandt.
- Een cd-r of dvd-r is gewoonlijk het meest geschikt voor het branden van audiobestanden, omdat de informatie na het kopiëren niet meer kan worden gewijzigd.
- Omdat sommige stereo-installaties in huis of in de auto geen cd-rw's kunnen afspelen, kunt u het beste cd-r's gebruiken om muziek-cd's te branden.
- Een cd-rw of dvd-rw is over het algemeen het meest geschikt voor het branden van gegevensbestanden of voor het testen van audio- of video-opnamen voordat u ze op een cd of dvd brandt die niet kan worden gewijzigd.
- Dvd-spelers in huiskamersystemen ondersteunen gewoonlijk niet alle dvd-indelingen. Raadpleeg de handleiding bij de dvd-speler voor een overzicht van ondersteunde indelingen.
- Een MP3-bestand neemt minder ruimte in beslag dan muziekbestanden met andere indelingen, en het proces voor het maken van een MP3-schijf is gelijk aan het proces voor het maken van een gegevensbestand. MP3-bestanden kunnen alleen worden afgespeeld op MP3-spelers of op computers waarop MP3-software is geïnstalleerd.

U brandt als volgt een cd, dvd of bd:

- **1.** Download of kopieer de bronbestanden naar een map op de vaste schijf.
- **2.** Plaats een lege schijf in de optischeschijfeenheid.
- **3.** Selecteer **Start > Alle programma's** en selecteer de software die u wilt gebruiken.
- **4.** Selecteer het type schijf dat u wilt maken: gegevens, audio of video.
- **5.** Klik met de rechtermuisknop op **Start**, **Windows Verkenner openen** en ga naar de map waarin de bronbestanden zijn opgeslagen.
- **6.** Open de map en sleep de bestanden naar de schijfeenheid die de lege schijf bevat.
- **7.** Start het brandproces, zoals aangegeven door het programma dat u hebt gekozen.
- **OPMERKING:** U kunt geen audio-dvd maken met Cyberlink Power2Go.

Raadpleeg de instructies van de softwarefabrikant voor specifiekere instructies. Deze instructies kunnen worden geleverd bij de software, op schijf of op de website van de fabrikant.

# **Optische schijf (cd, dvd of bd) verwijderen**

**1.** Druk op de ejectknop **(1)** op de schijfeenheid om de lade te ontgrendelen en trek de lade voorzichtig zo ver mogelijk uit **(2)**.

- **2.** Verwijder de schijf **(3)** uit de lade door voorzichtig op de as te drukken terwijl u de schijf aan de randen optilt. Houd de schijf bij de randen vast en raak het oppervlak niet aan.
- **OPMERKING:** Als de lade niet volledig kan worden uitgetrokken, houdt u de schijf voorzichtig enigszins schuin bij het verwijderen.

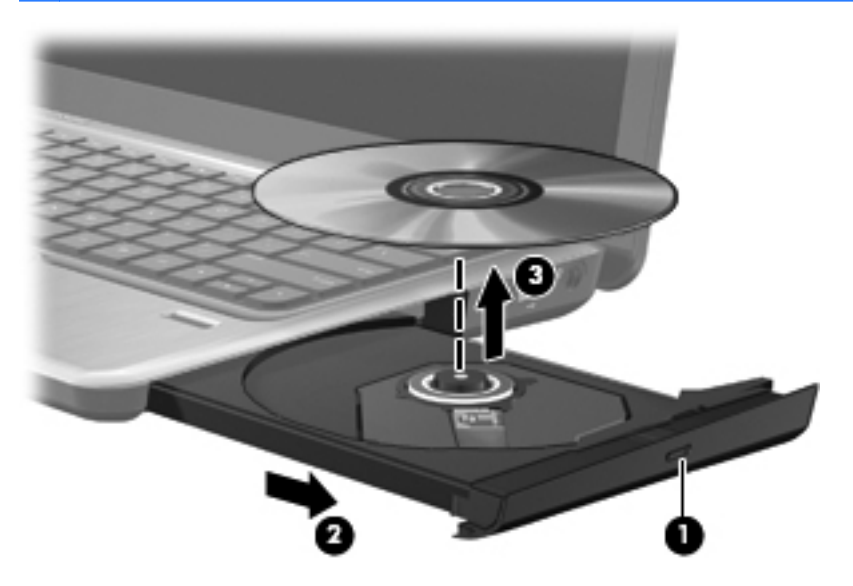

**3.** Sluit de lade en berg de schijf op in het bijbehorende doosje.

# **Problemen oplossen**

In de volgende gedeelten worden enkele veelvoorkomende problemen en mogelijke oplossingen beschreven.

#### **De lade van de optischeschijfeenheid gaat niet open bij het verwijderen van een cd, dvd of bd**

- **1.** Steek het uiteinde van een paperclip **(1)** in de ontgrendelingsopening in het voorpaneel van de schijfeenheid.
- **2.** Druk voorzichtig op de paperclip om de lade te ontgrendelen en trek de lade vervolgens zo ver mogelijk uit **(2)**.
- **3.** Verwijder de schijf **(3)** uit de lade door voorzichtig op de as te drukken terwijl u de schijf aan de randen optilt. Houd de schijf bij de randen vast en raak het oppervlak niet aan.
- **E** OPMERKING: Als de lade niet volledig kan worden uitgetrokken, houdt u de schijf voorzichtig enigszins schuin bij het verwijderen.

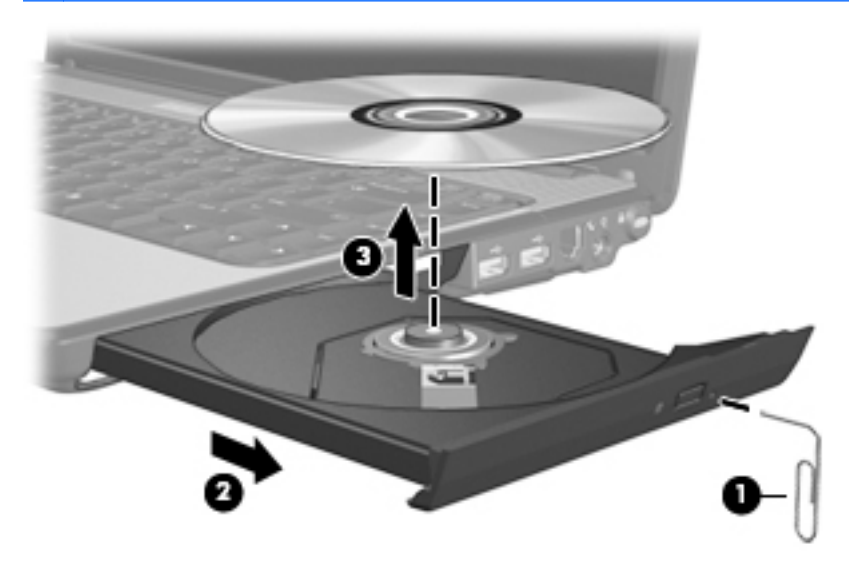

**4.** Sluit de lade en berg de schijf op in het bijbehorende doosje.

#### **De computer herkent de optischeschijfeenheid niet**

Als Windows een geïnstalleerd apparaat niet detecteert, kan het zijn dat het apparaatstuurprogramma ontbreekt of is beschadigd. Als u vermoedt dat de optischeschijfeenheid niet wordt gedetecteerd, controleert u of de optischeschijfeenheid staat vermeld in Apparaatbeheer.

- **1.** Verwijder eventuele schijven uit de optischeschijfeenheid.
- **2.** Selecteer **Start > Configuratiescherm > Systeem en beveiliging**. Klik vervolgens in het veld **Systeem** op **Apparaatbeheer**.
- **3.** Klik in het venster Apparaatbeheer op de pijl naast Dvd-/cd-rom-stations om de lijst uit te vouwen en alle geïnstalleerde schijfeenheden weer te geven.
- **4.** Klik met de rechtermuisknop op het optische apparaat om de volgende taken uit te voeren:
	- Stuurprogrammasoftware bijwerken
	- Uitschakelen
	- Verwijderen
	- Zoeken naar hardwarewijzigingen. Windows scant het systeem op geïnstalleerde hardware en installeert de benodigde stuurprogramma's.
	- Klik op **Eigenschappen** om te controleren of het apparaat correct werkt.
		- In het venster Eigenschappen wordt gedetailleerde informatie over het apparaat weergegeven, waarmee u problemen kunt oplossen.
		- Klik op het tabblad **Stuurprogramma** om de stuurprogramma's voor dit apparaat bij te werken, uit te schakelen of te verwijderen.

#### **Onderbrekingen tijdens het afspelen voorkomen**

U voorkomt als volgt dat het afspelen wordt onderbroken:

- Sla uw werk op en sluit alle geopende programma's af voordat u een cd, dvd of bd afspeelt.
- Sluit geen hardware aan en koppel geen hardware los tijdens het afspelen van een schijf.

Activeer de hibernationstand of de slaapstand niet tijdens het afspelen van een schijf. Anders krijgt u een waarschuwingsbericht te zien met de vraag of u wilt doorgaan. Als dit bericht wordt weergegeven, klikt u op **Nee**. Zodra u op Nee hebt geklikt, reageert de computer op een van de volgende manieren:

Het afspelen wordt hervat.

 $-$  of  $-$ 

● Mogelijk wordt het afspeelscherm van het multimediaprogramma gesloten. U kunt verdergaan met het afspelen van de cd, dvd of bd door op de knop **Afspelen** te klikken in het multimediaprogramma. In uitzonderlijke gevallen moet u het programma mogelijk afsluiten en opnieuw starten.

#### **Een schijf wordt niet afgespeeld**

- Sla uw werk op en sluit alle geopende programma's af voordat u een cd, dvd of bd afspeelt.
- Verbreek de verbinding met internet voordat u een cd, dvd of bd afspeelt.
- Controleer of de schijf juist is geplaatst.
- Controleer of de schijf schoon is. Maak de schijf zo nodig schoon met gefilterd water en een pluisvrije doek. Veeg van het midden van de schijf naar de buitenrand.
- Controleer de schijf op krassen. Als u krassen vindt, behandel de schijf dan met een reparatieset voor optische schijven. Dergelijke sets zijn te koop in veel elektronicazaken.
- Schakel de slaapstand uit alvorens de schijf af te spelen.

Activeer de hibernationstand of slaapstand niet tijdens het afspelen van een schijf. Als u dat wel doet, verschijnt mogelijk een waarschuwing waarin u wordt gevraagd of u door wilt gaan. Als dit bericht verschijnt, klikt u op **Nee**. Nadat u op Nee hebt geklikt, kan het volgende gebeuren:

◦ Het afspelen wordt hervat.

 $-$  of  $-$ 

- Mogelijk wordt het afspeelscherm van het multimediaprogramma gesloten. U kunt verdergaan met het afspelen van de schijf door op de knop **Afspelen** te klikken in het multimediaprogramma. In uitzonderlijke gevallen moet u het programma mogelijk afsluiten en opnieuw starten.
- Vergroot de ruimte voor de systeembronnen:
	- Schakel printers en scanners uit en koppel camera's en draagbare apparaten los. Door deze Plug and Play-apparaten los te koppelen maakt u waardevolle systeembronnen vrij, hetgeen resulteert in betere afspeelprestaties.
	- Wijzig de kleureigenschappen van het bureaublad. Omdat het menselijk oog kleuren niet meer zo goed kan onderscheiden bij meer dan 16-bits kleur, ziet u waarschijnlijk geen verschil bij het bekijken van een film als u de kleureigenschappen van het systeem terugbrengt tot 16-bits kleur. Ga hiervoor als volgt te werk:

1. Klik met de rechtermuisknop op een leeg gedeelte van het bureaublad en selecteer **Schermresolutie**.

- 2. Klik op **Geavanceerde instellingen >** tabblad **Beeldscherm**.
- 3. Klik op **Hoge kleuren (16-bits)** als deze instelling nog niet is geselecteerd.
- 4. Klik op **OK**.

#### **Een schijf wordt niet automatisch afgespeeld**

- **1.** Selecteer **Start > Standaardprogramma's > Instellingen voor Automatisch afspelen wijzigen**.
- **2.** Controleer of het selectievakje **Automatisch afspelen voor alle media en apparaten gebruiken** is ingeschakeld.
- **3.** Klik op **Opslaan**.

Als u een schijf in de optischeschijfeenheid plaatst, moet die nu automatisch starten.

#### **Een film stopt, slaat stukken over of wordt niet naar behoren afgespeeld**

- Druk op de knop **Afspelen**. Mogelijk hebt u het afspelen van de film per ongeluk onderbroken.
- Maak de schijf schoon.
- Maak systeembronnen vrij. Enkele suggesties hiervoor zijn:
	- Verbreek de verbinding met internet.
	- Wijzig de kleureigenschappen van het bureaublad:

1. Klik met de rechtermuisknop op een leeg gedeelte van het bureaublad en selecteer **Schermresolutie**.

- 2. Klik op **Geavanceerde instellingen >** tabblad **Beeldscherm**.
- 3. Klik op **Hoge kleuren (16-bits)** als deze instelling nog niet is geselecteerd.
- 4. Klik op **OK**.
- Koppel externe apparaten los, zoals een printer, scanner, camera of draagbaar apparaat.

#### **Een film is niet zichtbaar op een extern beeldscherm**

- **1.** Als zowel het beeldscherm van de computer als een extern beeldscherm zijn ingeschakeld, drukt u een of meer keren op de actietoets f4 om te schakelen tussen de twee beeldschermen.
- **2.** Ga als volgt te werk om de monitorinstellingen zodanig te configureren dat het externe beeldscherm het primaire beeldscherm wordt:
	- **a.** Klik met de rechtermuisknop op een leeg gedeelte van het bureaublad en selecteer **Schermresolutie**.
	- **b.** Geef een primair en een secundair beeldscherm op.
	- **EX OPMERKING:** Als beide beeldschermen worden gebruikt, verschijnt het filmbeeld niet op een beeldscherm dat is ingesteld als secundair beeldscherm.

Als u informatie wilt over een multimediaonderwerp dat niet is behandeld in deze handleiding, gaat u naar **Start > Help en ondersteuning**.

#### **Het branden van een schijf begint niet of stopt voordat het gereed is**

- Controleer of alle programma's zijn afgesloten.
- Schakel de slaapstand en de hibernationstand uit.
- Controleer of u het juiste type schijf voor uw schijfeenheid gebruikt. Raadpleeg de gebruikershandleidingen voor meer informatie over schijftypen.
- Controleer of de schijf correct is geplaatst.
- Selecteer een lagere schrijfsnelheid en probeer het opnieuw.
- Als u een schijf kopieert, slaat u de informatie van de bronschijf op de vaste schijf op voordat u probeert de inhoud te branden op een nieuwe schijf. Brand daarna de nieuwe schijf vanaf de vaste schijf.
- Installeer het stuurprogramma voor het apparaat waarmee u schijven brandt opnieuw. Dit stuurprogramma bevindt zich in de categorie Dvd/cd-rom-stations in Apparaatbeheer.

#### **Een apparaatstuurprogramma moet opnieuw worden geïnstalleerd**

- **1.** Verwijder eventuele schijven uit de optischeschijfeenheid.
- **2.** Selecteer **Start > Configuratiescherm > Systeem en beveiliging**. Klik vervolgens in het veld **Systeem** op **Apparaatbeheer**.
- **3.** Klik in het venster Apparaatbeheer op de pijl naast het type stuurprogramma dat u wilt verwijderen en opnieuw wilt installeren (bijvoorbeeld Dvd-/cd-roms, Modems, enzovoort).
- **4.** Klik met de rechtermuisknop op de vermelding van het apparaat en klik op **Verwijderen**. Wanneer u hierom wordt gevraagd, bevestigt u dat u het apparaat wilt verwijderen. Start de computer echter niet opnieuw op. Herhaal dit voor eventuele andere stuurprogramma's die u wilt verwijderen.
- **5.** Klik in het venster Apparaatbeheer op **Actie** en klik vervolgens op **Zoeken naar hardwarewijzigingen**. Windows scant het systeem op geïnstalleerde hardware en installeert standaardstuurprogramma's voor alle apparaten waarvoor stuurprogramma's zijn vereist.
- **E** OPMERKING: Wanneer u wordt verzocht de computer opnieuw op te starten, slaat u alle open bestanden op en voert u een herstart uit.
- **6.** Open indien nodig Apparaatbeheer opnieuw en controleer of de stuurprogramma's nu wel worden vermeld.
- **7.** Probeer het programma opnieuw uit te voeren.

Als het probleem niet is opgelost door het verwijderen en opnieuw installeren van de apparaatstuurprogramma's, moet u mogelijk de stuurprogramma's bijwerken middels de procedures die in het volgende gedeelte worden beschreven.

#### **Recentste apparaatstuurprogramma's van HP verkrijgen**

- **1.** Open uw webbrowser, ga naar <http://www.hp.com/support> en selecteer uw land/regio.
- **2.** Klik op de optie voor het downloaden van software en stuurprogramma's, typ het modelnummer van uw computer in het productvak en druk op enter.
- **3.** Klik bij de weergegeven modellen op uw specifieke product.
- **4.** Klik op het besturingssysteem Windows 7.
- **5.** Wanneer de lijst met stuurprogramma's verschijnt, klikt u op een bijgewerkt stuurprogramma om een venster met extra informatie te openen.
- **6.** Klik op **Nu installeren** om het bijgewerkte stuurprogramma te installeren zonder het bestand te downloaden.

 $-$  of  $-$ 

Klik op **Download only** (Alleen downloaden) om het bestand op te slaan op de computer. Wanneer u hierom wordt verzocht, klikt u op **Save** (Opslaan) en selecteert u een opslaglocatie op de vaste schijf.

Nadat het bestand is gedownload, gaat u naar de map waarin het bestand is opgeslagen. Dubbelklik op het bestand om het te installeren.

**7.** Als u hierom wordt verzocht, start u de computer opnieuw op nadat de installatie is voltooid. Controleer daarna of het apparaat naar behoren werkt.

#### **Recentste Windows-apparaatstuurprogramma's verkrijgen**

U kunt de meest recente Windows-apparaatstuurprogramma's verkrijgen via Windows Update. U kunt instellen dat deze voorziening automatisch moet controleren of er updates zijn voor het Windows-besturingssysteem en andere producten van Microsoft, en deze updates vervolgens moet installeren.

Ga als volgt te werk om Windows Update te gebruiken:

- **1.** Selecteer **Start > Alle programma's > Windows Update**.
- **FY OPMERKING:** Als u Windows Update nog niet eerder hebt ingesteld, wordt u gevraagd om een aantal instellingen op te geven voordat u kunt zoeken naar updates.
- **2.** Klik op **Naar updates zoeken**.
- **3.** Volg de instructies op het scherm.

# **Webcam**

De computer heeft een geïntegreerde webcam, die zich boven aan het beeldscherm bevindt. Met de geïntegreerde webcam kunt u video opnemen en delen.

Bij het gebruik van de webcam krijgt u de beste resultaten als u zich aan de volgende richtlijnen houdt:

- Als u problemen ondervindt bij het weergeven of verzenden van multimediabestanden naar iemand in een ander lokaal netwerk of buiten uw netwerkfirewall, schakelt u de firewall tijdelijk uit. Voer de gewenste taak uit en schakel daarna de firewall weer in. Om het probleem definitief op te lossen, configureert u de firewall zo nodig opnieuw en past u de regels en instellingen aan.
- Plaats heldere lichtbronnen zo mogelijk achter de camera en buiten het beeldveld.

# **Eigenschappen webcam aanpassen**

U kunt de eigenschappen van de webcam aanpassen in het dialoogvenster Eigenschappen, dat kan worden geopend vanuit verschillende programma's die gebruikmaken van de geïntegreerde camera. Meestal kunt u dit dialoogvenster open vanuit een configuratie-, instellingen- of eigenschappenmenu:

- Brightness (Helderheid): Hiermee stelt u de hoeveelheid licht in het beeld in. Een hogere instelling voor helderheid zorgt voor een lichter beeld. Een lagere instelling voor helderheid zorgt voor een donkerder beeld.
- **Contrast**: Hiermee stelt u het verschil tussen lichtere en donkerdere delen van het beeld in. Een hogere instelling voor contrast zorgt voor een scherper beeld. Een lagere instelling voor contrast behoudt het oorspronkelijke dynamische bereik, maar zorgt voor een vlakker beeld.
- **Hue** (Kleurtint): Hiermee stelt u het kleuraspect in dat de kleur onderscheidt van een andere kleur (waardoor een kleur bijvoorbeeld als rood, groen of blauw wordt waargenomen). Kleurtint is niet hetzelfde als verzadiging. Verzadiging is de intensiteit van de kleurtint.
- **Saturation** (Verzadiging): Hiermee stelt u de kracht in van een kleur in het uiteindelijke beeld. Een hogere instelling voor verzadiging zorgt voor een meer uitgesproken beeld. Een lagere instelling voor verzadiging zorgt voor een subtieler beeld.
- **Sharpness** (Scherpte): Hiermee stelt u de definitie in van randen in een beeld. Een hogere instelling voor scherpte zorgt voor een sterker gedefinieerd beeld. Een lagere instelling voor scherpte zorgt voor een zachter beeld.
- Gamma (Kleurgamma): Hiermee stelt u het contrast in dat van invloed is op de middelste grijswaarden of middentonen van een afbeelding. Met deze optie kunt u de helderheid van de middelste grijswaarden en middentonen instellen, zonder de donkere en lichte plekken drastisch aan te passen. Een lagere instelling voor gamma zorgt ervoor dat grijstinten in de richting van zwart gaan en donkere kleuren nog donkerder worden.
- **Backlight Comp** (Tegenlichtcorrectie): Hiermee wordt het beeld gecorrigeerd als er sprake is van veel tegenlicht. Als dit niet zou gebeuren, zou het beeld onduidelijk worden of zou alleen een silhouet van het onderwerp zichtbaar zijn.

Selecteer **Start > Help en ondersteuning** voor informatie over het gebruik van de webcam.

# **5 Energiebeheer**

# **Opties voor energiebeheer instellen**

# **Standen voor energiebesparing gebruiken**

Standaard zijn twee energiebesparende voorzieningen ingeschakeld: de slaapstand en de hibernationstand.

Wanneer de slaapstand wordt geactiveerd, knipperen de aan/uit-lampjes en wordt het scherm leeggemaakt. Uw werk wordt opgeslagen in het geheugen. Het beëindigen van de slaapstand gaat sneller dan het beëindigen van de hibernationstand. Als de slaapstand gedurende lange tijd geactiveerd is of als de acculading een kritiek laag niveau bereikt terwijl de slaapstand is geactiveerd, wordt de hibernationstand geactiveerd.

Wanneer de hibernationstand wordt geactiveerd, wordt uw werk opgeslagen in een hibernationbestand op de vaste schijf en wordt de computer afgesloten.

- △ VOORZICHTIG: Activeer de slaapstand of de hibernationstand niet terwijl er wordt gelezen van of geschreven naar een schijf of een externe mediakaart. Zo voorkomt u mogelijke verslechtering van de audio- of videokwaliteit, verlies van audio- of video-afspeelfunctionaliteit of verlies van gegevens.
- **The OPMERKING:** Wanneer de computer in de slaapstand of de hibernationstand staat, is het niet mogelijk om netwerkverbindingen te maken of de computer te gebruiken.

#### **Slaapstand activeren of beëindigen**

Standaard is het systeem zo ingesteld dat de slaapstand wordt geactiveerd als de computer 15 minuten inactief is geweest en op accuvoeding werkt, of als de computer 30 minuten inactief is geweest en op een externe voedingsbron werkt.

U kunt de instellingen voor energiebeheer en de wachttijden wijzigen in het onderdeel Energiebeheer van het Configuratiescherm van Windows.

Als de computer is ingeschakeld, kunt u op elk van de volgende manieren de slaapstand activeren:

- Druk kort op de aan/uit-knop.
- Sluit het beeldscherm.
- Klik op **Start**, klik op de pijl naast de knop Afsluiten en klik vervolgens op **Slaapstand**.

U kunt op elk van de volgende manieren de slaapstand beëindigen:

- Druk kort op de aan/uit-knop.
- Als het beeldscherm gesloten is, opent u het beeldscherm.
- Druk op een willekeurige toets op het toetsenbord, of op een willekeurige knop op de afstandsbediening (alleen bepaalde modellen).
- Activeer het touchpad.

Wanneer de slaapstand wordt beëindigd, gaan de aan/uit-lampjes branden en verschijnt uw werk op het punt waar u was gestopt met werken en de slaapstand werd geactiveerd.

**CPMERKING:** Als u hebt ingesteld dat een wachtwoord nodig is om de slaapstand te beëindigen, moet u uw Windows-wachtwoord invoeren voordat uw werk weer op het scherm verschijnt.

#### **Hibernationstand activeren of beëindigen**

Standaard is het systeem zo ingesteld dat de hibernationstand wordt geactiveerd als de computer 1.080 minuten (18 uur) minuten inactief is geweest en op accuvoeding of netvoeding werkt, of wanneer de acculading een kritiek laag niveau bereikt.

U kunt de instellingen voor energiebeheer en de wachttijden wijzigen in het onderdeel Energiebeheer van het Configuratiescherm van Windows.

U activeert als volgt de hibernationstand:

▲ Klik op **Start**, klik op de pijl naast de knop Afsluiten en klik vervolgens op **Hibernationstand**.

U beëindigt als volgt de hibernationstand:

Druk kort op de aan/uit-knop.

De aan/uit-lampjes gaan branden en uw werk verschijnt op het scherm op het punt waar u was gestopt met werken en de hibernationstand werd geactiveerd.

**The OPMERKING:** Als u hebt ingesteld dat een wachtwoord nodig is om de hibernationstand te beëindigen, moet u uw Windows-wachtwoord invoeren voordat uw werk weer op het scherm verschijnt.

#### **Energiemeter gebruiken**

De Energiemeter bevindt zich in het systeemvak aan de rechterkant van de taakbalk. Met de Energiemeter hebt u snel toegang tot Energiebeheer, kunt u de acculading bekijken en een ander energiebeheerschema selecteren.

- Beweeg de cursor over het pictogram van de Energiemeter om de acculading en het huidige energiebeheerschema weer te geven.
- Klik op het pictogram van de Energiemeter en selecteer een item in de lijst om toegang te krijgen tot Energiebeheer.

Verschillende accumeters geven aan of de computer op accuvoeding of netvoeding werkt. Het pictogram geeft ook een bericht weer wanneer de accu bijna leeg is, de acculading een kritiek laag niveau bereikt of overschakelt op reservevoeding.

Ga als volgt te werk om het pictogram van de Energiemeter te verbergen of weer te geven:

- **1.** Klik met de rechtermuisknop op het pictogram **Verborgen pictogrammen weergeven** (de pijl aan de linkerkant van het systeemvak).
- **2.** Klik op **Meldingspictogrammen aanpassen**.
- **3.** Selecteer **Pictogrammen en waarschuwingen weergeven** voor het pictogram Volume onder **Gedrag**.
- **4.** Klik op **OK**.

### **Energiebeheerschema's gebruiken**

Een energiebeheerschema bestaat uit een reeks systeeminstellingen waarmee het energieverbruik van de computer wordt beheerd. U kunt energiebeheerschema's gebruiken om energie te besparen of de prestaties van de computer te maximaliseren.

U kunt de instellingen van energiebeheerschema's aanpassen of uw eigen energiebeheerschema maken.

#### **Huidig energiebeheerschema weergeven**

Klik op het accupictogram in het systeemvak aan de rechterkant van de taakbalk.

 $-$  of  $-$ 

Klik op **Start > Configuratiescherm > Systeem en beveiliging > Energiebeheer**.

#### **Ander energiebeheerschema selecteren**

Klik op het pictogram Energiemeter in het systeemvak en selecteer een energiebeheerschema in de lijst.

 $-$  of  $-$ 

Klik op **Start > Configuratiescherm > Systeem en beveiliging > Energiebeheer** en selecteer een energiebeheerschema in de lijst.

#### **Energiebeheerschema's aanpassen**

**1.** Hierdoor kunt u gegevens verliezen wanneer de acculading van de computer een kritiek laag niveau bereikt. Klik op het pictogram Accumeter in het systeemvak en klik vervolgens op **Meer opties**.

 $-$  of  $-$ 

Klik op **Start > Configuratiescherm > Systeem en beveiliging > Energiebeheer**.

- **2.** Selecteer een energiebeheerschema en klik vervolgens op **Instellingen voor schema wijzigen**.
- **3.** Breng de gewenste wijzigingen aan.
- **4.** Klik op **Geavanceerde energie-instellingen wijzigen** om meer instellingen te wijzigen.

#### **Wachtwoordbeveiliging instellen voor beëindigen energiebesparende stand**

Ga als volgt te werk om in te stellen dat een wachtwoord moet worden opgegeven bij het beëindigen van de slaapstand of de hibernationstand:

- **1.** Klik op **Start > Configuratiescherm > Systeem en beveiliging > Energiebeheer**.
- **2.** Klik in het linkerdeelvenster op **Wachtwoord vereisen bij uit slaapstand komen**.
- **3.** Klik op **Instellingen wijzigen die momenteel niet beschikbaar zijn**.
- **4.** Klik op **Een wachtwoord vereisen (aanbevolen)**.
- **CPMERKING:** Als u een wachtwoord voor uw gebruikersaccount wilt maken of het bestaande wachtwoord wilt wijzigen, klikt u op **Het wachtwoord voor uw gebruikersaccount instellen of wijzigen** en volgt u de instructies op het scherm. Als u geen wachtwoord wilt maken voor uw gebruikersaccount of uw wachtwoord niet wilt wijzigen, gaat u door naar stap 5.
- **5.** Klik op **Wijzigingen opslaan**.

# **Externe netvoeding gebruiken**

Externe netvoeding wordt geleverd door een van de volgende apparaten:

- **WAARSCHUWING!** Gebruik om veiligheidsredenen alleen de bij de computer geleverde netvoedingsadapter, een door HP geleverde vervangende adapter of een compatibele adapter die als accessoire is aangeschaft bij HP.
	- Goedgekeurde netvoedingsadapter
	- Optioneel dockingapparaat

Sluit de computer aan op een externe netvoedingsbron in de volgende situaties:

- **WAARSCHUWING!** Laad de accu van de computer niet op aan boord van een vliegtuig.
	- Wanneer u een accu oplaadt of kalibreert
	- Wanneer u systeemsoftware installeert of aanpast
	- Wanneer u informatie naar een cd, dvd of bd schrijft

Als u de computer aansluit op externe netvoeding, gebeurt het volgende:

- De accu laadt op.
- Als de computer is ingeschakeld, verandert het accupictogram op de taakbalk van vorm.

Als u de computer loskoppelt van externe netvoeding, gebeurt het volgende:

- De computer schakelt over op accuvoeding.
- De helderheid van het beeldscherm wordt automatisch verlaagd om accuvoeding te besparen. Als u de helderheid van het beeldscherm wilt verhogen, drukt op de actietoets f3 of sluit u de netvoedingsadapter opnieuw aan.

# **Netvoedingsadapter aansluiten**

**WAARSCHUWING!** Ga als volgt te werk om het risico van een elektrische schok en schade aan de apparatuur te beperken:

Sluit het netsnoer aan op een geaard stopcontact dat altijd gemakkelijk te bereiken is.

Onderbreek de stroomtoevoer aan de computer door de stekker van het netsnoer uit het stopcontact te trekken (niet uit de computer).

Als bij het product een netsnoer met een 3-pins stekker is geleverd, sluit u het netsnoer aan op een geaard 3-pins stopcontact. Probeer niet de aarding te omzeilen door bijvoorbeeld adapters of stekkerdozen zonder aarding te gebruiken. De aarding is een belangrijke veiligheidsvoorziening.

U sluit de computer als volgt aan op een externe netvoedingsbron:

- **1.** Sluit de netvoedingsadapter aan op de netvoedingsconnector **(1)** op de computer.
- **2.** Sluit het netsnoer aan op de netvoedingsadapter **(2)**.

**3.** Sluit het andere uiteinde van het netsnoer aan op een stopcontact **(3)**.

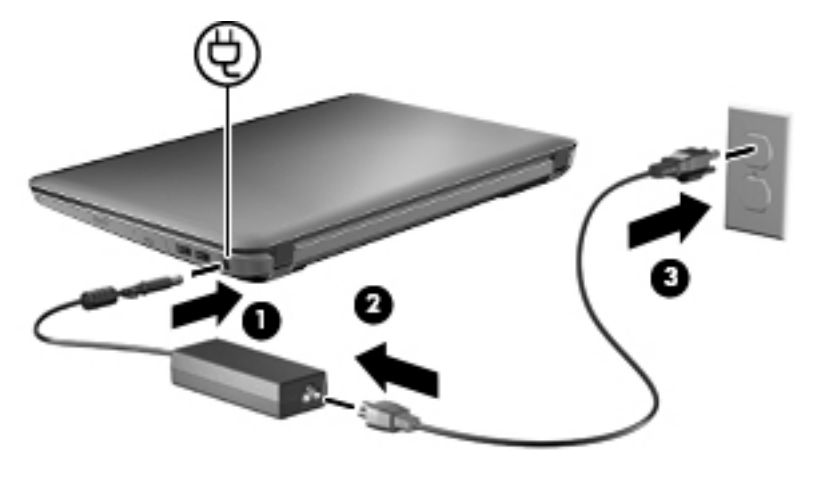

# **Netvoedingsadapter testen**

Test de netvoedingsadapter als de computer is aangesloten op netvoeding en een van de volgende symptomen vertoont:

- De computer gaat niet aan.
- Het beeldscherm blijft leeg.
- De aan/uit-lampjes zijn uit.

Ga als volgt te werk om de netvoedingsadapter te testen:

- **1.** Verwijder de accu uit de computer.
- **2.** Sluit de netvoedingsadapter aan op de computer en vervolgens op een stopcontact.
- **3.** Zet de computer aan.

Als de aan/uit-lampjes **aan** gaan, werkt de netvoedingsadapter naar behoren.

Neem contact op met de technische ondersteuning voor informatie over het verkrijgen van een vervangende netvoedingsadapter. Selecteer **Start > Help en ondersteuning > Hulp vragen**.

# **Accuvoeding gebruiken**

Wanneer er zich een opgeladen accu in de computer bevindt en de computer niet is aangesloten op een externe voedingsbron, werkt de computer op accuvoeding. Wanneer de computer is aangesloten op een externe netvoedingsbron, werkt de computer op netvoeding.

Als er een opgeladen accu in de computer is geplaatst en de computer op externe voeding werkt via de netvoedingsadapter, schakelt de computer over op accuvoeding wanneer de netvoedingsadapter wordt losgekoppeld van de computer.

**FY OPMERKING:** De helderheid van het beeldscherm wordt verlaagd om accuvoeding te besparen wanneer u de computer loskoppelt van de netvoeding. Als u de helderheid van het beeldscherm wilt verhogen, drukt op de actietoets f3 of sluit u de netvoedingsadapter opnieuw aan.

U kunt een accu in de computer laten zitten of de accu verwijderen en opbergen. Dit is afhankelijk van de manier waarop u de computer gebruikt. Als u de accu in de computer laat zitten wanneer de computer is aangesloten op een netvoedingsbron, wordt de accu opgeladen. Bovendien wordt zo uw werk beschermd in geval van een stroomstoring. Een accu in de computer wordt echter langzaam ontladen wanneer de computer is uitgeschakeld en niet is aangesloten op een externe voedingsbron.

**WAARSCHUWING!** Gebruik om veiligheidsredenen alleen de bij de computer geleverde accu, een door HP geleverde vervangende accu of een compatibele accu die als accessoire is aangeschaft bij HP.

De werktijd van de accu van een computer kan verschillen, afhankelijk van de instellingen voor energiebeheer, geopende programma's, de helderheid van het beeldscherm, externe apparatuur die op de computer is aangesloten en andere factoren.

# **Accu's herkennen**

Er wordt één lithium-ionaccu bij de computer geleverd.

# **Accu-informatie vinden in Help en ondersteuning**

Help en ondersteuning biedt de volgende hulpprogramma's en informatie over de accu:

- Accucontrole, waarmee u de prestaties van de accu kunt controleren.
- Informatie over kalibreren, energiebeheer en de juiste manier om een accu te hanteren en op te slaan om de levensduur van de accu te maximaliseren.
- Informatie over soorten accu's, specificaties, levensduur en capaciteit.

Ga als volgt te werk om de informatie over de accu te openen:

▲ Selecteer **Start > Help en ondersteuning > Informatie > Energiebeheerschema's: veelgestelde vragen**.

# **Accucontrole gebruiken**

Help en ondersteuning biedt informatie over de status van de in de computer geïnstalleerde accu.

Ga als volgt te werk om HP Accucontrole uit te voeren:

- **1.** Sluit de netvoedingsadapter aan op de computer.
- **Form IV OPMERKING:** De computer moet zijn aangesloten op een externe voedingsbron. Als dat niet het geval is, functioneert Accucontrole niet naar behoren.
- **2.** Selecteer **Start > Help en ondersteuning > Problemen oplossen > Voeding, thermisch en mechanisch**.
- **3.** Klik op het tabblad **Voeding** en klik vervolgens op **Accucontrole**.

Dit hulpmiddel onderzoekt of de accu en accucellen naar behoren functioneren en brengt vervolgens verslag uit van de resultaten van het onderzoek.

### **Acculading weergeven**

Beweeg de cursor over het pictogram Accumeter in het systeemvak aan de rechterkant van de taakbalk.

# **Accu plaatsen of verwijderen**

**VOORZICHTIG:** Bij het verwijderen van een accu die de enige beschikbare voedingsbron vormt, kunnen er gegevens verloren gaan. Activeer de hibernationstand of schakel de computer uit via Windows voordat u de accu verwijdert. Zo voorkomt u dat er gegevens verloren gaan.

U plaatst de accu als volgt:

- **1.** Leg de computer ondersteboven op een vlak oppervlak neer, met de accuruimte naar u toe.
- **2.** Breng de voorkant van de accu op één lijn met de buitenrand van de accuruimte **(1)**.
- **3.** Draai de accu in de accuruimte totdat de accu goed op zijn plaats zit **(2)**. De accuvergrendeling vergrendelt de accu automatisch **(3)**.

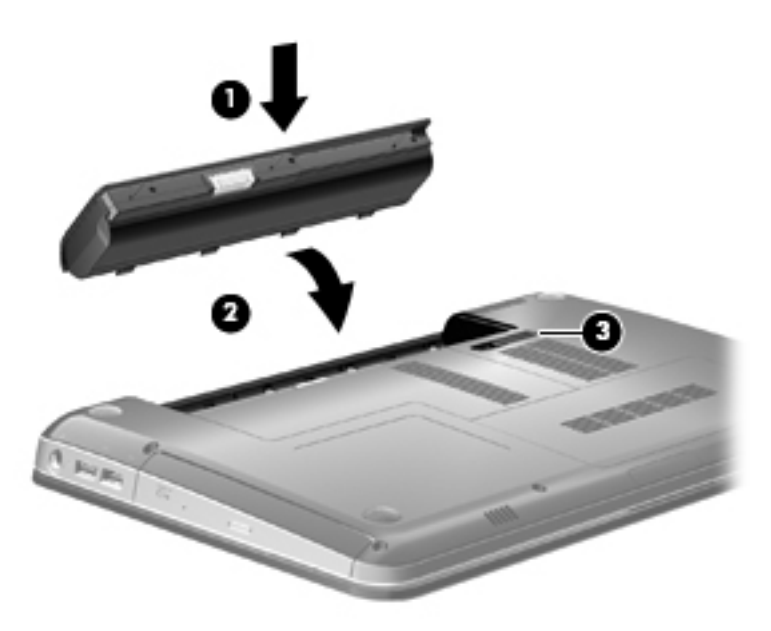

U verwijdert een accu als volgt:

- **1.** Leg de computer ondersteboven op een vlakke ondergrond.
- **2.** Verschuif de accuvergrendeling **(1)** om de accu los te koppelen.
- **The PERKING:** De accuvergrendeling keert automatisch terug naar de oorspronkelijke positie.

**3.** Kantel de accu **(2)** omhoog en verwijder de accu uit de computer **(3)**.

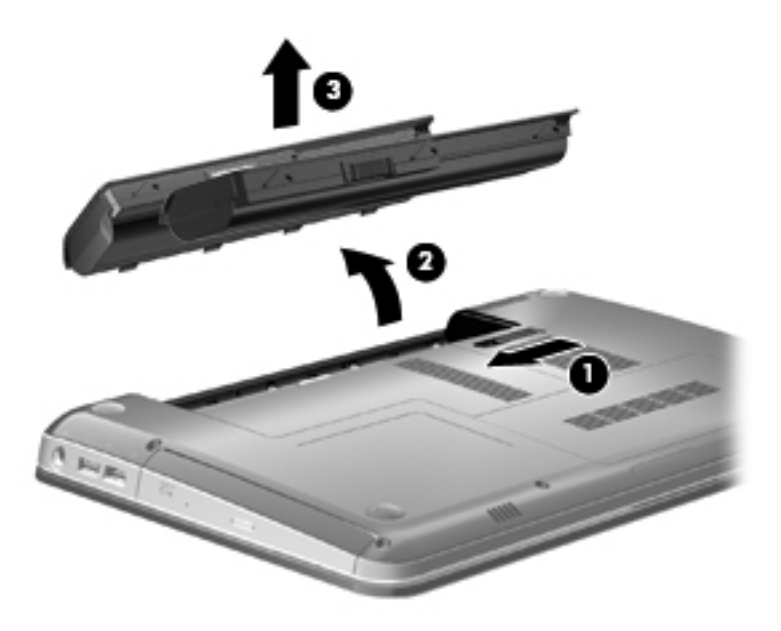

# **Accu opladen**

**WAARSCHUWING!** Laad de accu van de computer niet op aan boord van een vliegtuig.

De accu wordt opgeladen wanneer de computer is aangesloten op een externe voedingsbron via een netvoedingsadapter, een optionele voedingsadapter of een optioneel dockingapparaat.

De accu wordt opgeladen ongeacht of de computer in gebruik is of uit staat, maar het opladen verloopt sneller wanneer de computer is uitgeschakeld.

Het opladen kan langer duren wanneer de accu nieuw is, langer dan twee weken niet is gebruikt of veel warmer of kouder is dan de normale kamertemperatuur.

Ga als volgt te werk om de accuwerktijd te verlengen en de nauwkeurigheid van de weergave van de acculading te optimaliseren:

- Als u een nieuwe accu oplaadt, wacht u tot de accu volledig is opgeladen voordat u de computer inschakelt.
- Laad de accu op tot het acculampje van de computer wit wordt.
- **OPMERKING:** Als de computer is ingeschakeld wanneer de accu wordt opgeladen, is het mogelijk dat de Energiemeter op de taakbalk aangeeft dat de accu voor 100 procent is opgeladen, terwijl dit nog niet het geval is.
- Laad de accu pas op wanneer deze door normaal gebruik is ontladen tot ongeveer 5 procent van de volledige lading.
- Als de accu één maand of langer niet is gebruikt, is het noodzakelijk de accu te kalibreren in plaats van op te laden.

Het acculampje geeft als volgt de status van de acculading aan:

- Wit: de computer is aangesloten op een externe voedingsbron en de accu is volledig opgeladen.
- Oranje: de computer is aangesloten op een externe voedingsbron en de accu wordt opgeladen.
- Knipperend: een accu die de enige beschikbare voedingsbron is, is bijna leeg. Wanneer de accu een kritiek laag ladingsniveau bereikt, blijft het acculampje knipperen.

### **Ontlaadtijd van de accu maximaliseren**

De ontlaadtijd van de accu is afhankelijk van de voorzieningen die u gebruikt terwijl de computer op accuvoeding werkt. De maximale ontlaadtijd wordt geleidelijk aan korter, doordat de opslagcapaciteit van de accu afneemt. Dit is een natuurlijk proces.

Tips voor het maximaliseren van de ontlaadtijd van de accu:

- Verlaag de helderheid van het beeldscherm.
- Controleer de instelling **Energiebesparing** in Energiebeheer.
- Verwijder de accu uit de computer wanneer de accu niet wordt gebruikt of opgeladen.
- Bewaar de accu op een koele, droge plek.

# **Omgaan met een lage acculading**

In dit gedeelte worden de waarschuwingen en systeemreacties beschreven die standaard zijn ingesteld. Sommige waarschuwingen voor een lage acculading en de manier waarop het systeem daarop reageert, kunt u wijzigen in het onderdeel Energiebeheer van het Configuratiescherm van Windows. Voorkeuren die u in Energiebeheer instelt, zijn niet van invloed op de werking van de lampjes.

#### **Lage acculading herkennen**

Als een accu die de enige voedingsbron van de computer is bijna leeg is, gaat het acculampje knipperen.

Als u niets onderneemt wanneer de accu bijna leeg is, wordt het niveau van de acculading kritiek laag en blijft het acculampje knipperen.

Wanneer de acculading een kritiek laag niveau bereikt, gebeurt het volgende:

- Als de hibernationvoorziening is ingeschakeld en de computer is ingeschakeld of in de slaapstand staat, wordt de hibernationstand geactiveerd.
- Als de hibernationvoorziening is uitgeschakeld en de computer is ingeschakeld of in de slaapstand staat, blijft de computer nog even in de slaapstand staan. Vervolgens wordt de computer uitgeschakeld, waarbij niet-opgeslagen werk verloren gaat.

#### **Lage acculading verhelpen**

**VOORZICHTIG:** Wacht met het herstellen van de voeding totdat de aan/uit-lampjes uit zijn. Zo beperkt u het risico van gegevensverlies wanneer de hibernationstand is geactiveerd doordat het ladingsniveau van de accu in de computer kritiek laag is geworden.
#### **Lage acculading verhelpen wanneer een externe voedingsbron beschikbaar is**

- Sluit een van de volgende apparaten aan:
	- netvoedingsadapter
	- optioneel dockingapparaat
	- optionele voedingsadapter

#### **Lage acculading verhelpen wanneer een opgeladen accu beschikbaar is**

- **1.** Schakel de computer uit of activeer de hibernationstand.
- **2.** Verwijder de lege accu en plaats vervolgens een volle accu.
- **3.** De computer inschakelen.

#### **Lage acculading verhelpen wanneer geen voedingsbron beschikbaar is**

- Activeer de hibernationstand.
	- $-$  of  $-$

Sla uw werk op en sluit de computer af.

#### **Lage acculading verhelpen wanneer de computer de hibernationstand niet kan beëindigen**

Als de computer niet voldoende acculading heeft om de hibernationstand te beëindigen, gaat u als volgt te werk:

- **1.** Plaats een opgeladen accu of sluit de computer aan op een externe voedingsbron.
- **2.** Druk op de aan/uit-knop om de hibernationstand te beëindigen.

### **Accu kalibreren**

Kalibreer een accu in de volgende gevallen:

- als de weergegeven acculading onjuist lijkt te zijn
- als u constateert dat de werktijd van de accu duidelijk anders is dan tevoren

Zelfs als een accu intensief wordt gebruikt, is het niet nodig om de accu vaker dan eens per maand te kalibreren. Het is ook niet nodig om een nieuwe accu te kalibreren.

#### **Stap 1: laad de accu volledig op**

- **WAARSCHUWING!** Laad de accu van de computer niet op aan boord van een vliegtuig.
- **The OPMERKING:** De accu wordt opgeladen ongeacht of de computer in gebruik is of uit staat, maar het opladen verloopt sneller wanneer de computer is uitgeschakeld.

U laadt als volgt de accu volledig op:

- **1.** Plaats de accu in de computer.
- **2.** Sluit de computer aan op een netvoedingsadapter, optionele voedingsadapter of optioneel dockingapparaat, en sluit de adapter of het apparaat aan op een externe netvoedingsbron.

Het acculampje van de computer brandt oranje.

**3.** Zorg dat de computer op de externe voedingsbron aangesloten blijft totdat de accu volledig is opgeladen.

Het acculampje van de computer brandt wit.

#### **Stap 2: schakel de energiebesparende voorzieningen uit**

**1.** Klik op het pictogram Energiemeter in het systeemvak en klik vervolgens op **Meer opties**.

 $-$  of  $-$ 

Klik op **Start > Configuratiescherm > Systeem en beveiliging > Energiebeheer**.

- **2.** Klik onder het huidige energiebeheerschema op **De schema-instellingen wijzigen**.
- **3.** Noteer de instellingen voor **Het beeldscherm uitschakelen na** in de kolom **Op accu**, zodat u deze kunt herstellen na het kalibreren.
- **4.** Wijzig de instellingen voor **Het beeldscherm uitschakelen na** in **Nooit**.
- **5.** Klik op **Geavanceerde energie-instellingen wijzigen**.
- **6.** Klik op het plusje naast **Slaapstand** en klik vervolgens op het plusje naast **Sluimerstand na**.
- **7.** Noteer de instelling voor **Op accu** onder **Sluimerstand na**, zodat u deze instelling na de kalibratie weer kunt opgeven.
- **8.** Wijzig de instelling voor **Op accu** naar **Nooit**.
- **9.** Klik op **OK**.
- **10.** Klik op **Wijzigingen opslaan**.

#### **Stap 3: ontlaad de accu**

Tijdens het ontladen van de accu moet de computer ingeschakeld blijven. De accu wordt ontladen, ongeacht of de computer in gebruik is. Wanneer u de computer gebruikt, verloopt het ontladen echter sneller.

- Als u de computer onbeheerd wilt achterlaten tijdens het ontladen, slaat u uw gegevens op voordat u de ontladingsprocedure start.
- Als u de computer incidenteel gebruikt tijdens de ontladingsprocedure en u wachttijden voor energiebesparing hebt ingesteld, kunnen de volgende verschijnselen optreden tijdens het ontladingsproces:
	- De monitor wordt niet automatisch uitgeschakeld.
	- De snelheid van de vaste schijf neemt niet automatisch af wanneer de computer inactief is.
	- De hibernationstand wordt niet automatisch geactiveerd.

Ga als volgt te werk om de accu te ontladen:

- **1.** Koppel de computer los van de externe voedingsbron, maar schakel de computer *niet* uit.
- **2.** Laat de computer op accuvoeding werken totdat de accu volledig is ontladen. Het acculampje gaat knipperen wanneer de accu bijna ontladen is. Wanneer de accu volledig is ontladen, gaat het acculampje uit en wordt de computer afgesloten.

#### **Stap 4: laad de accu volledig op**

Ga als volgt te werk om de accu op te laden:

**1.** Zorg dat de computer op een externe voedingsbron aangesloten blijft totdat de accu volledig is opgeladen. Wanneer de accu volledig is opgeladen, brandt het acculampje op de computer wit.

U kunt de computer gewoon gebruiken terwijl de accu wordt opgeladen, maar het opladen gaat sneller wanneer de computer is uitgeschakeld.

**2.** Als de computer is uitgeschakeld, schakelt u deze in wanneer de accu volledig is opgeladen en het acculampje wit brandt.

#### **Stap 5: schakel de energiebesparende voorzieningen weer in**

- △ **VOORZICHTIG:** Als u de hibernationvoorziening niet opnieuw inschakelt nadat u de accu hebt gekalibreerd, kan de accu volledig worden ontladen. Hierdoor kunt u gegevens verliezen wanneer de acculading van de computer een kritiek laag niveau bereikt.
	- **1.** Klik op het pictogram Energiemeter in het systeemvak en klik vervolgens op **Meer opties**.

 $-$  of  $-$ 

Klik op **Start > Configuratiescherm > Systeem en beveiliging > Energiebeheer**.

- **2.** Klik onder het huidige energiebeheerschema op **Instellingen voor schema wijzigen**.
- **3.** Voer de instellingen die u hebt genoteerd voor de items in de kolom **Op accu** opnieuw in.
- **4.** Klik op **Geavanceerde energie-instellingen wijzigen**.
- **5.** Klik op het plusje naast **Slaapstand** en klik vervolgens op het plusje naast **Sluimerstand na**.
- **6.** Voer de instelling die u hebt genoteerd voor **Op accu** opnieuw in.
- **7.** Klik op **OK**.
- **8.** Klik op **Wijzigingen opslaan**.

#### **Accuvoeding besparen**

- Selecteer het energiebeheerschema Energiebesparing via het onderdeel Energiebeheer onder **Systeem en beveiliging** in het Configuratiescherm van Windows.
- Schakel draadloze verbindingen en LAN-verbindingen uit en sluit modemapplicaties af wanneer u deze niet gebruikt.
- Ontkoppel externe apparatuur die niet is aangesloten op een externe voedingsbron wanneer u deze apparatuur niet gebruikt.
- Zet alle optionele externe mediakaarten die u niet gebruikt stop, schakel ze uit of verwijder ze.
- Gebruik de actietoetsen f2 en f3 om de helderheid van het scherm aan te passen aan de omstandigheden.
- Activeer de slaap- of de hibernationstand of sluit de computer af zodra u stopt met werken.

#### **Accu opbergen**

**VOORZICHTIG:** Stel een accu niet gedurende langere tijd bloot aan hoge temperaturen, om beschadiging van de accu te voorkomen.

Verwijder de accu en bewaar deze afzonderlijk als de computer meer dan 2 weken niet wordt gebruikt en niet is aangesloten op een externe voedingsbron.

Bewaar de accu op een koele en droge plaats, zodat de accu langer opgeladen blijft.

**FY OPMERKING:** Een opgeborgen accu moet elke 6 maanden worden gecontroleerd. Wanneer de capaciteit minder is dan 50 procent, laadt u de accu op voordat u de accu weer opbergt.

Kalibreer een accu die een maand of langer opgeborgen is geweest voordat u deze in gebruik neemt.

## **Afvoeren van afgedankte accu's**

**WAARSCHUWING!** Probeer de accu niet uit elkaar te halen, te pletten of te doorboren, zorg dat u geen kortsluiting veroorzaakt tussen de externe contactpunten van de accu en laat de accu niet in aanraking komen met water of vuur. Stel de accu niet bloot aan temperaturen hoger dan 60 ˚C (140 ˚F). Vervang de accu alleen door een accu die is goedgekeurd voor deze computer.

Raadpleeg de *Informatie over voorschriften, veiligheid en milieu* voor informatie over het afvoeren van accu's.

#### **Accu vervangen**

De accuwerktijd van de accu van een computer kan verschillen, afhankelijk van de instellingen voor energiebeheer, geopende programma's, de helderheid van het beeldscherm, externe apparatuur die op de computer is aangesloten en andere factoren.

Accucontrole waarschuwt dat de accu moet worden vervangen wanneer een interne cel niet correct wordt opgeladen of wanneer de opslagcapaciteit van de accu de status 'Zwak' heeft bereikt. Er verschijnt een bericht waarin u wordt verwezen naar de website van HP voor meer informatie over het bestellen van een vervangende accu. Als de accu wordt gedekt door een HP garantie, wordt bij de instructies een garantie-id geleverd.

**OPMERKING:** Om er zeker van te zijn dat u altijd over accuvoeding kunt beschikken als u die nodig hebt, raadt HP u aan een nieuwe accu te kopen als de capaciteitsindicator groen-geel wordt.

## **Schakelen tussen grafische modi (alleen bepaalde modellen)**

De computer is voorzien van de switchable graphics-technologie en heeft twee modi voor de verwerking van beelden. Wanneer u overschakelt van accuvoeding naar netvoeding, schakelt de computer van de grafische modus met hoge prestaties terug naar de energiebesparingsmodus om acculading te besparen. Wanneer u overschakelt van accuvoeding naar netvoeding, schakelt de computer terug naar de grafische modus met hoge prestaties.

**B** OPMERKING: Om de prestaties van de computer te optimaliseren, is het mogelijk dat de computer het omschakelen tussen modi niet toestaat, of u vraagt of u tussen de grafische modi wilt schakelen. Het is mogelijk dat u alle programma's moet afsluiten voordat u kunt omschakelen.

**OPMERKING:** HDMI werkt alleen in de modus met hoge prestaties. U kunt HDMI niet in de energiebesparingsmodus gebruiken.

Wanneer u overschakelt tussen netvoeding en accuvoeding, wordt u gewaarschuwd dat de computer overschakelt naar een andere grafische modus. Desgewenst kunt u aangeven dat u dezelfde grafische modus wilt blijven gebruiken. Terwijl de computer tussen modi schakelt, is het scherm enkele seconden leeg. Nadat het overschakelen is voltooid, verschijnt er een melding in het systeemvak en verschijnt het schermbeeld weer.

**B** OPMERKING: Als de beeldschermen van sommige computermodellen in de platte stand staan, worden de beeldschermen gereset wanneer er tussen grafische modi wordt geschakeld.

Om te bepalen welke grafische modus u gebruikt, klikt u met de rechtermuisknop op het bureaublad van Windows en selecteert u vervolgens **Schakelbare grafische modi configureren** of **ATI PowerXpress™ configureren**.

## **Computer afsluiten**

 $\triangle$  **VOORZICHTIG:** Wanneer u de computer uitschakelt, gaat alle informatie verloren die u niet hebt opgeslagen.

Met de opdracht Afsluiten worden alle geopende programma's gesloten, inclusief het besturingssysteem, en vervolgens het beeldscherm en de computer uitgeschakeld.

Sluit de computer af in de volgende gevallen:

- Als u de accu wilt vervangen of toegang wilt tot onderdelen in de computer.
- Als u externe hardware aansluit die niet op een USB-poort kan worden aangesloten
- Als u de computer langere tijd niet gebruikt en loskoppelt van de externe voedingsbron.

Hoewel u de computer kunt uitschakelen met de aan/uit-knop, is het aan te raden om de opdracht Afsluiten van Windows te gebruiken.

U sluit als volgt de computer af:

**Formal DPMERKING:** Als de computer in de slaapstand of in de hibernationstand staat, moet u eerst de slaapstand of de hibernationstand beëindigen voordat u de computer kunt afsluiten.

- **1.** Sla uw werk op en sluit alle geopende programma's af.
- **2.** Klik op **Start**.
- **3.** Klik op **Afsluiten**.

Als de computer niet reageert en het niet mogelijk is de hierboven genoemde afsluitprocedures te gebruiken, probeert u de volgende noodprocedures in de volgorde waarin ze hier staan vermeld:

- Druk op ctrl+alt+delete en klik vervolgens op de aan/uit-knop.
- Druk op de Aan/uit-knop en houd deze minimaal vijf seconden ingedrukt.
- Koppel de externe voedingsbron los en verwijder de accu uit de computer.

# **6 Schijfeenheden**

# **Geïnstalleerde schijfeenheden herkennen**

De computer is voorzien van een SSD (solid-state drive) met solid-state geheugen. Een SSD bevat geen bewegende onderdelen en genereert daardoor minder warmte dan andere vaste schijven.

Selecteer **Start > Computer** om de schijfeenheden weer te geven die in de computer zijn geïnstalleerd.

## **Schijfeenheden hanteren**

Schijfeenheden zijn kwetsbare computeronderdelen, die voorzichtig moeten worden behandeld. Lees de volgende waarschuwingen voordat u schijfeenheden hanteert. Waarschuwingen die betrekking hebben op specifieke procedures worden vermeld bij de desbetreffende procedures.

 $\triangle$  **VOORZICHTIG:** Neem de volgende voorschriften in acht om het risico van schade aan de computer of een schijfeenheid, of verlies van gegevens te beperken:

Activeer de slaapstand en wacht tot het scherm leeg is of koppel de externe vaste schijf los voordat u een computer verplaatst die op een externe vaste schijf is aangesloten.

Raak voordat u de schijfeenheid aanraakt, eerst het ongeverfde metalen oppervlak van de schijfeenheid aan, zodat u niet statisch geladen bent.

Raak de connectorpinnen op een verwisselbare schijf of op de computer niet aan.

Behandel een schijfeenheid voorzichtig. Laat de schijfeenheid niet vallen en zet er niets op.

Schakel de computer uit voordat u een schijfeenheid plaatst of verwijdert. Als u niet zeker weet of de computer is afgesloten of in de slaap- of hibernationstand staat, schakelt u de computer in en vervolgens via het besturingssysteem weer uit.

Gebruik niet te veel kracht wanneer u een schijfeenheid in een schijfruimte plaatst.

Gebruik het toetsenbord niet en verplaats de computer niet als de optischeschijfeenheid (alleen bepaalde modellen) naar een schijf schrijft. Het schrijfproces is gevoelig voor trillingen.

Zorg ervoor dat de accu voldoende is opgeladen alvorens naar een medium te schrijven wanneer de accu de enige voedingsbron is.

Stel schijfeenheden niet bloot aan extreme temperaturen of extreme vochtigheid.

Stel schijfeenheden niet bloot aan vloeistoffen. Spuit geen reinigingsmiddelen op een schijfeenheid.

Verwijder het medium uit een schijfeenheid alvorens de schijfeenheid uit de schijfruimte te verwijderen, of voordat u een schijfeenheid meeneemt op reis, verzendt of opbergt.

Verzend een schijfeenheid in goed beschermend verpakkingsmateriaal, zoals noppenfolie. Vermeld op de verpakking dat het om breekbare apparatuur gaat.

Stel schijfeenheden niet bloot aan magnetische velden. Voorbeelden van beveiligingsapparatuur met magnetische velden zijn detectiepoortjes op vliegvelden en detectorstaven. In de beveiligingsapparatuur waarmee handbagage wordt gescand, bijvoorbeeld op een lopende band, worden röntgenstralen gebruikt in plaats van magnetische velden. Deze beveiligingsapparatuur brengt geen schade toe aan schijfeenheden.

## **Prestaties van de vaste schijf verbeteren**

## **Schijfdefragmentatie gebruiken**

Wanneer u de computer gebruikt, raken de bestanden op de vaste schijf gefragmenteerd. Met Schijfdefragmentatie worden de gefragmenteerde bestanden en mappen samengevoegd op de vaste schijf zodat het systeem efficiënter werkt.

Nadat u Schijfdefragmentatie hebt gestart, werkt het zelfstandig verder. Al naargelang de grootte van de vaste schijf en het aantal gefragmenteerde bestanden kan de defragmentatie meer dan een uur in beslag nemen. U kunt instellen dat de schijfdefragmentatie's nachts wordt uitgevoerd, of op een ander tijdstip waarop u de computer niet hoeft te gebruiken.

HP adviseert u om de vaste schijf minstens één keer per maand te defragmenteren. U kunt instellen dat Schijfdefragmentatie maandelijks wordt uitgevoerd, maar u kunt ook op elk gewenst moment Schijfdefragmentatie handmatig starten.

U gebruikt Schijfdefragmentatie als volgt:

- **1.** Selecteer **Start > Alle programma's > Bureau-accessoires > Systeemwerkset > Schijfdefragmentatie**.
- **2.** Klik op **Nu defragmenteren**.
- **The OPMERKING:** Windows bevat de functie Gebruikersaccountbeheer om de beveiliging van de computer te verbeteren. Mogelijk wordt om uw toestemming of wachtwoord gevraagd bij taken als het installeren van software, het uitvoeren van hulpprogramma's of het wijzigen van Windows-instellingen. Raadpleeg Help en ondersteuning in Windows voor meer informatie.

Raadpleeg voor meer informatie de Help bij de Schijfdefragmentatie-software.

## **Schijfopruiming gebruiken**

Met Schijfopruiming wordt op de vaste schijf gezocht naar overbodige bestanden, die u veilig kunt verwijderen om schijfruimte vrij te maken, zodat de computer efficiënter werkt.

U gebruikt Schijfopruiming als volgt:

- **1.** Selecteer **Start > Alle programma's > Bureau-accessoires > Systeemwerkset > Schijfopruiming**.
- **2.** Volg de instructies op het scherm.

# **HP ProtectSmart Hard Drive Protection gebruiken**

HP ProtectSmart beschermt de vaste schijf door deze te parkeren en I/O-verzoeken tegen te houden, wanneer zich de volgende gebeurtenissen voordoen:

- U laat de computer vallen.
- U verplaatst de computer met gesloten beeldscherm, terwijl de computer op accuvoeding werkt.

Kort na deze gebeurtenissen wordt de normale werking van de schijfeenheid door HP ProtectSmart hersteld.

**E** OPMERKING: Omdat solid-state drives (SSD's) geen bewegende onderdelen bevatten, hoeven deze niet te worden beschermd door HP ProtectSmart Hard Drive Protection.

**OPMERKING:** Vaste schijven die zijn aangesloten op een USB-poort, worden niet beschermd door HP ProtectSmart Hard Drive Protection.

Raadpleeg de Help-functie van HP ProtectSmart voor meer informatie.

### **Status van HP ProtectSmart vaststellen**

Het schijfeenheidlampje op de computer brandt oranje om aan te geven dat de schijfeenheid is geparkeerd. Als u wilt weten of een schijfeenheid wordt beschermd of is geparkeerd, selecteert u **Start > Configuratiescherm > Hardware en geluiden > Windows Mobiliteitscentrum**.

- Als de software is ingeschakeld, wordt er een groen vinkje weergegeven over het pictogram van de vasteschijfeenheid.
- Als de software is uitgeschakeld, wordt er een rood kruisje weergegeven over het pictogram van de vasteschijfeenheid.
- Als de schijfeenheid is geparkeerd, wordt een geel maantje weergegeven over het pictogram van de vaste schijf.

Het pictogram in het Mobiliteitscentrum geeft mogelijk niet de laatste status weer voor de schijfeenheid. Als u statuswijzigingen direct wilt zien, kunt u het systeemvakpictogram inschakelen.

U schakelt als volgt de weergave van het pictogram in het systeemvak in:

- **1.** Selecteer **Start > Configuratiescherm > Hardware en geluiden > HP ProtectSmart Hard Drive Protection**.
- **2.** Klik op de rij **Pictogram in systeemvak** op **Tonen**.
- **3.** Klik op **OK**.

Als HP ProtectSmart de schijf heeft geparkeerd, zal de computer zich op de volgende manieren gedragen:

- De computer sluit niet af.
- De computer activeert niet automatisch de slaapstand of de hibernationstand, behalve in de situatie beschreven in de opmerking hieronder.
- **FY OPMERKING:** Als de computer op accuvoeding werkt en de acculading een kritiek laag niveau bereikt, staat HP ProtectSmart toe dat de hibernationstand wordt geactiveerd.
- Accuwaarschuwingen die zijn ingesteld op het tabblad Alarms (Waarschuwingen) van Eigenschappen voor Energiebeheer worden niet geactiveerd.

HP adviseert om de computer af te sluiten of om de slaapstand of hibernationstand te activeren voordat u de computer verplaatst.

#### **HP ProtectSmart gebruiken**

Met HP ProtectSmart-software voor de bescherming van de vaste schijf kunt u het volgende doen:

- De HP ProtectSmart activeren en deactiveren
- **Formal OPMERKING:** Afhankelijk van uw gebruikersrechten is het mogelijk dat u de HP ProtectSmart Hard Drive Protection niet kunt activeren of deactiveren. Daarnaast kunnen gebruikers met beheerdersrechten de rechten wijzigen voor gebruikers die geen beheerdersrechten hebben.
- Bepalen of een schijfeenheid in het systeem wordt ondersteund.

U start de software en wijzigt instellingen als volgt:

**1.** Klik in het Mobiliteitscentrum op het pictogram van de vaste schijf om het venster HP ProtectSmart Hard Drive Protection te openen.

 $-$  of  $-$ 

#### Selecteer **Start > Configuratiescherm > Hardware en geluiden > HP ProtectSmart Hard Drive Protection**.

- **2.** Klik op de relevante knop om de instellingen te wijzigen.
- **3.** Klik op **OK**.

# **Vaste schijf vervangen**

**VOORZICHTIG:** U voorkomt als volgt dat gegevens verloren gaan of dat de computer niet meer reageert:

Sluit de computer af voordat u de vaste schijf uit de vasteschijfruimte verwijdert. Verwijder de vaste schijf niet wanneer de computer aanstaat of in de slaapstand of de hibernationstand staat.

Als u niet weet of de computer is uitgeschakeld of in de hibernationstand staat, zet u de computer aan door op de aan/uit-knop te drukken. Sluit de computer vervolgens af via het besturingssysteem.

U verwijdert de vaste schijf als volgt:

- **1.** Sla uw werk op.
- **2.** Schakel de computer uit en sluit het beeldscherm.
- **3.** Ontkoppel alle randapparatuur die op de computer is aangesloten.
- **4.** Haal de stekker van het netsnoer uit het stopcontact.
- **5.** Leg de computer ondersteboven op een vlakke ondergrond en verwijder de accu.
- **The Vermitted Verwijderen van de vaste schijf uit de computer moet u eerst het computer moet u eerst het** afdekplaatje van het compartiment voor het geheugen/de draadloze module verwijderen.
- **6.** Keer de vasteschijfruimte naar u toe en draai de schroeven van het afdekplaatje van het geheugen/de draadloze module los **(1)**.
- **7.** Verwijder het afdekplaatje van het compartiment van het geheugen/de draadloze module **(2)** van de computer.

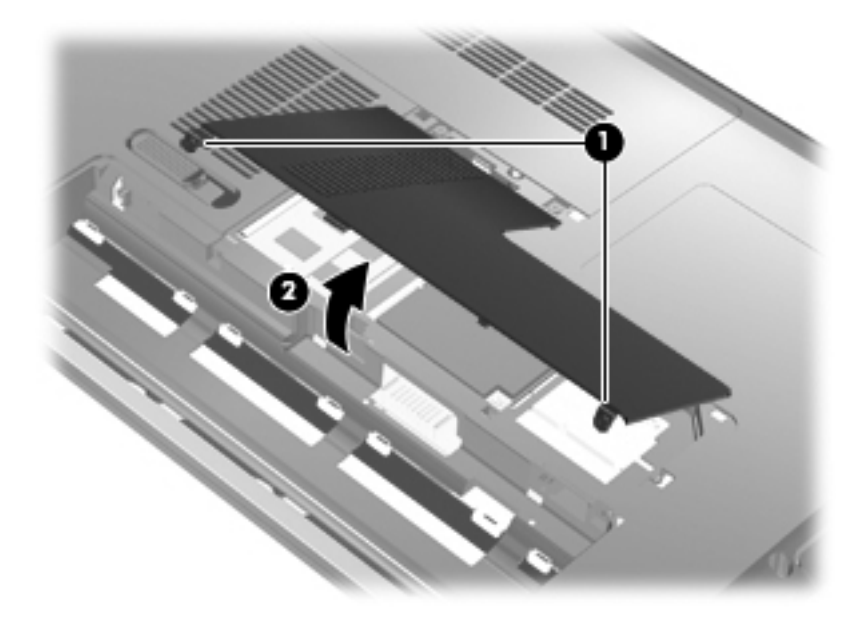

**8.** Draai de schroeven van het afdekplaatje van de vaste schijf los **(1)**.

**9.** Til het afdekplaatje van de vaste schijf onder een hoek omhoog en weg van de computer **(2)**.

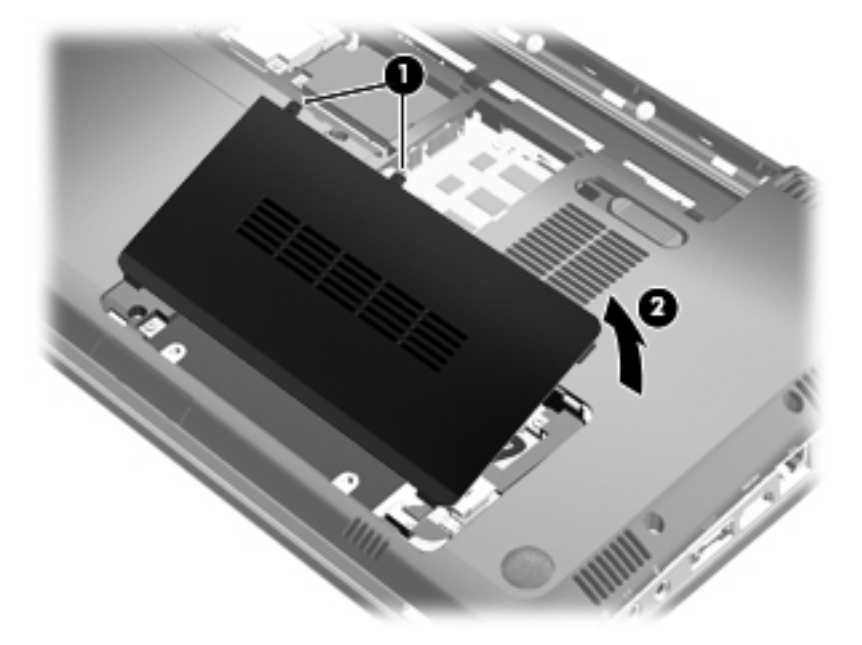

- **10.** Koppel de kabel van de vaste schijf los van de systeemkaart **(1)**.
- **11.** Verwijder de vaste schijf uit de vasteschijfruimte **(2)**.

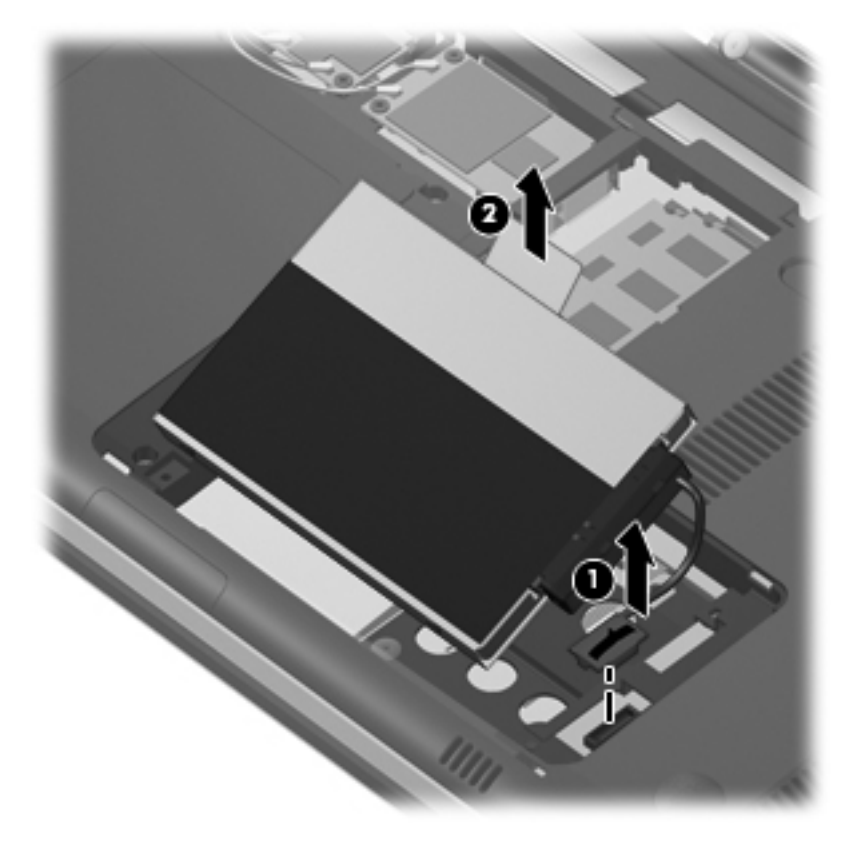

- **12.** Koppel de vasteschijfkabel los van de vaste schijf **(1)**.
- **13.** Draai de schroeven **(2)** los waarmee het beschermplaatje op de vaste schijf is bevestigd.

**14.** Schuif het beschermplaatje **(3)** van de vaste schijf af.

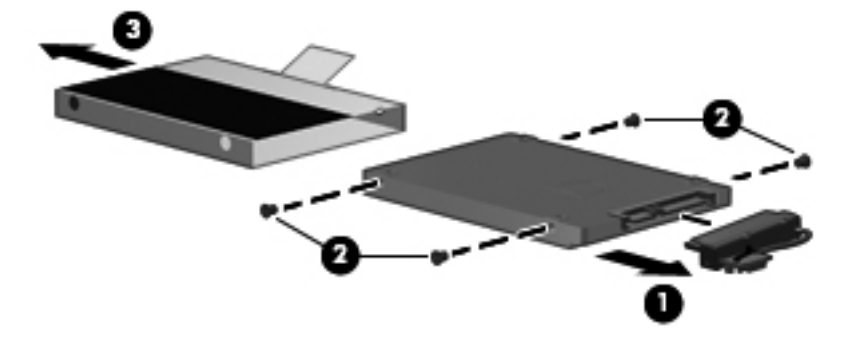

U installeert als volgt een vaste schijf:

- **1.** Schuif het beschermplaatje **(1)** terug op de vaste schijf.
- **2.** Draai de schroeven **(2)** vast waarmee het beschermplaatje op de vaste schijf is bevestigd.
- **3.** Sluit de vasteschijfkabel aan op de vaste schijf **(3)**.

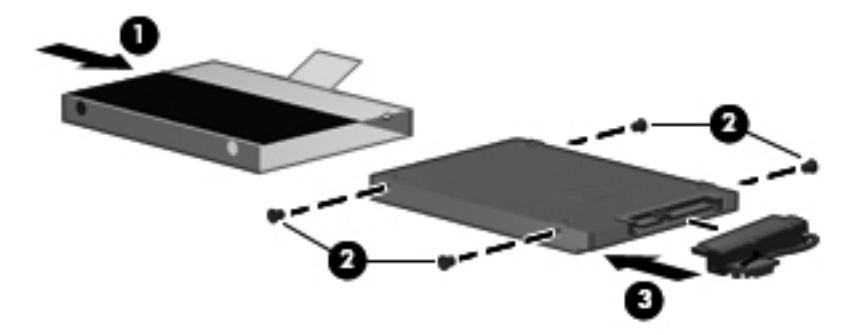

**4.** Plaats de vaste schijf in de vasteschijfruimte in een hoek van 45 graden **(1)**.

**5.** Sluit de kabel van de vaste schijf aan op de vasteschijfconnector op de systeemkaart **(2)**.

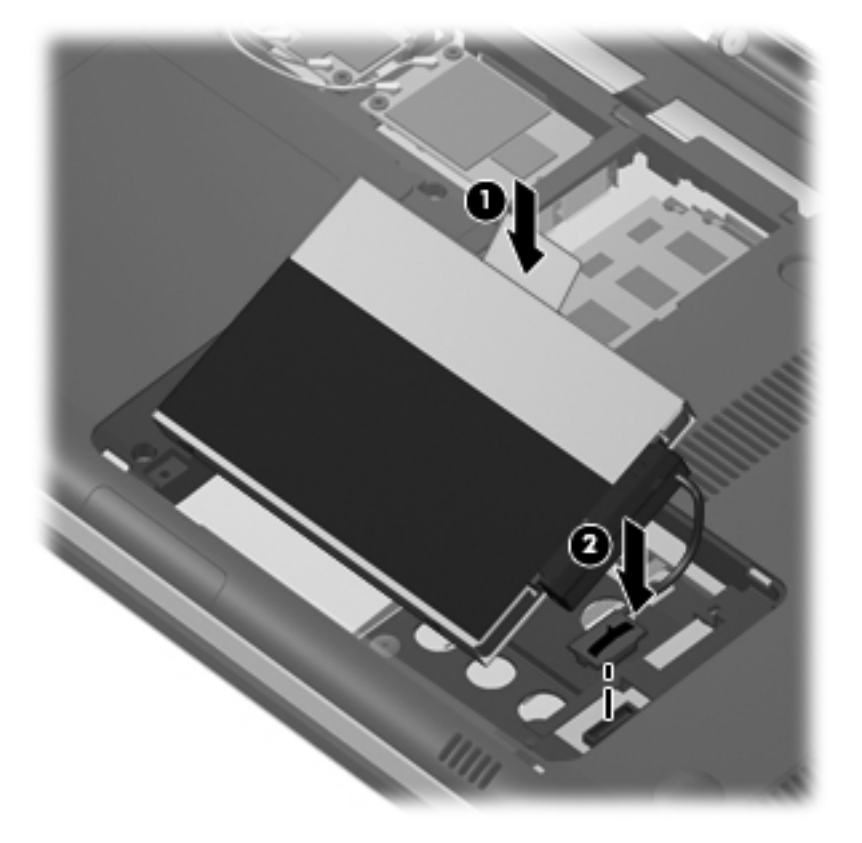

- **6.** Steek de lipjes op het afdekplaatje van de vaste schijf in de uitsparingen op de computer.
- **7.** Sluit het afdekplaatje **(1)**.
- **8.** Draai de schroeven van het afdekplaatje van de vaste schijf vast **(2)**.

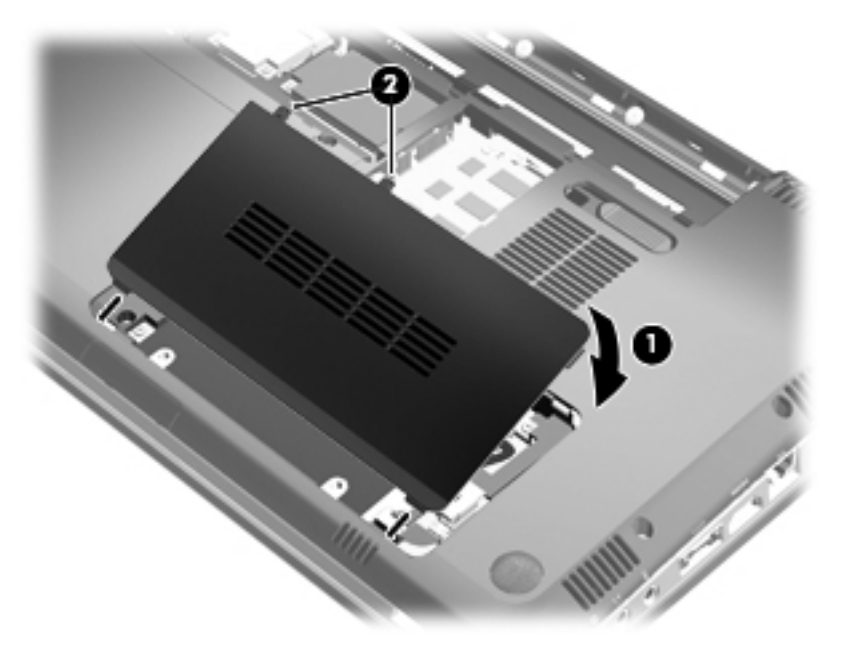

**9.** Plaats het afdekplaatje van het compartiment voor het geheugen/de draadloze module met de lipjes **(1)** in de uitsparingen in de computer.

- **10.** Sluit het afdekplaatje **(2)**.
- **11.** Draai de schroeven van het afdekplaatje van het compartiment voor het geheugen/de draadloze module vast **(3)**.

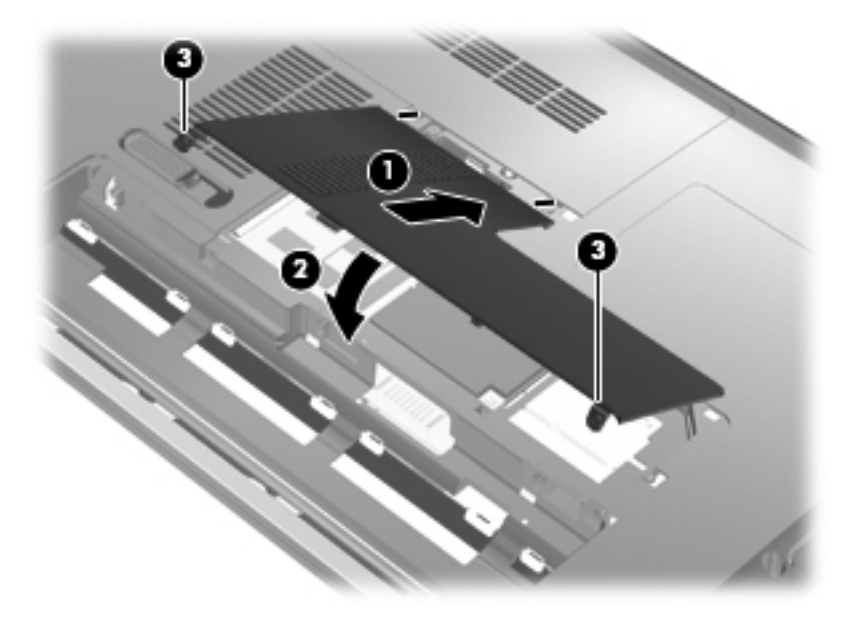

- **12.** Plaats de accu terug.
- **13.** Keer de computer weer om en sluit de externe voeding en de externe apparaten weer aan.
- **14.** Schakel de computer in.

# **7 Externe apparaten**

# **USB-apparaat gebruiken**

Via een USB-poort wordt een optioneel extern apparaat, zoals een USB-toetsenbord, -muis, -schijfeenheid, -printer, -scanner of -hub, aangesloten op de computer of een optioneel dockingproduct.

Voor bepaalde USB-apparatuur is extra ondersteunende software nodig. Deze wordt meestal met het apparaat meegeleverd. Raadpleeg de instructies van de fabrikant voor meer informatie over apparaatspecifieke software.

De computer heeft drie USB-poorten (twee USB-poorten en één combo eSATA-/USB-poort) die ondersteuning bieden voor USB 1.0-, USB 1.1- en USB 2.0-apparaten. Als u meer USB-poorten wilt toevoegen, sluit u een optionele hub of een optioneel dockingproduct aan.

## **USB-apparaat aansluiten**

- **VOORZICHTIG:** Gebruik niet te veel kracht bij het aansluiten van een USB-apparaat, om beschadiging van de USB-connector te voorkomen.
	- Als u een USB-apparaat wilt aansluiten op de computer, sluit u de USB-kabel van het apparaat aan op de USB-poort.

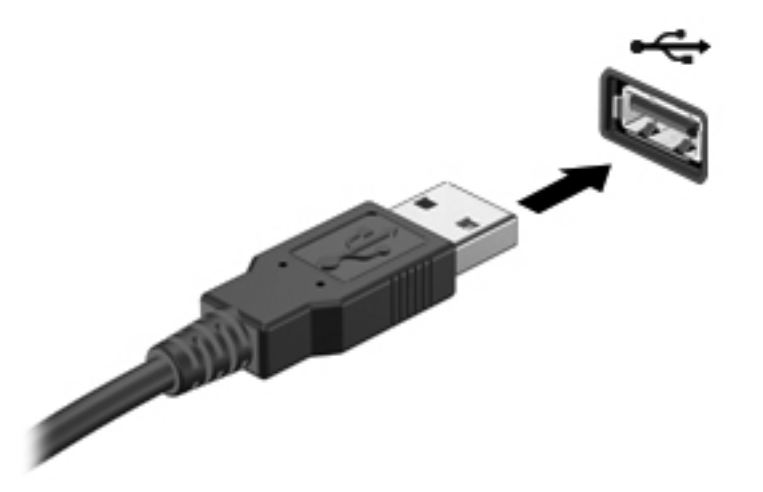

Wanneer het apparaat is gedetecteerd, geeft het systeem dit aan met een geluidssignaal.

**Formal OPMERKING:** Wanneer u een USB-apparaat voor de eerste keer aansluit, wordt het bericht 'Apparaatstuurprogramma installeren' weergegeven in het systeemvak rechtsonder op de taakbalk.

## **USB-apparaat verwijderen**

**VOORZICHTIG:** Gebruik de volgende procedure voor het veilig verwijderen van een USB-apparaat, om te voorkomen dat gegevens verloren gaan of het systeem vastloopt.

**VOORZICHTIG:** Trek niet aan de kabel om een USB-apparaat los te koppelen, om beschadiging van de USB-connector te voorkomen.

Ga als volgt te werk om een USB-apparaat te verwijderen:

- **1.** Klik op het pictogram **Hardware veilig verwijderen** in het systeemvak aan de rechterkant van de taakbalk.
- **E**Y OPMERKING: U kunt het pictogram Hardware veilig verwijderen weergeven door te klikken op het pictogram **Verborgen pictogrammen weergeven** (de pijl aan de linkerkant van het systeemvak).
- **2.** Klik in de lijst op de naam van het apparaat.
- **FY OPMERKING:** Er verschijnt een melding dat de hardware veilig kan worden verwijderd.
- **3.** Koppel het apparaat los.

## **eSATA-apparaat gebruiken**

Op een eSATA-poort kan een optionele, hoogwaardige eSATA-component worden aangesloten, bijvoorbeeld een externe eSATA vaste schijf.

Voor bepaalde eSATA-apparatuur is extra ondersteunende software nodig. Deze wordt meestal met het apparaat meegeleverd. Raadpleeg de instructies van de fabrikant voor meer informatie over apparaatspecifieke software.

**FY OPMERKING:** De eSATA-poort ondersteunt ook optionele USB-apparaten.

## **eSATA-apparaat aansluiten**

- **VOORZICHTIG:** Gebruik niet te veel kracht bij het aansluiten van een eSATA-apparaat, om beschadiging van de connectoren van de eSATA-poort te voorkomen.
	- Als u een eSATA-apparaat wilt aansluiten op de computer, sluit u de eSATA-kabel van het apparaat aan op de eSATA-poort.

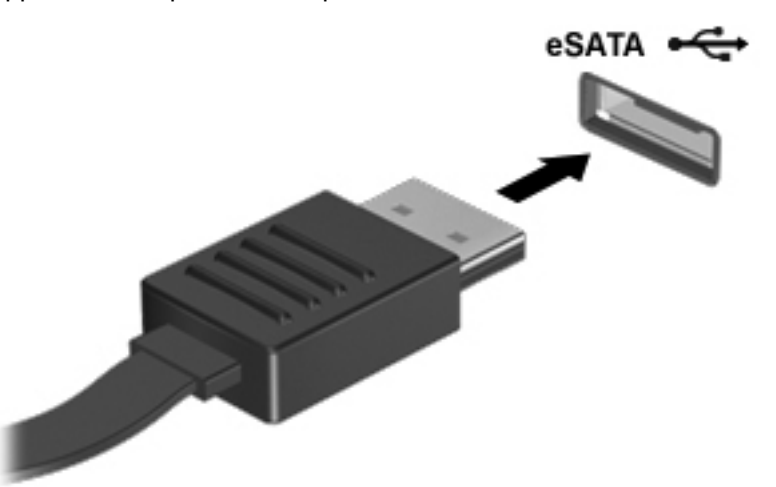

Wanneer het apparaat is gedetecteerd, geeft het systeem dit aan met een geluidssignaal.

### **eSATA-apparaat verwijderen**

**VOORZICHTIG:** Gebruik de volgende procedure voor het veilig verwijderen van het apparaat, om te voorkomen dat gegevens verloren gaan of het systeem vastloopt.

**VOORZICHTIG:** Trek bij het loskoppelen van een eSATA-apparaat niet aan de kabel, om beschadiging van de eSATA-connector te voorkomen.

- **1.** Klik op het pictogram **Hardware veilig verwijderen** in het systeemvak aan de rechterkant van de taakbalk.
- **OPMERKING:** U kunt het pictogram Hardware veilig verwijderen weergeven door te klikken op het pictogram **Verborgen pictogrammen weergeven** (de pijl aan de linkerkant van het systeemvak).
- **2.** Klik in de lijst op de naam van het apparaat.
- **FormERKING:** Er verschijnt een melding dat de hardware veilig kan worden verwijderd.
- **3.** Verwijder het apparaat.

# **8 Externe mediakaarten**

# **Kaarten voor het digitalemediaslot gebruiken**

Met optionele digitale kaarten kunt u gegevens veilig opslaan en gemakkelijk uitwisselen. Deze kaarten worden vaak gebruikt om gegevens uit te wisselen tussen computers of tussen een computer en apparatuur met digitale media, zoals camera's en PDA's.

Het digitalemediaslot ondersteunt de volgende typen digitale kaarten:

- Memory Stick (MS)
- Memory Stick Pro (MSP)
- MultiMediaCard (MMC)
- Secure Digital-geheugenkaart (SD)
- Secure Digital High Capacity-geheugenkaart (SDHC) standaard en groot formaat
- xD-Picture Card (XD)

## **Digitale kaart plaatsen**

**VOORZICHTIG:** Voorkom beschadiging van de digitale kaart of de computer en plaats geen adapter, van welk type dan ook, in het digitalemediaslot.

**VOORZICHTIG:** Oefen zo min mogelijk kracht uit bij het plaatsen van een digitale kaart, om beschadiging van de connectoren van de digitale kaart te voorkomen.

- **1.** Houd de digitale kaart met het label naar boven, terwijl de connectoren naar de computer zijn gericht.
- **2.** Plaats de kaart in het slot en druk de kaart naar binnen tot die goed op zijn plaats zit.

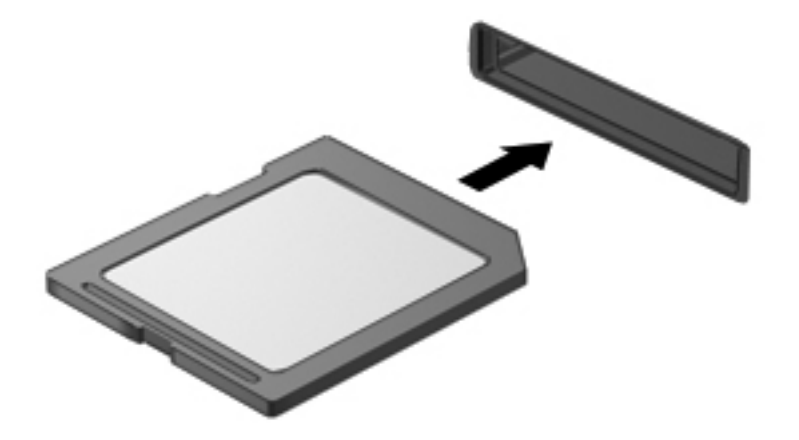

Wanneer het apparaat is gedetecteerd, geeft de computer dit aan met een geluidssignaal. Mogelijk wordt een menu met beschikbare opties weergegeven.

## **Digitale kaart verwijderen**

- **VOORZICHTIG:** Gebruik de volgende procedure voor het veilig verwijderen van de digitale kaart, om te voorkomen dat gegevens verloren gaan of het systeem vastloopt.
	- **1.** Sla uw gegevens op en sluit alle applicaties die gebruikmaken van de digitale kaart.
	- **OPMERKING:** Als u een gegevensoverdracht wilt stoppen, klikt u op **Annuleren** in het kopieervenster van het besturingssysteem.
	- **2.** Ga als volgt te werk om een digitale kaart te verwijderen:
		- **a.** Klik op het pictogram **Hardware veilig verwijderen** in het systeemvak aan de rechterkant van de taakbalk.
			- **EY OPMERKING:** U kunt het pictogram Hardware veilig verwijderen weergeven door te klikken op het pictogram **Verborgen pictogrammen weergeven** (de pijl aan de linkerkant van het systeemvak).
		- **b.** Klik in de lijst op de naam van de digitale kaart.

**The OPMERKING:** Er verschijnt een melding dat de hardware veilig kan worden verwijderd.

**3.** Druk de digitale kaart **(1)** iets naar binnen en verwijder deze vervolgens uit het slot **(2)**.

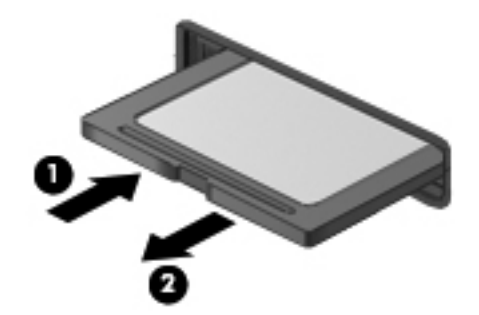

# **9 Geheugenmodules**

# **Geheugenmodules toevoegen of vervangen**

De computer heeft één geheugenmodulecompartiment, dat zich aan de onderkant van de computer bevindt. De geheugencapaciteit van de computer kan worden uitgebreid door een geheugenmodule toe te voegen aan het vrije slot voor een geheugenuitbreidingsmodule, of door de bestaande module in het slot voor de primaire geheugenmodule te upgraden.

- **WAARSCHUWING!** Koppel het netsnoer los en verwijder alle accu's voordat u een geheugenmodule plaatst, om het risico van een elektrische schok of schade aan de apparatuur te beperken.
- **VOORZICHTIG:** Door elektrostatische ontlading kunnen elektronische onderdelen beschadigd raken. Zorg ervoor dat u vrij bent van statische elektriciteit door een goed geaard metalen voorwerp aan te raken voordat u elektronische onderdelen hanteert.
- **The OPMERKING:** Als u een tweede geheugenmodule toevoegt en tweekanaals configuratie wilt gebruiken, moeten de twee geheugenmodules dezelfde grootte hebben.

### **Geheugenmodule in het slot voor de geheugenuitbreidingsmodule plaatsen of vervangen**

Het slot voor de geheugenuitbreidingsmodule bevindt zich boven het slot voor de primaire geheugenmodule. Ga als volgt te werk om een geheugenmodule toe te voegen aan het slot voor de geheugenuitbreidingsmodule of deze te vervangen:

- **1.** Sla uw werk op.
- **2.** Schakel de computer uit en sluit het beeldscherm.

Als u niet weet of de computer is uitgeschakeld of in de hibernationstand staat, zet u de computer aan door op de aan/uit-knop te drukken. Sluit de computer vervolgens af via het besturingssysteem.

- **3.** Ontkoppel alle randapparatuur die op de computer is aangesloten.
- **4.** Haal de stekker van het netsnoer uit het stopcontact.
- **5.** Leg de computer ondersteboven op een vlakke ondergrond en verwijder de accu.
- **6.** Draai de schroeven van het afdekplaatje van het compartiment voor het geheugen/de draadloze module los **(1)**.

**7.** Verwijder het afdekplaatje van het compartiment van het geheugen/de draadloze module **(2)** van de computer.

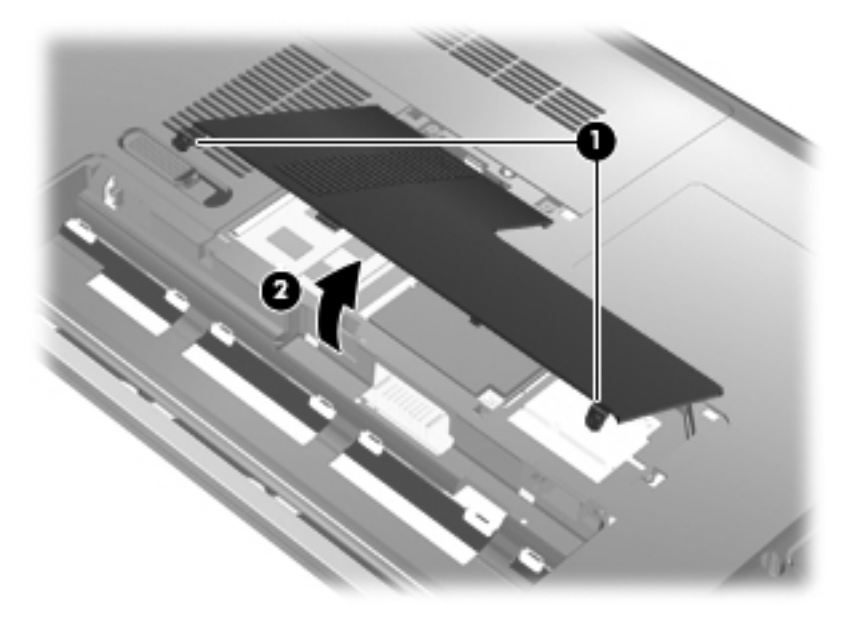

- **8.** Verwijder de geheugenmodule uit het geheugenuitbreidingsslot.
	- **a.** Trek de borgklemmetjes aan beide zijden van de geheugenmodule weg **(1)**.

De geheugenmodule komt omhoog.

- $\triangle$  **VOORZICHTIG:** Houd de geheugenmodule alleen vast aan de randen, om schade aan de module te voorkomen. Raak de onderdelen van de geheugenmodule niet aan.
- **b.** Pak de geheugenmodule aan de rand vast **(2)** en trek de module voorzichtig uit het geheugenmoduleslot.

Bewaar een verwijderde geheugenmodule in een antistatische verpakking om de module te beschermen.

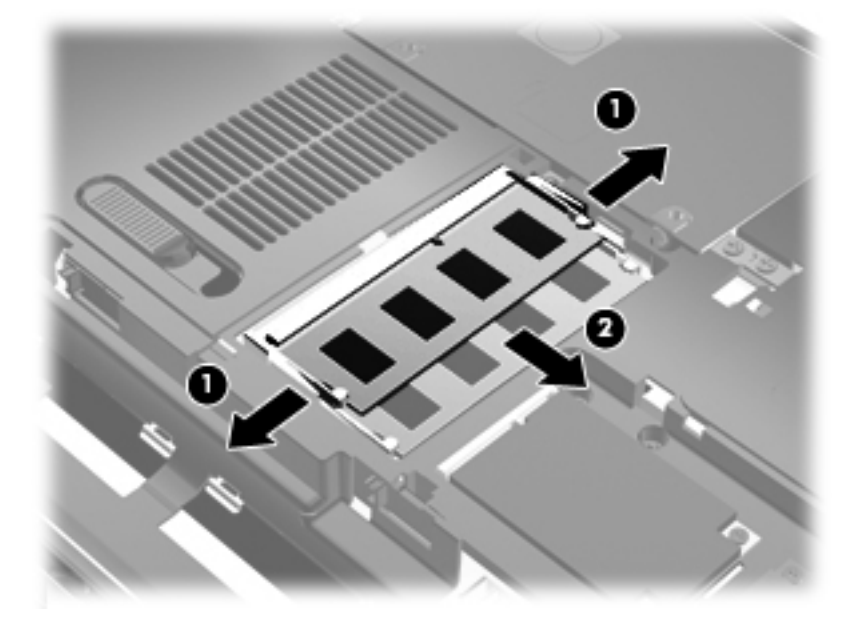

- **9.** Plaats een geheugenmodule in het geheugenuitbreidingsslot:
	- **a.** Breng de inkeping **(1)** in de geheugenmodule op één lijn met het nokje van het geheugenmoduleslot.
	- △ VOORZICHTIG: Houd de geheugenmodule alleen vast aan de randen, om schade aan de module te voorkomen. Raak de onderdelen op de geheugenmodule niet aan en buig de geheugenmodule niet.
	- **b.** Druk de module **(2)** onder een hoek van 45 graden ten opzichte van het geheugenmodulecompartiment in het geheugenmoduleslot totdat de module goed op zijn plaats zit.
	- **c.** Kantel de geheugenmodule **(3)** voorzichtig naar beneden, waarbij u drukt op de linker- en rechterrand van de module, totdat de borgklemmetjes vastklikken.

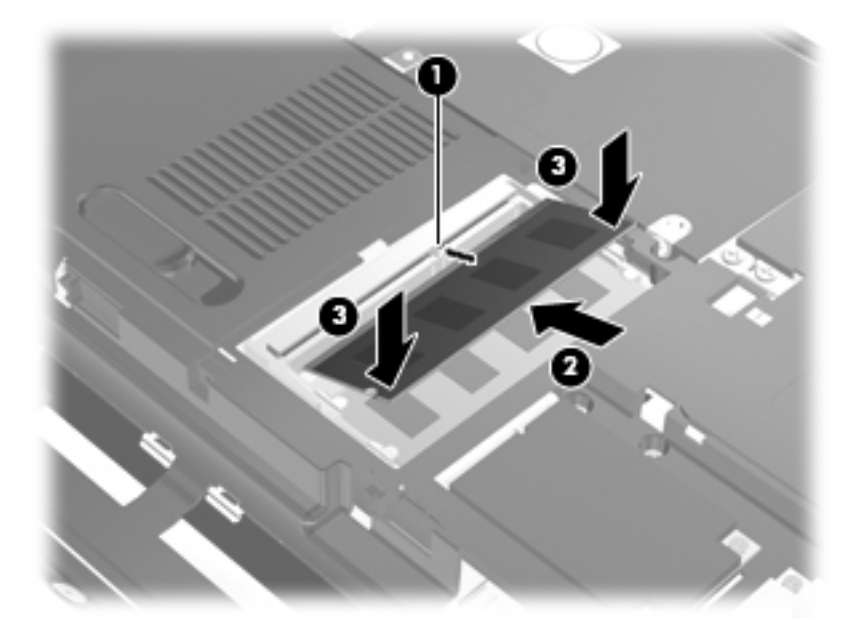

- **10.** Plaats het afdekplaatje van het compartiment voor het geheugen/de draadloze module met de lipjes **(1)** in de uitsparingen in de computer.
- **11.** Sluit het afdekplaatje **(2)**.

**12.** Draai de schroeven van het afdekplaatje van het compartiment voor het geheugen/de draadloze module vast **(3)**.

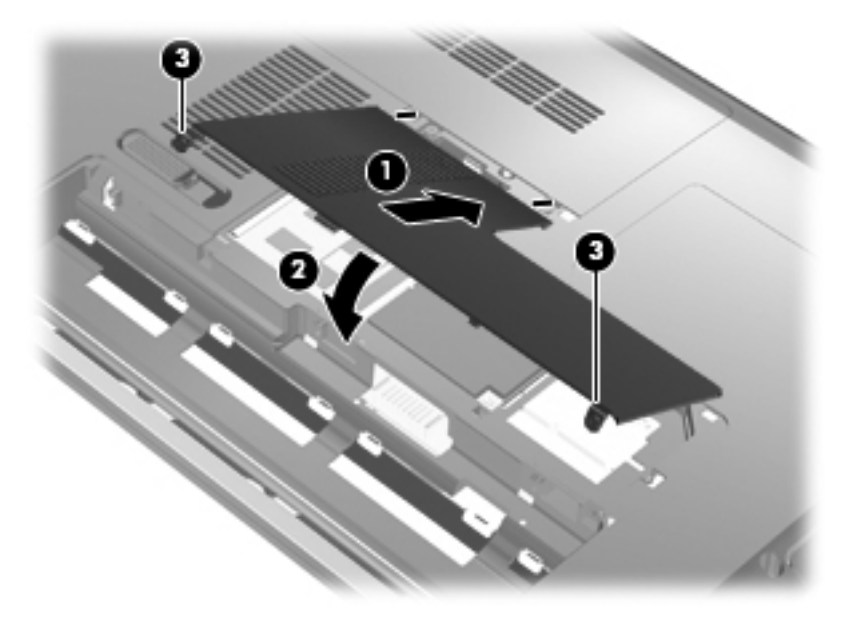

- **13.** Plaats de accu terug.
- **14.** Draai de ondersteboven liggende computer weer om, en sluit vervolgens de externe voedingsbron en de randapparatuur weer aan.
- **15.** Zet de computer aan.

## **Geheugenmodule in het slot voor de primaire geheugenmodule upgraden**

Het slot voor de primaire geheugenmodule bevindt zich onder het slot voor de geheugenuitbreidingsmodule. Ga als volgt te werk om een geheugenmodule in het slot voor de primaire geheugenmodule te upgraden:

- **1.** Sla uw werk op.
- **2.** Schakel de computer uit.

Als u niet weet of de computer is uitgeschakeld of in de hibernationstand staat, zet u de computer aan door op de aan/uit-knop te drukken. Sluit de computer vervolgens af via het besturingssysteem.

- **3.** Ontkoppel alle randapparatuur die op de computer is aangesloten.
- **4.** Haal de stekker van het netsnoer uit het stopcontact.
- **5.** Leg de computer ondersteboven op een vlakke ondergrond en verwijder de accu.
- **6.** Draai de schroeven van het afdekplaatje van het compartiment voor het geheugen/de draadloze module los **(1)**.

**7.** Verwijder het afdekplaatje van het compartiment van het geheugen/de draadloze module **(2)** van de computer.

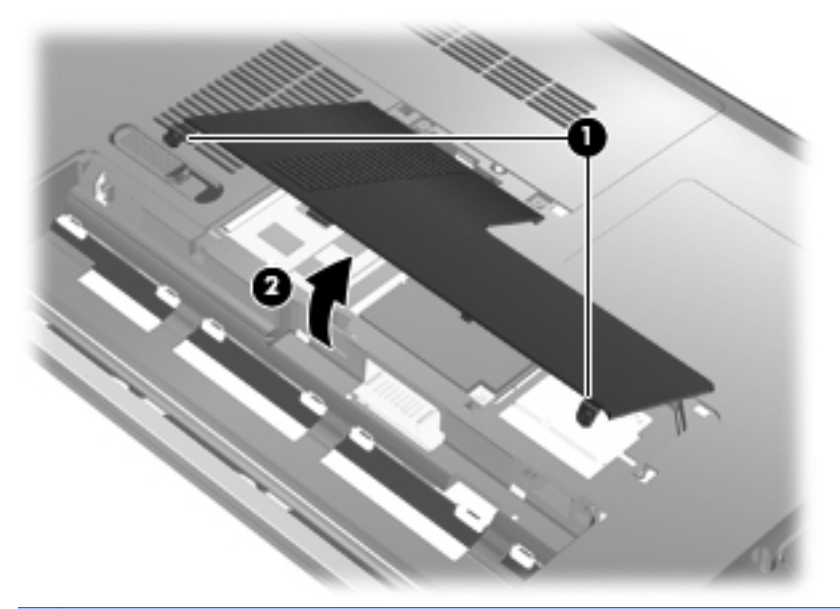

- **OPMERKING:** Als een geheugenmodule is geïnstalleerd in het slot voor de geheugenuitbreidingsmodule, verwijdert u eerst de geheugenuitbreidingsmodule.
- **8.** Verwijder de geheugenmodule uit het primaire geheugenslot:
	- **a.** Trek de borgklemmetjes aan beide zijden van de geheugenmodule weg **(1)**.

De geheugenmodule komt omhoog.

△ **VOORZICHTIG:** Houd de geheugenmodule alleen vast aan de randen, om schade aan de module te voorkomen. Raak de onderdelen van de geheugenmodule niet aan.

**b.** Pak de geheugenmodule aan de rand vast **(2)** en trek de module voorzichtig uit het geheugenmoduleslot.

Bewaar een verwijderde geheugenmodule in een antistatische verpakking om de module te beschermen.

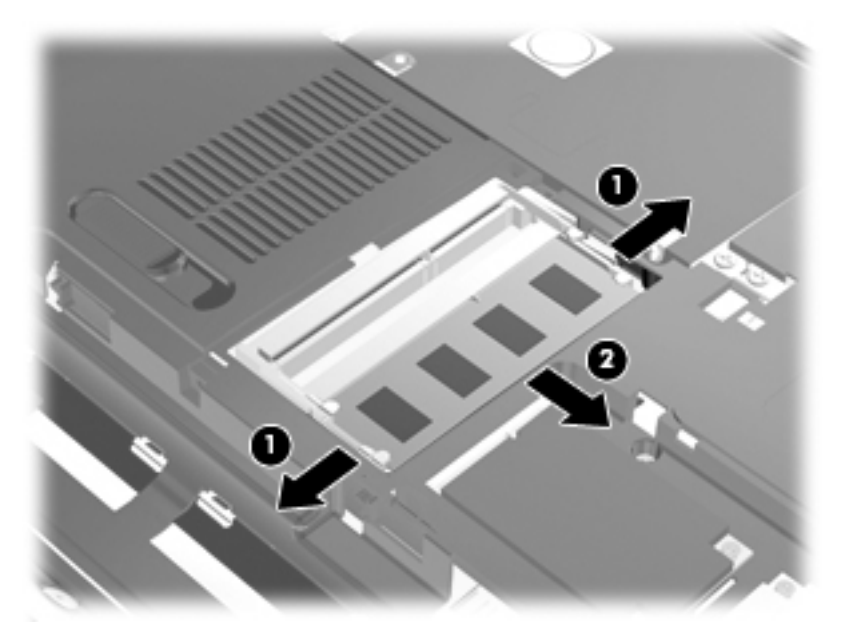

- **9.** Plaats een geheugenmodule in het slot voor de primaire geheugenmodule:
	- **a.** Breng de inkeping **(1)** in de geheugenmodule op één lijn met het nokje van het geheugenmoduleslot.
	- **VOORZICHTIG:** Houd de geheugenmodule alleen vast aan de randen, om schade aan de module te voorkomen. Raak de onderdelen op de geheugenmodule niet aan en buig de geheugenmodule niet.
	- **b.** Druk de module **(2)** onder een hoek van 45 graden ten opzichte van het geheugenmodulecompartiment in het geheugenmoduleslot totdat de module goed op zijn plaats zit.

**c.** Kantel de geheugenmodule **(3)** voorzichtig naar beneden, waarbij u drukt op de linker- en rechterrand van de module, totdat de borgklemmetjes vastklikken.

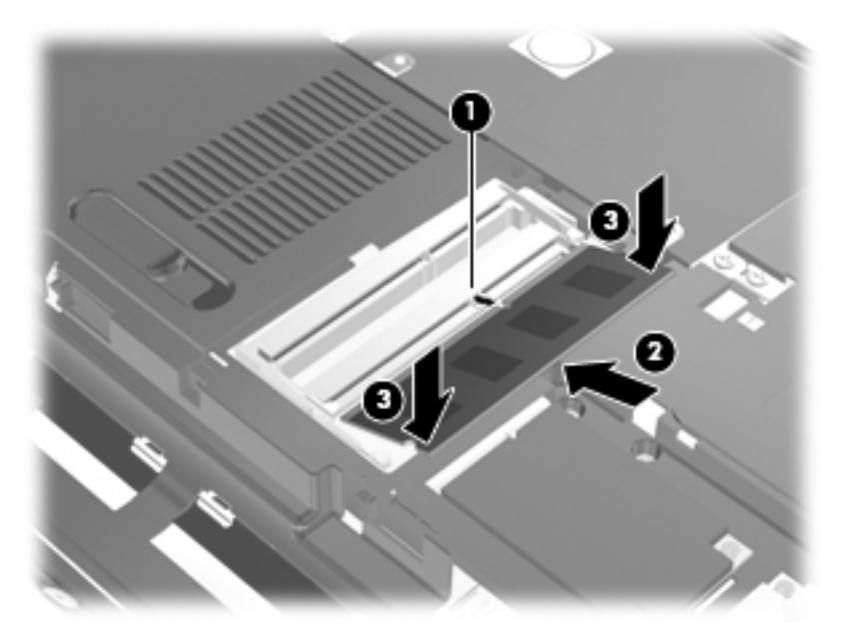

- **10.** Plaats het afdekplaatje van het compartiment voor het geheugen/de draadloze module met de lipjes **(1)** in de uitsparingen in de computer.
- **The OPMERKING:** Als u een geheugenmodule hebt verwijderd uit het geheugenuitbreidingsslot voordat u de primaire geheugenmodule hebt verwijderd, plaatst u de geheugenmodule terug in het slot voor de geheugenuitbreidingsmodule.
- **11.** Sluit het afdekplaatje **(2)**.
- **12.** Draai de schroeven van het afdekplaatje van het compartiment voor het geheugen/de draadloze module vast **(3)**.

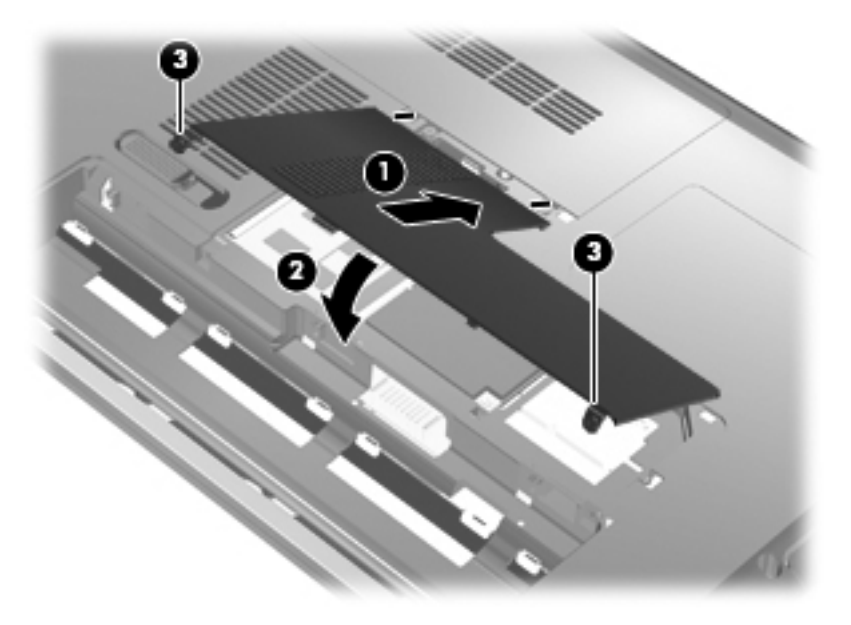

**13.** Plaats de accu terug.

- **14.** Draai de ondersteboven liggende computer weer om, en sluit vervolgens de externe voedingsbron en de randapparatuur weer aan.
- **15.** Zet de computer aan.

# **10 Beveiliging**

# **Computer beschermen**

Standaardbeveiligingsvoorzieningen van het Windows-besturingssysteem en het onafhankelijk van Windows draaiende Setup Utility kunnen uw persoonlijke instellingen en gegevens tegen diverse risico's beschermen.

Volg de procedures in deze handleiding voor het gebruik van de volgende functies:

- Wachtwoorden
- **Antivirussoftware**
- **Firewallsoftware**
- Kritieke beveiligingsupdates
- Optionele beveiligingskabel
- Vingerafdruklezer

**The OPMERKING:** Van beveiligingsvoorzieningen moet op de eerste plaats een ontmoedigingseffect uitgaan. Deze voorzieningen zijn niet altijd afdoende om softwarematige aanvallen te voorkomen en kunnen niet voorkomen dat de computer verkeerd wordt gebruikt of wordt gestolen.

**OPMERKING:** Verwijder alle wachtwoorden en instellingen voor vingerafdrukken voordat u de computer laat nakijken.

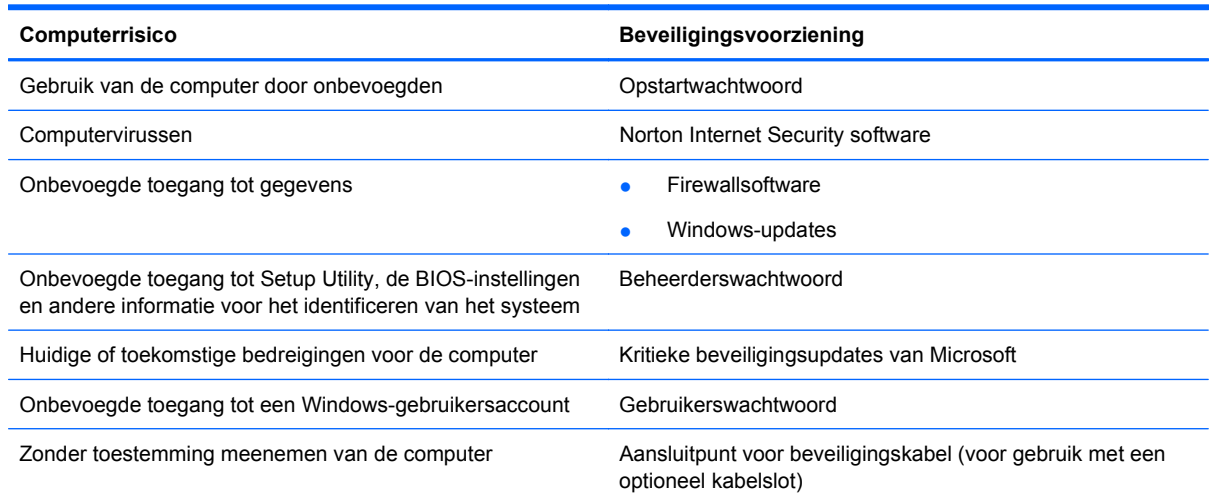

# **Wachtwoorden gebruiken**

Een wachtwoord is een door uzelf gekozen combinatie van tekens ter beveiliging van uw computergegevens. U kunt verschillende typen wachtwoorden instellen, afhankelijk van hoe u de toegang tot uw gegevens wilt regelen. U kunt wachtwoorden instellen in Windows of in Setup Utility dat vooraf op de computer is geïnstalleerd.

△ **VOORZICHTIG:** Noteer elk wachtwoord dat u instelt om te voorkomen dat u geen toegang tot de computer hebt. Aangezien de meeste wachtwoorden niet op het scherm worden weergegeven terwijl u ze instelt, wijzigt of verwijdert, is het heel belangrijk dat u elk wachtwoord onmiddellijk noteert en op een veilige plek bewaart.

U kunt voor de voorzieningen van Setup Utility dezelfde wachtwoorden gebruiken als voor de beveiligingsvoorzieningen van Windows. U kunt hetzelfde wachtwoord gebruiken voor meerdere voorzieningen van Setup Utility.

Houd de volgende richtlijnen aan bij het instellen van een wachtwoord in Setup Utility:

- Een wachtwoord kan bestaan uit een willekeurige combinatie van maximaal acht letters en cijfers. Daarbij wordt onderscheid gemaakt tussen hoofdletters en kleine letters.
- Een wachtwoord dat is ingesteld in Setup Utility, moet worden ingevoerd wanneer daarom wordt gevraagd door Setup Utility. Een wachtwoord dat is ingesteld in Windows, moet worden ingevoerd wanneer daarom wordt gevraagd door Windows.

Gebruik de volgende tips voor het instellen en opslaan van wachtwoorden:

- Volg bij het instellen van wachtwoorden de specifieke vereisten van het programma.
- Noteer uw wachtwoorden en bewaar ze op een veilige plek (niet op de computer).
- Bewaar geen wachtwoorden in een bestand op de computer.
- Vermijd het gebruik van uw naam of andere persoonlijke gegevens aan de hand waarvan een buitenstaander uw wachtwoord gemakkelijk zou kunnen ontdekken.

In de volgende gedeelten ziet u de wachtwoorden die door Windows en Setup Utility worden gebruikt en de functie daarvan. Voor meer informatie over Windows-wachtwoorden, bijvoorbeeld een wachtwoord voor de schermbeveiliging, selecteert u **Start > Help en ondersteuning**.

## **Wachtwoorden instellen in Windows**

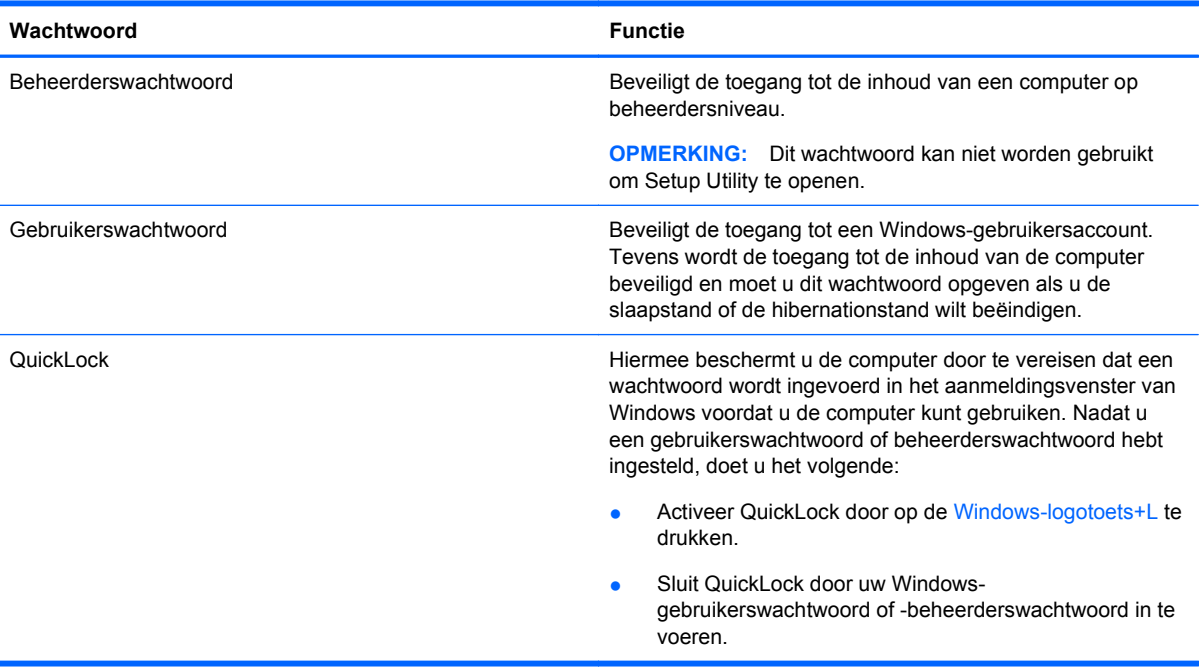

## **Wachtwoorden instellen in Setup Utility**

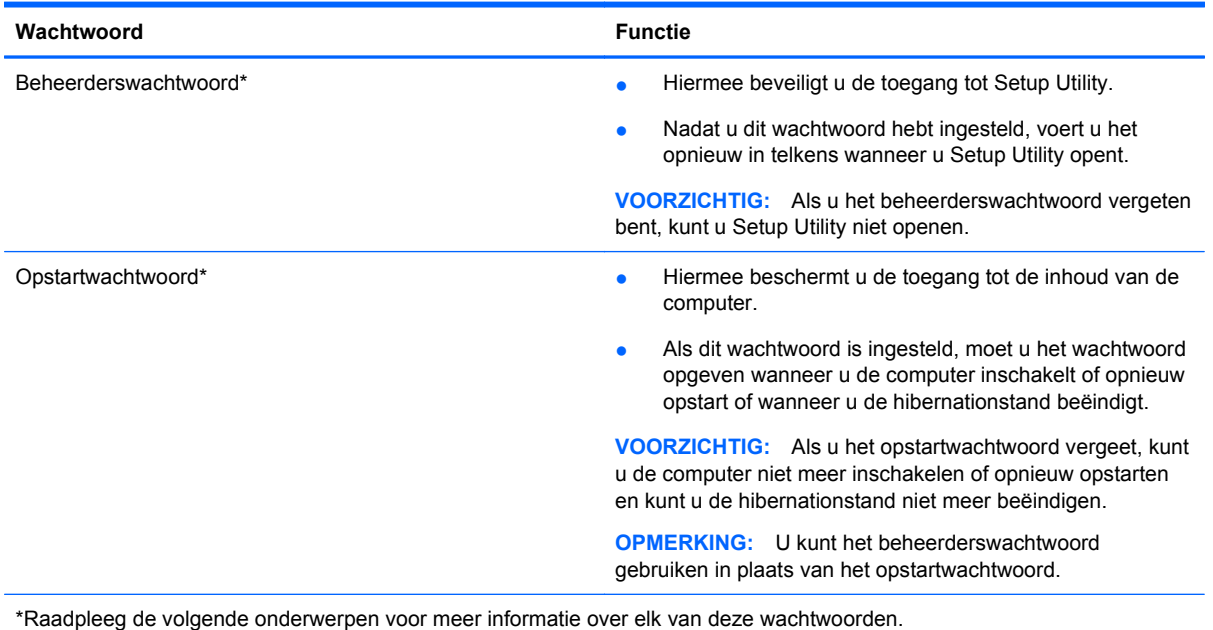

#### **Beheerderswachtwoord**

Uw beheerderswachtwoord beschermt de configuratie-instellingen en de systeemidentificatiegegevens die in Setup Utility worden bewaard. Nadat u dit wachtwoord hebt ingesteld, voert u het telkens wanneer u Setup Utility opent, opnieuw in.

Uw beheerderswachtwoord is niet uitwisselbaar met een beheerderswachtwoord dat in Windows is ingesteld en het wordt bij het instellen, wijzigen of verwijderen ook niet weergegeven. Vergeet niet uw wachtwoord te noteren en op een veilige plek te bewaren.

Als u het beheerderswachtwoord bij de eerste wachtwoordcontrole invoert voordat het bericht 'Press the ESC key for Startup Menu' (Druk op Esc voor het startmenu) wordt weergegeven, hoeft u het niet opnieuw in te voeren om toegang te krijgen tot Setup Utility.

Als u het opstartwachtwoord bij de eerste wachtwoordcontrole invoert voordat het bericht 'Press the ESC key for Startup Menu' (Druk op Esc voor het startmenu) wordt weergegeven, moet u het beheerderswachtwoord invoeren om toegang te krijgen tot Setup Utility.

#### **Beheerderswachtwoord beheren**

U kunt dit wachtwoord als volgt instellen, wijzigen of verwijderen:

**1.** Open Setup Utility door de computer in te schakelen of opnieuw op te starten. Druk op f10 wanneer het bericht 'Press the ESC key for Startup Menu' (Druk op Esc voor het startmenu) in de linkerbenedenhoek van het scherm verschijnt.

 $-$  of  $-$ 

Open Setup Utility door de computer in te schakelen of opnieuw op te starten. Druk op esc wanneer het bericht 'Press the ESC key for Startup Menu' (Druk op Esc voor het startmenu) in de linkerbenedenhoek van het scherm verschijnt. Druk op f10 wanneer het startmenu wordt weergegeven.

- **2.** Selecteer met de pijltoetsen **Security** (Beveiliging) **> Set Administrator Password** (Beheerderswachtwoord instellen) en druk op enter.
	- Beheerderswachtwoord instellen: typ het wachtwoord in het veld **Enter New Password** (Nieuwe wachtwoord invoeren) en in het veld **Confirm New Password** (Nieuwe wachtwoord bevestigen). Druk daarna op enter.
	- Beheerderswachtwoord wijzigen: typ het huidige wachtwoord in het veld **Enter Current Password** (Huidige wachtwoord invoeren) en typ een nieuw wachtwoord in de velden **Enter New Password** (Nieuwe wachtwoord invoeren) en **Confirm New Password** (Nieuwe wachtwoord bevestigen). Druk daarna op enter.
	- Beheerderswachtwoord verwijderen: typ het huidige wachtwoord in het veld **Enter Password** (Wachtwoord invoeren) en druk vier keer op enter.
- **3.** Als u uw wijzigingen wilt opslaan en Setup Utility wilt afsluiten, gebruikt u de pijltoetsen om **Exit** (Afsluiten) **> Exit Saving Changes** (Afsluiten en wijzigingen opslaan) te selecteren.

De voorkeursinstellingen zijn van kracht zodra de computer opnieuw is opgestart.

#### **Beheerderswachtwoord invoeren**

Typ achter de prompt **Enter Password** (Wachtwoord opgeven) het beheerderswachtwoord en druk op enter. Na drie mislukte pogingen om het beheerderswachtwoord in te voeren moet u de computer opnieuw opstarten en het opnieuw proberen.

#### **Opstartwachtwoord**

Met een opstartwachtwoord voorkomt u dat de computer kan worden gebruikt door onbevoegden. Als dit wachtwoord is ingesteld, moet u het wachtwoord opgeven wanneer u de computer inschakelt of opnieuw opstart of wanneer u de hibernationstand beëindigt. Een opstartwachtwoord wordt niet weergegeven als het wordt ingesteld, gewijzigd of verwijderd.

#### **Opstartwachtwoord beheren**

U kunt dit wachtwoord als volgt instellen, wijzigen of verwijderen:

**1.** Open Setup Utility door de computer in te schakelen of opnieuw op te starten. Druk op f10 wanneer het bericht 'Press the ESC key for Startup Menu' (Druk op Esc voor het startmenu) in de linkerbenedenhoek van het scherm verschijnt.

 $-$  of  $-$ 

Open Setup Utility door de computer in te schakelen of opnieuw op te starten. Druk op esc wanneer het bericht 'Press the ESC key for Startup Menu' (Druk op Esc voor het startmenu) in de linkerbenedenhoek van het scherm verschijnt. Druk op f10 wanneer het startmenu wordt weergegeven.

- **2.** Selecteer met de pijltoetsen **Security** (Beveiliging) **> Set Power-On Password** (Opstartwachtwoord instellen) en druk op enter.
	- Opstartwachtwoord instellen: typ het wachtwoord in de velden **Enter New Password** (Nieuwe wachtwoord invoeren) en **Confirm New Password** (Nieuwe wachtwoord bevestigen). Druk daarna op enter.
	- Opstartwachtwoord wijzigen: typ het huidige wachtwoord in het veld **Enter Current Password** (Huidige wachtwoord invoeren) en typ een nieuw wachtwoord in de velden **Enter New Password** (Nieuwe wachtwoord invoeren) en **Confirm New Password** (Nieuwe wachtwoord bevestigen). Druk daarna op enter.
	- Opstartwachtwoord verwijderen: typ het huidige wachtwoord in het veld **Enter Current Password** (Huidige wachtwoord invoeren) en druk daarna vier keer op enter.
- **3.** Als u uw wijzigingen wilt opslaan en Setup Utility wilt afsluiten, gebruikt u de pijltoetsen om **Exit** (Afsluiten) **> Exit Saving Changes** (Afsluiten en wijzigingen opslaan) te selecteren.

De voorkeursinstellingen zijn van kracht zodra de computer opnieuw is opgestart.

#### **Opstartwachtwoord invoeren**

Typ achter de prompt **Enter Password** (Wachtwoord opgeven) het wachtwoord en druk op enter. Na drie mislukte pogingen om het wachtwoord in te voeren, moet u de computer opnieuw opstarten en het opnieuw proberen.

## **Antivirussoftware gebruiken**

Wanneer u de computer gebruikt voor toegang tot e-mail, een netwerk of internet, wordt de computer blootgesteld aan computervirussen. Virussen kunnen het besturingssysteem, programma's en hulpprogramma's buiten werking stellen of de werking ervan verstoren.

Met antivirussoftware kunnen de meeste virussen worden opgespoord en vernietigd, en kan in sommige gevallen de schade worden hersteld. Om de computer te blijven beschermen tegen de meest recente virussen, moet antivirussoftware regelmatig worden bijgewerkt.

Norton Internet Security, een antivirusprogramma, is vooraf geïnstalleerd op de computer. De software is inclusief 60 dagen gratis updates. U wordt dringend geadviseerd de computer ook na deze 60 dagen te blijven beschermen tegen nieuwe virussen door een verlenging van de updateservice aan te schaffen. Instructies voor het gebruiken en updaten van de Norton Internet Security-software en voor het aanschaffen van een verlenging van de updateservice worden in het programma verstrekt. Om Norton Internet Security weer te geven en te openen, selecteert u **Start > Alle programma's > Norton Internet Security**.

Voor meer informatie over computervirussen typt u virus in het vak Zoeken van Help en ondersteuning.

# **Firewallsoftware gebruiken**

Wanneer u de computer gebruikt voor toegang tot e-mail, een netwerk of internet, kunnen anderen op ongeoorloofde wijze toegang krijgen tot de computer, uw persoonlijke bestanden en informatie over u. Met de firewallsoftware die vooraf is geïnstalleerd op de computer, kunt u uw privacy beschermen.

Firewalls bevatten voorzieningen zoals logboek- en rapportagefuncties van netwerkactiviteiten en automatische bewaking van al het inkomende en uitgaande gegevensverkeer. Raadpleeg de gebruikershandleiding bij de firewall of neem contact op met de fabrikant van de firewall voor meer informatie.

**The OPMERKING:** Onder bepaalde omstandigheden kan een firewall de toegang tot games op internet blokkeren, voor storingen zorgen bij het afdrukken of delen van bestanden in een netwerk, en toegestane bijlagen bij e-mail tegenhouden. U kunt dat probleem tijdelijk oplossen door de firewall uit te schakelen, te doen wat de bedoeling was en daarna de firewall weer in te schakelen. Als u het probleem blijvend wilt oplossen, configureert u de firewall opnieuw.

# **Essentiële beveiligingsupdates installeren**

**VOORZICHTIG:** Microsoft verstuurt waarschuwingsberichten over essentiële updates. Als u de computer wilt beschermen tegen beveiligingsschendingen en computervirussen, installeert u alle essentiële updates van Microsoft zodra u een waarschuwingsbericht ontvangt.

Nadat de computer is afgeleverd, zijn er mogelijk updates beschikbaar gekomen voor het besturingssysteem en andere software. U zorgt als volgt dat alle beschikbare updates worden geïnstalleerd op de computer:

- Voer Windows Update uit zodra u de computer gebruiksklaar hebt gemaakt. Klik op de updatekoppeling bij **Start > Alle programma's > Windows Update**.
- Voer Windows Update daarna maandelijks uit.
- Zodra updates van Windows en andere Microsoft-programma's zijn uitgegeven, dient u deze te downloaden van de Microsoft-website en via de koppeling Updates in Help en ondersteuning.

# **Optionele beveiligingskabel installeren**

- **The OPMERKING:** Van een beveiligingskabel moet op de eerste plaats een ontmoedigingseffect uitgaan. Deze voorziening kan echter niet voorkomen dat de computer verkeerd wordt gebruikt of wordt gestolen.
	- **1.** Leg de beveiligingskabel in een lus om een voorwerp dat niet verplaatst kan worden.
	- **2.** Plaats het sleuteltje **(1)** in het kabelslot **(2)**.
	- **3.** Plaats het kabelslot in het bevestigingspunt van de beveiligingskabel op de computer **(3)** en sluit het kabelslot met behulp van het sleuteltje.

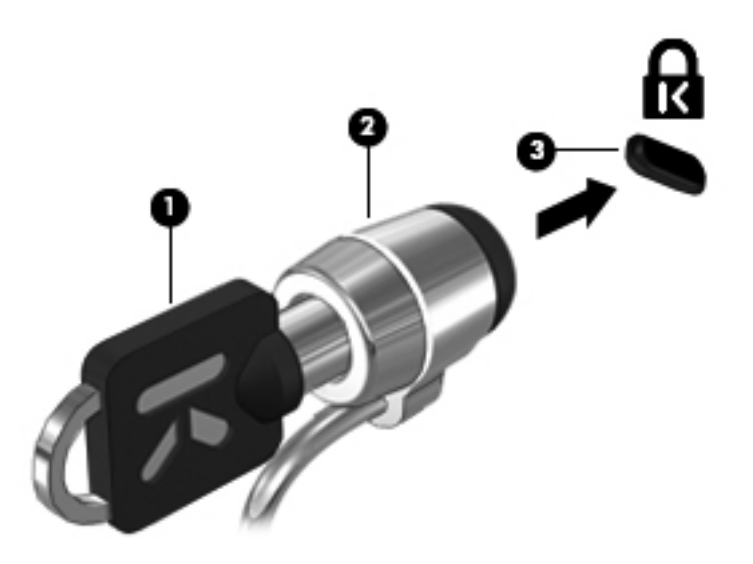

# **Vingerafdruklezer gebruiken**

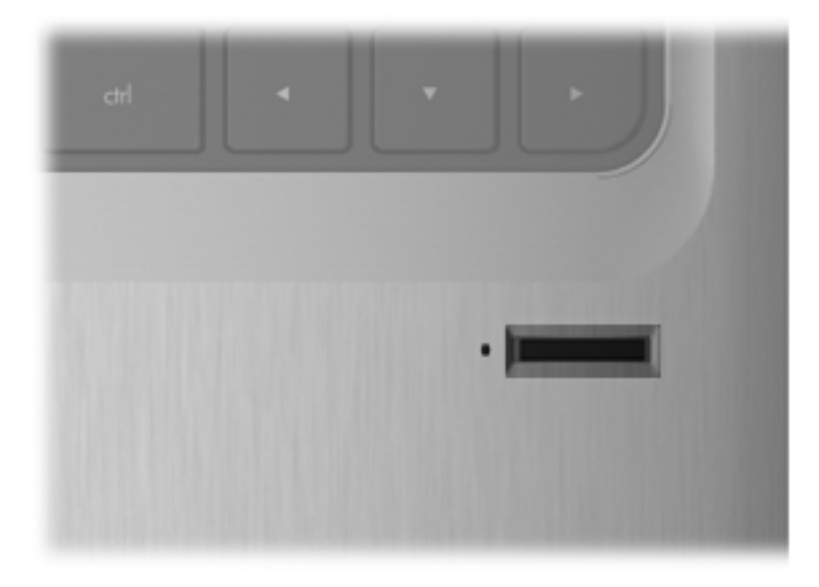

## **Locatie van de vingerafdruklezer**

De vingerafdruklezer is een kleine metalen sensor die zich bij een van de volgende onderdelen van de computer bevindt:

- Bij de onderkant van het touchpad
- Aan de rechterkant van het toetsenbord
- Aan de rechterbovenkant van het beeldscherm
- Aan de linkerkant van het beeldscherm

Al naar gelang uw computermodel kan de vingerafdruklezer horizontaal of verticaal zijn geplaatst. Beide standen vereisen dat u uw vinger loodrecht op de metalen sensor houdt en heen en weer beweegt.

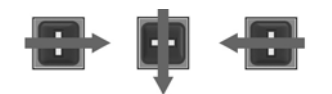

## **Vingerafdrukken vastleggen**

Met een vingerafdruklezer kunt u zich bij Windows aanmelden met een vingerafdruk die u hebt vastgelegd met de DigitalPersona Personal-software, in plaats van met een Windows-wachtwoord.

U legt als volgt een of meer vingerafdrukken vast:

- **1.** Klik in Windows op het pictogram **DigitalPersona Personal** in het systeemvak aan de rechterkant van de taakbalk.
- **2.** Lees de welkomsttekst en klik op **Next** (Volgende).

De pagina 'Verify Your Identity' (Uw identiteit verifiëren) verschijnt.

- **3.** Typ uw Windows-wachtwoord, als u dit hebt ingesteld, en klik op **Next** (Volgende).
- **The OPMERKING:** Als u geen Windows-wachtwoord hebt, verschijnt de pagina 'Protect Your Windows Account' (Uw Windows-account beveiligen). U kunt op dit punt een Windowswachtwoord maken of deze stap overslaan door op **Next** (Volgende) te klikken. Door een Windows-wachtwoord in te stellen, optimaliseert u wel de veiligheid van uw computer.

De pagina 'Fingerprint Registration Training' (Training voor het vastleggen van vingerafdrukken) verschijnt.

**4.** Bekijk de demonstratie en klik op **Next** (Volgende).

De pagina 'Register a Fingerprint' (Een vingerafdruk vastleggen) verschijnt.

**5.** Klik op de vinger op het scherm die overeenkomt met de vinger waarvan u de afdruk wilt vastleggen.

De volgende pagina verschijnt, met een groene omtrek van de betreffende vinger.

- **6.** Beweeg uw vinger langzaam over de vingerafdruksensor.
- **FY OPMERKING:** Als de beweging niet correct wordt uitgevoerd, verschijnt er een bericht waarin wordt uitgelegd waarom de beweging verkeerd was.

**OPMERKING:** Voor het beste resultaat schuift u dezelfde vinger in dezelfde richting telkens wanneer u de vingerafdruklezer gebruikt.

**7.** Beweeg dezelfde vinger telkens opnieuw over de vingerafdruksensor tot u de beweging vier keer met succes hebt voltooid.

Wanneer de vingerafdruk correct is vastgelegd, verschijnt de pagina 'Register a Fingerprint' (Een vingerafdruk vastleggen) weer en kunt u meer vingerafdrukken vastleggen. Herhaal stap 5 tot en met 7 om meer vingerafdrukken vast te leggen.

**8.** Als u klaar bent met het vastleggen van vingerafdrukken, klikt u op **Volgende**.

Als u slechts één vingerafdruk hebt vastgelegd, verschijnt er een bericht met het advies om meerdere vingerafdrukken vast te leggen. Klik op **Yes** (Ja) om meer vingerafdrukken vast te leggen en herhaal stap 1 tot en met 8 voor elke vingerafdruk die u vastlegt.

 $-$  of  $-$ 

Klik op **No** (Nee) als u geen andere vingerafdrukken wilt vastleggen. De pagina 'Registration Complete' (Vastleggen voltooid) verschijnt.

- **9.** Klik op **Finish** (Voltooien).
- **The OPMERKING:** Elke gebruiker die via een vingerafdruk toegang wil hebben tot de computer, moet stap 1 tot en met 9 doorlopen.

### **Uw vastgelegde vingerafdruk gebruiken om u aan te melden bij Windows**

U meldt u als volgt aan bij Windows met uw vingerafdruk:

- **1.** Meteen nadat u uw vingerafdrukken hebt vastgelegd, start u Windows opnieuw.
- **2.** Gebruik een van de vingers waarvan u de vingerafdruk hebt vastgelegd om u aan te melden bij Windows.
# <span id="page-108-0"></span>**11 HP QuickWeb**

QuickWeb is een optionele onmiddellijk-aan omgeving die losstaat van uw Windowsbesturingssysteem. Met QuickWeb hebt u snel toegang tot een webbrowser en andere communicatie- en multimediaprogramma's zonder dat u Windows hoeft op te starten. Al binnen een paar seconden na het indrukken van de aan/uit-knop is QuickWeb klaar voor gebruik. Raadpleeg de handleiding *Belangrijke informatie over de notebookcomputer* voor aanvullende informatie over QuickWeb.

# **QuickWeb in- en uitschakelen**

U kunt QuickWeb als volgt uitschakelen of opnieuw inschakelen vanuit het besturingssysteem Windows:

- **1.** Selecteer **Start > Alle programma's > HP QuickWeb**. De map **HP QuickWeb Installer** (HP QuickWeb-installatie) wordt weergegeven. Klik op **HP QuickWeb Configuration Tool** (HP QuickWeb-configuratieprogramma).
- **2.** Schakel het selectievakje **Enable QuickWeb** (QuickWeb inschakelen) in.
- **3.** Klik op **OK**.
- **OPMERKING:** U kunt HP QuickWeb Configuration Tool ook openen door **Start > Configuratiescherm** te selecteren en vervolgens te klikken op de pijl **Weergave**. Selecteer **Grote pictogrammen** of **Kleine pictogrammen** en zoek HP QuickWeb Configuration Tool.

# <span id="page-109-0"></span>**12 Setup Utility**

# **Setup Utility starten**

Setup Utility is een hulpprogramma op ROM-basis voor het weergeven van informatie en het aanbrengen van aanpassingen dat ook kan worden gebruikt wanneer het besturingssysteem Windows niet werkt.

#### **Form IT OPMERKING:** De vingerafdruklezer kan niet worden gebruikt om Setup Utility te openen.

Met dit hulpprogramma kunt u informatie over de computer weergeven en kunt u instellingen opgeven voor opstartprocedures, beveiliging en andere voorkeuren.

Ga als volgt te werk om Setup Utility te starten:

Open Setup Utility door de computer in te schakelen of opnieuw op te starten. Druk op f10 wanneer het bericht 'Press the ESC key for Startup Menu' (Druk op Esc voor het startmenu) in de linkerbenedenhoek van het scherm verschijnt.

 $-$  of  $-$ 

- **1.** Open Setup Utility door de computer in te schakelen of opnieuw op te starten. Druk op esc wanneer het bericht 'Press the ESC key for Startup Menu' (Druk op Esc voor het startmenu) in de linkerbenedenhoek van het scherm verschijnt.
- **2.** Wanneer het menu Startup (Opstarten) verschijnt, drukt u op f10.

# **Setup Utility gebruiken**

## **Taal van Setup Utility wijzigen**

De volgende procedure beschrijft hoe u de taal van Setup Utility wijzigt. Als Setup Utility nog niet actief is, begint u bij stap 1. Als Setup Utility al actief is, begint u bij stap 2.

**1.** Open Setup Utility door de computer in te schakelen of opnieuw op te starten. Druk op f10 wanneer het bericht 'Press the ESC key for Startup Menu' (Druk op Esc voor het startmenu) in de linkerbenedenhoek van het scherm verschijnt.

 $-$  of  $-$ 

Open Setup Utility door de computer in te schakelen of opnieuw op te starten. Druk op esc wanneer het bericht 'Press the ESC key for Startup Menu' (Druk op Esc voor het startmenu) in de linkerbenedenhoek van het scherm verschijnt. Druk op f10 wanneer het startmenu wordt weergegeven.

- **2.** Selecteer met de pijltoetsen **System Configuration** (Systeemconfiguratie) **> Language** (Taal) en druk op enter.
- **3.** Selecteer met de pijltoetsen een taal en druk op enter.
- <span id="page-110-0"></span>**4.** Wanneer er een bevestigingsprompt met de geselecteerde taal verschijnt, drukt u op enter.
- **5.** Als u uw wijzigingen wilt opslaan en Setup Utility wilt afsluiten, gebruikt u de pijltoetsen om **Exit** (Afsluiten) **> Exit Saving Changes** (Afsluiten en wijzigingen opslaan) te selecteren en drukt u vervolgens op enter.

De wijziging is onmiddellijk van kracht.

# **Navigeren en selecteren in Setup Utility**

Omdat Setup Utility geen Windows-programma is, biedt het geen ondersteuning voor het touchpad. U kunt navigeren en selecteren met behulp van het toetsenbord.

- Gebruik de pijltoetsen om een menu of menuonderdeel te kiezen.
- Gebruik de pijltoetsen of f5 of f6 om een item te kiezen in een lijst of om een veld in of uit te schakelen, bijvoorbeeld het veld Enable/Disable (Inschakelen/Uitschakelen).
- Druk op enter om een item te selecteren.
- Om een tekstvak te sluiten of terug te gaan naar de menuweergave, drukt u op esc.
- Als u aanvullende navigatie- en selectiemogelijkheden wilt weergeven terwijl Setup Utility is geopend, drukt u op f1.

## **Systeeminformatie weergeven**

De volgende procedure beschrijft hoe u systeeminformatie weergeeft in Setup Utility. Als Setup Utility niet is geopend, begint u bij stap 1. Als Setup Utility is geopend, begint u bij stap 2.

**1.** Open Setup Utility door de computer in te schakelen of opnieuw op te starten. Druk op f10 wanneer het bericht 'Press the ESC key for Startup Menu' (Druk op Esc voor het startmenu) in de linkerbenedenhoek van het scherm verschijnt.

 $-$  of  $-$ 

Open Setup Utility door de computer in te schakelen of opnieuw op te starten. Druk op esc wanneer het bericht 'Press the ESC key for Startup Menu' (Druk op Esc voor het startmenu) in de linkerbenedenhoek van het scherm verschijnt. Druk op f10 wanneer het startmenu wordt weergegeven.

- **2.** Selecteer het menu **Main** (Hoofdmenu). Er wordt systeeminformatie weergegeven, zoals de tijd en datum van het systeem en identificatiegegevens van de computer.
- **3.** Als u Setup Utility wilt afsluiten zonder instellingen op te slaan, gebruikt u de pijltoetsen om **Exit** (Afsluiten) **> Exit Discarding Changes** (Afsluiten en wijzigingen niet opslaan) te selecteren en drukt u vervolgens op enter.

# <span id="page-111-0"></span>**Standaardinstellingen in Setup Utility herstellen**

De volgende procedure beschrijft hoe u de standaardinstellingen van Setup Utility herstelt. Als Setup Utility nog niet actief is, begint u bij stap 1. Als Setup Utility al actief is, begint u bij stap 2.

**1.** Open Setup Utility door de computer in te schakelen of opnieuw op te starten. Druk op f10 wanneer het bericht 'Press the ESC key for Startup Menu' (Druk op Esc voor het startmenu) in de linkerbenedenhoek van het scherm verschijnt.

 $-$  of  $-$ 

Open Setup Utility door de computer in te schakelen of opnieuw op te starten. Druk op esc wanneer het bericht 'Press the ESC key for Startup Menu' (Druk op Esc voor het startmenu) in de linkerbenedenhoek van het scherm verschijnt. Druk op f10 wanneer het startmenu wordt weergegeven.

- **2.** Selecteer met de pijltoetsen **Exit** (Afsluiten) **> Load Setup Defaults** (Setup-standaardwaarden laden) en druk op enter.
- **3.** Wanneer het bevestigingsbericht van Setup Utility verschijnt, drukt u op enter.
- **4.** Als u uw wijzigingen wilt opslaan en Setup Utility wilt afsluiten, gebruikt u de pijltoetsen om **Exit** (Afsluiten) **> Exit Saving Changes** (Afsluiten en wijzigingen opslaan) te selecteren en drukt u vervolgens op enter.

De standaardinstellingen van Setup Utility worden geactiveerd wanneer de computer opnieuw wordt gestart.

**Formal OPMERKING:** De instellingen voor wachtwoorden, beveiliging en taal veranderen niet wanneer u de standaardinstellingen herstelt.

# **Setup Utility afsluiten**

U kunt bij het afsluiten van Setup Utility uw wijzigingen opslaan of negeren.

Ga als volgt te werk als u Setup Utility wilt afsluiten en de wijzigingen van de huidige sessie wilt opslaan:

Als de menu's van Setup Utility niet worden weergegeven, drukt u op esc om terug te gaan naar de menuweergave. Selecteer vervolgens met de pijltoetsen **Exit** (Afsluiten) **> Exit Saving Changes** (Afsluiten en wijzigingen opslaan) en druk op enter.

● Ga als volgt te werk als u Setup Utility wilt afsluiten en de wijzigingen van de huidige sessie niet wilt opslaan:

Als de menu's van Setup Utility niet worden weergegeven, drukt u op esc om terug te gaan naar de menuweergave. Selecteer vervolgens met de pijltoetsen **Exit** (Afsluiten) **> Exit Discarding Changes** (Afsluiten en wijzigingen niet opslaan) en druk op enter.

In beide gevallen wordt de computer opnieuw opgestart in Windows.

# **Menu's van Setup Utility**

In de menutabellen in dit gedeelte vindt u een overzicht van de opties van Setup Utility.

**BY OPMERKING:** Sommige menuonderdelen van Setup Utility die in dit hoofdstuk staan beschreven, worden mogelijk niet ondersteund door uw computer.

# <span id="page-112-0"></span>**Main (Hoofdmenu)**

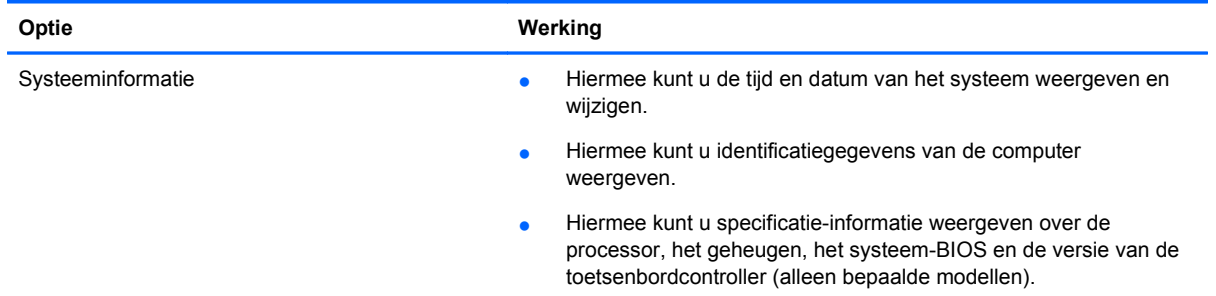

# **Menu Security (Beveiliging)**

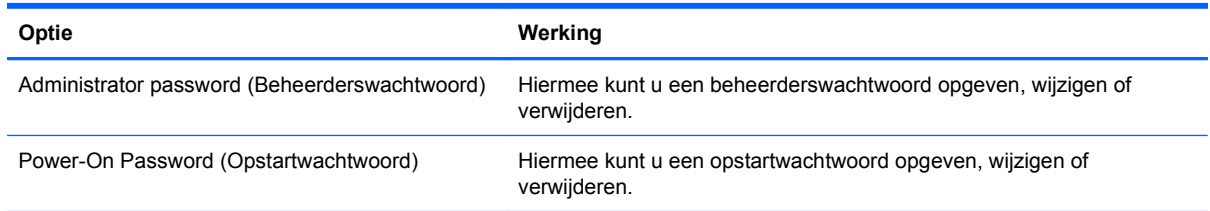

# **Menu System Configuration (Systeemconfiguratie)**

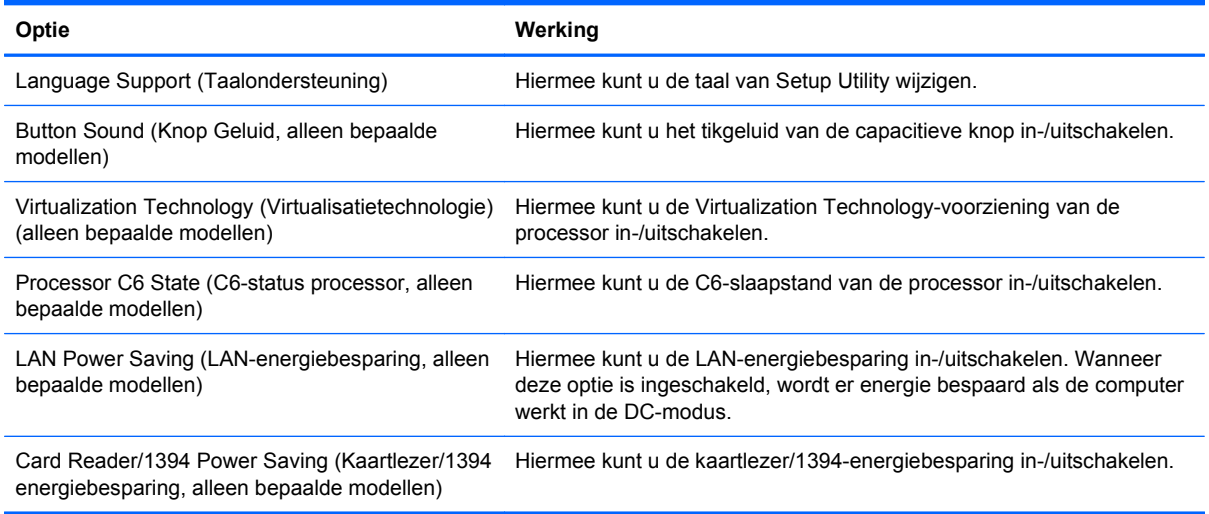

<span id="page-113-0"></span>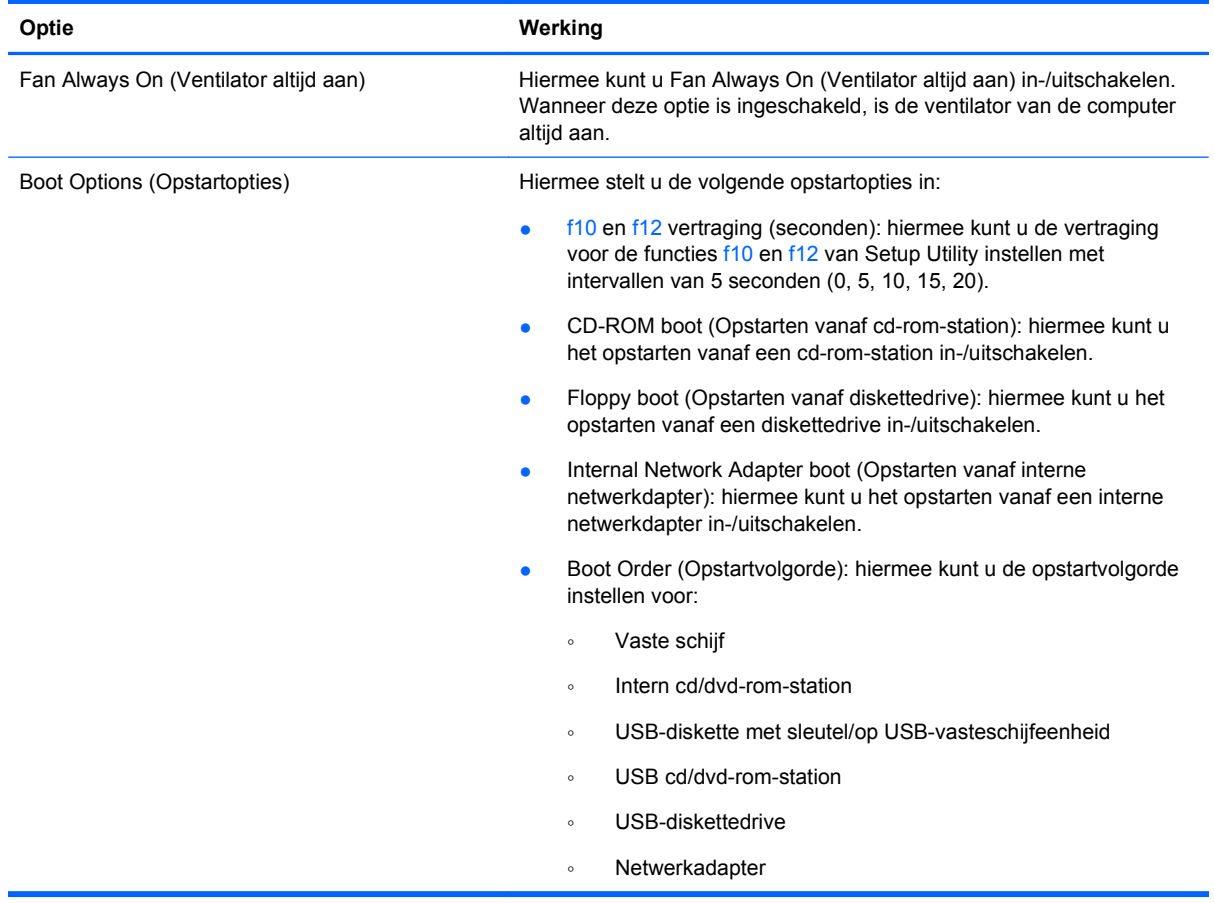

# **Menu Diagnostics (Diagnostische gegevens)**

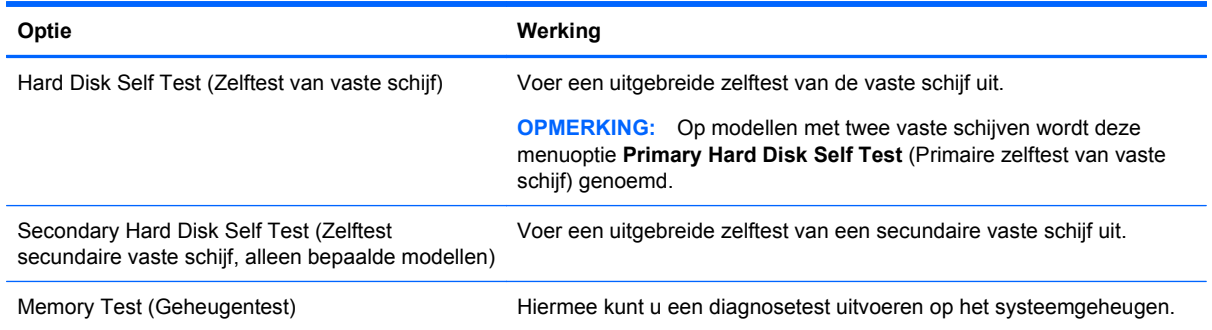

# <span id="page-114-0"></span>**13 Software-updates**

Mogelijk zijn op de website van HP updates beschikbaar van de software die bij de computer is geleverd.

De meeste software en BIOS-updates op de website van HP zijn verpakt in gecomprimeerde bestanden die *SoftPaqs* worden genoemd.

Sommige downloadpakketten bevatten een bestand met de naam *Readme.txt*. Dit bestand bevat informatie over de installatie en het oplossen van problemen.

Om de software bij te werken, volgt u deze stappen, die verderop in deze handleiding nader worden toegelicht:

**1.** Ga na wat het model, de productcategorie en de serie of het type van de computer is. Bereid een update van het systeem-BIOS voor door na te gaan wat de versie is van het huidige BIOS dat op de computer is geïnstalleerd.

Als de computer op een netwerk is aangesloten, raadpleegt u de netwerkbeheerder voordat u software-updates installeert, vooral als het gaat om updates van het systeem-BIOS.

**The OPMERKING:** In het systeem-ROM van de computer wordt het systeem-BIOS van de computer opgeslagen. Het BIOS initialiseert het besturingssysteem, regelt de interactie tussen de computer en de hardwareapparaten en voorziet in de overdracht van gegevens tussen hardwareapparaten, waaronder de tijd en datum.

**OPMERKING:** Windows bevat de functie Gebruikersaccountbeheer om de beveiliging van de computer te verbeteren. Mogelijk wordt om uw toestemming of wachtwoord gevraagd bij taken als het installeren van software, het uitvoeren van hulpprogramma's of het wijzigen van Windows-instellingen. Raadpleeg Help en ondersteuning voor meer informatie.

- **2.** Zoek de updates op de website van HP op [http://www.hp.com.](http://www.hp.com)
- **3.** Installeer de updates.

# **BIOS bijwerken**

Als u het BIOS wilt bijwerken, bepaalt u eerst de versie van het huidige BIOS en downloadt en installeert u vervolgens de nieuwe BIOS-versie.

## **BIOS-versie vaststellen**

Als u wilt vaststellen of er een recentere BIOS-versie beschikbaar is voor de computer, moet u weten welke versie van het systeem-BIOS momenteel is geïnstalleerd.

BIOS-versie-informatie (ook wel *ROM-datum* en *Systeem-BIOS* genoemd) kan worden weergegeven door op fn+esc te drukken (als u zich al in Windows bevindt) of door Setup Utility te openen.

Ga als volgt te werk om Setup Utility te gebruiken voor het weergeven van BIOS-gegevens:

- **1.** Open Setup Utility door de computer in te schakelen of opnieuw op te starten. Druk op f10 wanneer het bericht 'Press the ESC key for Startup Menu' (Druk op Esc voor het startmenu) in de linkerbenedenhoek van het scherm verschijnt.
- **2.** Als bij openen van Setup Utility geen systeemgegevens worden weergegeven, gebruikt u de pijltoetsen om het **hoofdmenu** te selecteren.

Wanneer het hoofdmenu is geselecteerd, worden BIOS-gegevens en andere systeemgegevens weergegeven.

**3.** Als u Setup Utility wilt afsluiten, gebruikt u de pijltoetsen om **Exit** (Afsluiten) **> Exit Discarding Changes** (Afsluiten en wijzigingen niet opslaan) te selecteren en drukt u vervolgens op enter.

## **BIOS-update downloaden**

 $\triangle$  **VOORZICHTIG:** Ter voorkoming van schade aan de computer of een mislukte installatie, wordt u aangeraden een BIOS-update alleen te downloaden en te installeren wanneer de computer met de netvoedingsadapter is aangesloten op een betrouwbare externe voedingsbron. Download of installeer een BIOS-update niet wanneer de computer op accuvoeding werkt of wanneer de computer is aangesloten op een optioneel dockingapparaat of een optionele voedingsbron. Neem de volgende instructies in acht tijdens het downloaden en installeren:

Schakel de stroomvoorziening van de computer niet uit door de stekker van het netsnoer uit het stopcontact te halen.

Sluit de computer niet af en activeer de slaapstand of de hibernationstand niet.

Zorg dat u geen apparaten, kabels of snoeren plaatst, verwijdert, aansluit of loskoppelt.

U downloadt een BIOS-update als volgt:

**1.** Ga op de website van HP naar de pagina die de software voor de computer bevat:

Selecteer **Start > Help en ondersteuning** en klik vervolgens op de koppeling voor updates voor software, stuurprogramma's en BIOS.

- **2.** Volg de instructies op het scherm om uw computer te herkennen en de BIOS-update te openen die u wilt downloaden.
- **3.** In de downloadsectie doet u het volgende:
	- **a.** Zoek de BIOS-update die recenter is dan de BIOS-versie die momenteel op de computer is geïnstalleerd. Noteer de datum, naam of andere informatie waaraan u de update kunt herkennen. Aan de hand van deze gegevens kunt u de update terugvinden nadat deze naar de vaste schijf is gedownload.
	- **b.** Volg de instructies op het scherm om uw selectie te downloaden naar de vaste schijf.

Noteer het pad naar de locatie op de vaste schijf waar de BIOS-update wordt gedownload. U hebt dit pad nodig wanneer u klaar bent om de update te installeren.

**E**Y OPMERKING: Als de computer is aangesloten op een netwerk, raadpleegt u de netwerkbeheerder voordat u software-updates installeert, vooral als het gaat om updates van het systeem-BIOS.

<span id="page-116-0"></span>De procedures voor de installatie van BIOS-updates kunnen verschillen. Volg de instructies die op het scherm verschijnen nadat het downloaden is voltooid. Als er geen instructies verschijnen, gaat u als volgt te werk:

- **1.** Open Windows Verkenner door **Start > Computer** te selecteren.
- **2.** Dubbelklik op de aanduiding van de vaste schijf. De vasteschijfaanduiding is gewoonlijk Lokaal station (C:).
- **3.** Maak gebruik van het eerder genoteerde pad en open de map op de vaste schijf die de update bevat.
- **4.** Dubbelklik op het bestand met de extensie .exe (bijvoorbeeld *bestandsnaam*.exe).

De installatie van het BIOS begint.

**5.** Volg de instructies op het scherm om de installatie te voltooien.

Het systeem wordt automatisch afgesloten nadat het BIOS is bijgewerkt.

**B** OPMERKING: Nadat op het scherm is aangegeven dat de installatie is geslaagd, kunt u het gedownloade bestand van de vaste schijf verwijderen.

# **Programma's en stuurprogramma's bijwerken**

U kunt als volgt andere software dan een BIOS-update downloaden en installeren:

Ga als volgt te werk om de HP website te gebruiken:

- **1.** Open uw webbrowser, ga naar <http://www.hp.com/support> en selecteer uw land/regio.
- **2.** Klik op de optie voor het downloaden van software en stuurprogramma's, typ het modelnummer van uw computer in het zoekvak en druk vervolgens op enter.
- **3.** Klik bij de weergegeven modellen op uw specifieke product.
- **4.** Selecteer uw besturingssysteem.
- **5.** Wanneer de lijst met stuurprogramma's wordt weergegeven, klikt u op een bijgewerkt stuurprogramma om een venster met extra informatie te openen.
- **6.** Klik op **Nu installeren** om het bijgewerkte stuurprogramma te installeren.
- **The OPMERKING:** Op sommige locaties is het mogelijk het stuurprogramma te downloaden en later pas te installeren. Als u dit wilt doen, klikt u op **Nu downloaden** om het bestand op te slaan op de computer. Wanneer u hierom wordt verzocht, klikt u op **Save** (Opslaan) en selecteert u een opslaglocatie op de vaste schijf. Nadat het bestand is gedownload, gaat u naar de map waarin het bestand is opgeslagen. Dubbelklik op het bestand om het te installeren.
- **7.** Als u hierom wordt verzocht, start u de computer opnieuw op nadat de installatie is voltooid. Controleer daarna of het apparaat naar behoren werkt.

# <span id="page-117-0"></span>**14 Back-up en herstel**

Het herstel na een systeemfout is zo volledig als uw meest recente back-up. HP raadt daarom aan onmiddellijk nadat u de software hebt geïnstalleerd, herstelschijven te maken. Als u nieuwe software en gegevensbestanden toevoegt, moet u periodiek back-ups van het systeem blijven maken om altijd een redelijk actuele back-up achter de hand te hebben.

De hulpprogramma's die worden geleverd door het besturingssysteem en de software van HP Recovery Manager, helpen u bij de volgende taken voor het beschermen van uw gegevens en het herstellen daarvan in geval van een systeemfout:

- Een set herstelschijven maken (voorziening van Recovery Manager). Herstelschijven worden gebruikt om de computer op te starten en de fabrieksinstellingen van het besturingssysteem en de software te herstellen wanneer het systeem niet meer werkt of instabiel is geworden.
- Geregeld back-ups van gegevens maken om belangrijke systeembestanden te beschermen.
- Systeemherstelpunten maken (voorziening van het besturingssysteem). Met systeemherstelpunten kunt u ongewenste wijzigingen in uw computer terugdraaien door de computer te herstellen naar een eerdere status.
- Een programma of stuurprogramma herstellen (voorziening van Recovery Manager). Met deze voorziening kunt u een programma of stuurprogramma opnieuw installeren zonder dat daarvoor een herstelactie van het volledige systeem hoeft te worden uitgevoerd.
- Herstelactie uitvoeren van het volledige systeem (voorziening van Recovery Manager). Met Recovery Manager kunt u de volledige fabrieksimage herstellen als het systeem instabiel is of als er een systeemstoring is opgetreden. Recovery Manager werkt vanaf een speciale herstelpartitie (alleen bepaalde modellen) op de vaste schijf of vanaf herstelschijven die u hebt gemaakt.
- **The OPMERKING:** Op computers met een solid-state drive (SSD) is mogelijk geen herstelpartitie beschikbaar. Er worden herstelschijven geleverd voor computers die geen partitie hebben. Gebruik deze schijven om het besturingssysteem en de software te herstellen. U controleert als volgt of er een herstelpartitie aanwezig is: selecteer **Start**, klik met de rechtermuisknop op **Computer**, klik op **Beheren** en klik op **Schijfbeheer**. Als de partitie aanwezig is, staat er een HP herstelschijfeenheid vermeld in het venster.

# **Herstelschijven maken**

HP adviseert om herstelschijven te maken zodat u de oorspronkelijke fabrieksinstellingen van het systeem kunt herstellen bij een ernstige storing of instabiliteit van het systeem. Maak deze schijven nadat u de computer voor het eerst heeft geïnstalleerd.

Behandel deze schijven met zorg en bewaar ze op een veilige plek. Met deze software kunt u slechts één set herstelschijven maken.

**BY OPMERKING:** Als de computer niet is voorzien van een interne optischeschijfeenheid, kunt u een optionele externe optischeschijfeenheid gebruiken (niet meegeleverd) voor het maken van herstelschijven. U kunt ook herstelschijven voor uw computer aanschaffen op de website van HP.

<span id="page-118-0"></span>Neem bij het maken van herstelschijven de volgende richtlijnen in acht:

- Gebruik uitsluitend de volgende media van hoge kwaliteit: dvd-r, dvd+r, bd-r (beschrijfbare Bluray Discs) of cd-r. Al deze schijven moeten afzonderlijk worden aangeschaft. Dvd's en bd's hebben een veel grotere opslagcapaciteit dan cd's. Als u cd's gebruikt, heeft u mogelijk tot 20 schijven nodig, waar slechts een paar dvd's of bd's volstaan.
- **EY OPMERKING:** Schijven die zowel kunnen worden gelezen als beschreven, zoals cd-rw-, dvd±rw-, dubbellaags dvd±rw- en bd-re-schijven (herschrijfbare Blu-ray), zijn niet compatibel met de Recovery Manager software.
- De computer moet tijdens deze procedure zijn aangesloten op een netvoedingsbron.
- Per computer kan slechts één set herstelschijven worden gemaakt.
- Nummer elke schijf voordat u deze in de optischeschijfeenheid plaatst.
- U kunt het programma eventueel afsluiten voordat u klaar bent met het maken van herstelschijven. De volgende keer dat u Recovery Manager opent, wordt u verzocht door te gaan met het vervaardigen van schijven.

Ga als volgt te werk om een set herstelschijven te maken:

- **1.** Selecteer **Start > Alle programma's > Recovery Manager** (Herstelbeheer) **> Recovery Disc Creation** (Herstelschijven maken).
- **2.** Volg de instructies op het scherm.

# **Back-up van uw gegevens maken**

Als u nieuwe software en gegevensbestanden toevoegt, moet u periodiek back-ups van het systeem maken om altijd een redelijk actuele back-up achter de hand te hebben. Maak op de volgende momenten een back-up van uw systeem:

- periodiek, op basis van een back-upschema;
- **FY OPMERKING:** Stel herinneringen in om periodiek een back-up te maken van uw informatie.
- voordat de computer wordt hersteld;
- voordat u hardware of software toevoegt of wijzigt.

Houd bij het maken van back-ups rekening met het volgende:

- Maak systeemherstelpunten met de voorziening Systeemherstel van Windows® en kopieer ze op gezette tijden naar een schijf.
- Sla persoonlijke bestanden op in de bibliotheek Documenten en maak periodiek een back-up van deze map.
- Maak een back-up van sjablonen die zijn opgeslagen in de programma's waarbij ze horen.
- Sla aangepaste instellingen in een venster, werkbalk of menubalk op door een schermopname van de instellingen te maken. Een schermopname kan veel tijd besparen als u opnieuw uw voorkeuren moet instellen.

<span id="page-119-0"></span>Ga als volgt te werk om het scherm te kopiëren en in een tekstverwerkingsdocument te plakken:

- **1.** Geef de instellingen weer op het scherm.
- **2.** Kopieer het scherm:

Als u alleen het actieve venster wilt kopiëren, drukt u op alt+prt sc.

Als u het volledige scherm wilt kopiëren, drukt u op prt sc.

- **3.** Open een tekstverwerkingsdocument en selecteer **Bewerken > Plakken**.
- **4.** Sla het document op.
- U kunt een back-up maken van uw gegevens op een optionele externe vaste schijf, op een netwerkschijfeenheid of op schijven.
- Gebruik bij het maken van back-ups op schijf een van de volgende schijftypes (afzonderlijk aan te schaffen): cd-r, cd-rw, dvd+r, dvd-r of dvd±rw. Welke schijven u gebruikt, hangt af van het type optischeschijfeenheid dat is geïnstalleerd in de computer.
- **BY OPMERKING:** Op dvd's kunnen meer gegevens worden opgeslagen dan op cd's, zodat u minder schijven nodig heeft voor het maken van back-ups.
- Als u back-ups maakt op schijven, nummert u elke schijf voordat u de schijf in de optischeschijfeenheid van de computer plaatst.

# **Back-up en Herstellen van Windows gebruiken**

Ga als volgt te werk om een back-up te maken met Back-up en Herstellen van Windows:

**Form IV OPMERKING:** Zorg dat de computer is aangesloten op een netvoedingsbron voordat u het backupproces start.

**OPMERKING:** Het back-upproces kan meer dan een uur in beslag nemen, afhankelijk van de bestandsgrootte en de snelheid van de computer.

- **1.** Selecteer **Start > Alle programma's > Onderhoud > Back-up en Herstellen**.
- **2.** Volg de instructies op het scherm om een back-up in te stellen en te maken.
- **CPMERKING:** Windows® bevat de functie Gebruikersaccountbeheer om de beveiliging van uw computer te verbeteren. Mogelijk wordt om uw toestemming of wachtwoord gevraagd bij taken als het installeren van software, het uitvoeren van hulpprogramma's of het wijzigen van Windowsinstellingen. Raadpleeg Help en ondersteuning voor meer informatie.

# **Systeemherstelpunten gebruiken**

Wanneer u een back-up maakt van het systeem, maakt u een systeemherstelpunt. Met een systeemherstelpunt kunt u een 'momentopname' van de vaste schijf op een bepaald tijdstip opslaan onder een specifieke naam. Als u wijzigingen die nadien zijn aangebracht in het systeem ongedaan wilt maken, kunt u het systeem herstellen in de staat die het systeem tijdens die momentopname had.

**The OPMERKING:** Als u een eerdere staat van het systeem herstelt, heeft dat geen invloed op gegevensbestanden die zijn opgeslagen of e-mailberichten die zijn gemaakt sinds het laatste herstelpunt.

U kunt ook extra herstelpunten maken om uw systeembestanden en instellingen extra te beschermen.

#### <span id="page-120-0"></span>**Wanneer maakt u herstelpunten**

- Voordat u software of hardware toevoegt of ingrijpend wijzigt.
- Op gezette tijden wanneer het systeem optimaal functioneert.
- **B** OPMERKING: Als u het systeem heeft hersteld naar een herstelpunt en van gedachten verandert, kunt u de herstelactie ongedaan maken.

#### **Systeemherstelpunt maken**

- **1.** Selecteer **Start > Configuratiescherm > System and Security** (Systeem en beveiliging) **> System** (Systeem).
- **2.** Klik in het linkerdeelvenster op **Systeembeveiliging**.
- **3.** Klik op de tab **Systeembeveiliging**.
- **4.** Selecteer onder **Protection Settings** (Instellingen voor beveiliging) de schijfeenheid waarvoor u een herstelpunt wilt maken.
- **5.** Klik op **Maken**.
- **6.** Volg de instructies op het scherm.

#### **Herstelactie uitvoeren op basis van een bepaalde datum en tijd**

U gaat als volgt terug naar een herstelpunt (gemaakt op een eerdere datum en tijd) waarop de computer optimaal werkte:

- **1.** Selecteer **Start > Configuratiescherm > System and Security** (Systeem en beveiliging) **> System** (Systeem).
- **2.** Klik in het linkerdeelvenster op **Systeembeveiliging**.
- **3.** Klik op de tab **Systeembeveiliging**.
- **4.** Klik op **Systeemherstel**.
- **5.** Volg de instructies op het scherm.

# **Herstelactie uitvoeren**

**Form ERKING:** U kunt alleen bestanden herstellen waar van tevoren een back-up van is gemaakt. HP adviseert u om met HP Recovery Manager een set herstelschijven (back-up van de volledige vaste schijf) te maken zodra u de computer gebruiksklaar heeft gemaakt.

Met de Recovery Manager software herstelt u het systeem wanneer het niet meer werkt of instabiel is geworden. Recovery Manager wordt uitgevoerd vanaf herstelschijven of vanaf een speciale herstelpartitie (alleen bepaalde modellen) op de vaste schijf. Als uw computer is voorzien van een SSD (solid-state drive), heeft u mogelijk geen herstelpartitie. In dat geval zijn herstelschijven meegeleverd bij de computer. Met deze schijven kunt u uw besturingssysteem en software herstellen.

**E** OPMERKING: Windows heeft eigen herstelvoorzieningen, zoals Systeemherstel. Als u deze voorzieningen nog niet heeft gebruikt, probeert u deze eerst, voordat u Recovery Manager gebruikt.

**OPMERKING:** Recovery Manager herstelt alleen software die vooraf in de fabriek is geïnstalleerd. Software die niet bij deze computer is meegeleverd, moet opnieuw worden gedownload van de website van de fabrikant of opnieuw worden geïnstalleerd vanaf de schijf die door de fabrikant is geleverd.

# <span id="page-121-0"></span>**Herstelactie uitvoeren vanaf de herstelschijven**

Ga als volgt te werk om het systeem te herstellen vanaf de herstelschijven:

- **1.** Maak een back-up van al uw persoonlijke bestanden.
- **2.** Plaats de eerste herstelschijf in de optischeschijfeenheid en start de computer opnieuw op.
- **3.** Volg de instructies op het scherm.

# **Herstelactie uitvoeren vanaf de speciale herstelpartitie (alleen bepaalde modellen)**

**OPMERKING:** Computers met een SSD (solid-state drive) hebben mogelijk geen herstelpartitie. Als de computer geen herstelpartitie heeft, kunt u geen herstelactie uitvoeren met deze procedure. Bij computers die geen herstelpartitie hebben, zijn herstelschijven meegeleverd. Gebruik deze schijven om het besturingssysteem en de software te herstellen.

Bij sommige modellen kunt u een herstelactie uitvoeren vanaf de herstelpartitie op de vaste schijf, die toegankelijk is via de knop Start of via f11. Hierdoor worden de fabrieksinstellingen van de computer hersteld.

U herstelt als volgt het systeem vanaf de partitie:

- **1.** Open Recovery Manager Herstelbeheer op een van de volgende manieren:
	- Selecteer **Start > Alle programma's > Recovery Manager > Recovery Manager**.

 $-$  of  $-$ 

- Schakel de computer in of start deze opnieuw op en druk op esc wanneer 'Press the ESC key for Startup Menu' (Druk op Esc voor het startmenu) onder in het scherm verschijnt. Druk vervolgens op f11 om HP Recovery te openen.
- **2.** Klik op **System Recovery** (Systeemherstel) in het venster **Recovery Manager** (Herstelbeheer).
- **3.** Volg de instructies op het scherm.

# **Index**

#### **Symbolen en getallen**

1394 Power Saving (1394 energiebesparing) [103](#page-112-0)

#### **A**

Aan/uit-knop, herkennen [3](#page-12-0) Aan/uit-lampje, herkennen [2](#page-11-0), [7](#page-16-0) Aansluiten, externe netvoedingsbron [57](#page-66-0) Aanwijsapparaten voorkeuren instellen [26](#page-35-0) Accu afvoeren [66](#page-75-0) kalibreren [63](#page-72-0) lage acculading [62](#page-71-0) ontladen [62](#page-71-0) opbergen [65](#page-74-0) opladen [61,](#page-70-0) [63](#page-72-0) opnieuw opladen [65](#page-74-0) plaatsen [59](#page-68-0) vervangen [66](#page-75-0) verwijderen [59](#page-68-0) voeding besparen [65](#page-74-0) Accu, herkennen [11](#page-20-0) Accu, temperatuur [65](#page-74-0) Accucontrole [59](#page-68-0) Acculampje [6](#page-15-0), [61,](#page-70-0) [62](#page-71-0) Accu-ontgrendeling [9](#page-18-0) Accuruimte [9,](#page-18-0) [12](#page-21-0) Accuvergrendeling [59](#page-68-0) Accuvoeding [58](#page-67-0) Actietoetsen cd, dvd of bd afspelen of afspelen onderbreken of hervatten [30](#page-39-0) cd, dvd of BD stoppen [30](#page-39-0) draadloze communicatie [14](#page-23-0) gebruiken [29](#page-38-0) geluidsvolume in- of uitschakelen [34](#page-43-0) helderheid van beeldscherm verhogen [30](#page-39-0) helderheid van beeldscherm verlagen [30](#page-39-0)

Help en ondersteuning [29](#page-38-0) herkennen [4](#page-13-0) het geluidsvolume in-/ uitschakelen [30](#page-39-0) het geluidsvolume verhogen [30,](#page-39-0) [34](#page-43-0) het geluidsvolume verlagen [30,](#page-39-0) [34](#page-43-0) schakelen tussen beeldschermen [30](#page-39-0) volgende muziekstuk/hoofdstuk afspelen van een cd, dvd of bd [30](#page-39-0) voorzieningen voor draadloze communicatie in- of uitschakelen [30](#page-39-0) vorige muziekstuk/hoofdstuk afspelen van een cd, dvd of bd [30](#page-39-0) Afdekplaatje van compartiment voor geheugen/draadloze module vervangen [76,](#page-85-0) [84](#page-93-0) verwijderen [72](#page-81-0), [83](#page-92-0) Afsluiten [67](#page-76-0) Antennes [9](#page-18-0) Antennes voor draadloze communicatie [9](#page-18-0) Antivirussoftware, gebruiken [94](#page-103-0) Apparaatstuurprogramma's HP stuurprogramma's [51](#page-60-0) Windowsstuurprogramma's [52](#page-61-0) Applicatietoets, Windows [4](#page-13-0) Audioapparatuur, aansluiten van externe [37](#page-46-0) Audiofuncties, controleren [38](#page-47-0) Audio-ingang (microfoon) [6,](#page-15-0) [34](#page-43-0) Audio-ingang (microfooningang) [38](#page-47-0) Audio-uitgang (hoofdtelefoon) [6,](#page-15-0) [34](#page-43-0) Audio-uitgang (hoofdtelefoonuitgang) [38](#page-47-0)

Auteursrecht [45](#page-54-0) Automatisch afspelen [44](#page-53-0)

### **B**

Back-up maken aangepaste instellingen in vensters, werkbalken en menubalken [109](#page-118-0) persoonlijke bestanden [109](#page-118-0) sjablonen [109](#page-118-0) Bd afspelen [43](#page-52-0), [49](#page-58-0) verwijderen [46](#page-55-0), [47](#page-56-0) Bedrijfs-WLAN, verbinding [18](#page-27-0) Beeldscherm, schakelen [30](#page-39-0) Beeldschermen, schakelen tussen [30](#page-39-0) Beeldschermhelderheid, toetsen [30](#page-39-0) Beheerderswachtwoord beheren [93](#page-102-0) invoeren [93](#page-102-0) maken [93](#page-102-0) Beheren, beheerderswachtwoord [93](#page-102-0) Beheren, opstartwachtwoord [94](#page-103-0) Beschrijfbare media [54](#page-63-0) Besparen, voeding [65](#page-74-0) Besturingssysteem Microsoft, certificaat van echtheid, label [12](#page-21-0) productidentificatienummer [12](#page-21-0) Beveiliging, draadloos [17](#page-26-0) Beveiligingskabel, installeren [95](#page-104-0) Bevestigingspunt voor beveiligingskabel [6](#page-15-0) Bewegingen touchpad [28](#page-37-0) BIOS, bijwerken [105](#page-114-0) Bluetooth-apparaat [13](#page-22-0), [21](#page-30-0) Bluetooth-label [12](#page-21-0) Blu-ray rom dvd±r SuperMulti DL-station [41](#page-50-0)

Blu-ray r/re dvd±rw SuperMulti DL-station [41](#page-50-0) Blu-ray-schijf (bd) [41](#page-50-0) Button Sound (Knop Geluid) [103](#page-112-0)

## **C**

Caps Lock-lampje, herkennen [2](#page-11-0) Card Reader Power Saving (Kaartlezer energiebesparing) [103](#page-112-0) Cd afspelen [43,](#page-52-0) [49](#page-58-0) beveiligen [36](#page-45-0) kopiëren [45](#page-54-0) schrijven naar [36](#page-45-0) verwijderen [46](#page-55-0), [47](#page-56-0) Certificaat van echtheid, label [12](#page-21-0) Coderen [17](#page-26-0) Combo eSATA-/USB-poort, herkennen [7](#page-16-0) **Compartiment** draadloze module [9](#page-18-0) geheugenmodule [9](#page-18-0) Computer reageert niet [67](#page-76-0)

#### **D**

Diagnostics (Diagnostische gegevens), menu [104](#page-113-0) Digitale kaart definitie [80](#page-89-0) plaatsen [80](#page-89-0) stopzetten [81](#page-90-0) verwijderen [81](#page-90-0) Digitale-mediaslot, herkennen [5](#page-14-0) Draadloos netwerk (WLAN) aansluiten [18](#page-27-0) bedrijfs-WLAN, verbinding [18](#page-27-0) benodigde apparatuur [16](#page-25-0) beveiliging [17](#page-26-0) effectief bereik [18](#page-27-0) label [12](#page-21-0) openbaar WLAN, verbinding [18](#page-27-0) Draadloze communicatie, bedieningselementen actietoets [14](#page-23-0) besturingssysteem [14](#page-23-0) HP Wireless Assistant software [14](#page-23-0)

Draadloze communicatie, label met keurmerk [12](#page-21-0) Draadloze communicatie, lampje [2](#page-11-0), [14](#page-23-0) Draadloze communicatie, pictogram [14](#page-23-0) Draadloze module, compartiment herkennen [9](#page-18-0) Drukken of inzoomen touchpadbewegingen [28](#page-37-0) Dvd afspelen [43,](#page-52-0) [49](#page-58-0) beveiligen [36](#page-45-0) kopiëren [45](#page-54-0) regio-instelling wijzigen [44](#page-53-0) schrijven naar [36](#page-45-0) verwijderen [46](#page-55-0), [47](#page-56-0) Dvd, regio-instelling [44](#page-53-0)

## **E**

end-toets, hotkey [31](#page-40-0) eSATA-apparaten aansluiten [78](#page-87-0) beschrijving [78](#page-87-0) stopzetten [78](#page-87-0) verwijderen [78](#page-87-0) eSATA-kabel, verbinden [78](#page-87-0) Esc-toets, herkennen [4](#page-13-0) Essentiële beveiligingsupdates, installeren [95](#page-104-0) Externe audioapparatuur, aansluiten [37](#page-46-0) Externe monitor, poort [6](#page-15-0) Externemonitorpoort [39](#page-48-0)

## **F**

f11 [112](#page-121-0) Fan Always On (Ventilator altijd aan) [104](#page-113-0) Firewall [17](#page-26-0) Firewallsoftware, gebruiken [95](#page-104-0) Fn-toets, herkennen [4](#page-13-0), [30](#page-39-0)

## **G**

Gebruiken, systeemherstelpunten [110](#page-119-0) Gegevens beschermen [108](#page-117-0) Geheugen, geheugenmodules vervangen [85](#page-94-0) Geheugen, modules vervangen [82](#page-91-0)

Geheugenmodule plaatsen [87](#page-96-0) toevoegen [82](#page-91-0) upgraden, primaire [85](#page-94-0) vervangen [82,](#page-91-0) [85](#page-94-0) verwijderen [83](#page-92-0), [86](#page-95-0) Geheugenmodulecompartiment herkennen [9](#page-18-0) Geïnstalleerde schijfeenheden, herkennen [68](#page-77-0) Geïntegreerde webcam, lampje, herkennen [8](#page-17-0) Geluid uit, lampje, herkennen [2](#page-11-0) Grafische modi, schakelen tussen [66](#page-75-0)

## **H**

Hardware, herkennen [1](#page-10-0) HDMI, aansluiten [39](#page-48-0) HDMI-poort [39](#page-48-0) Help en ondersteuning, toets [29](#page-38-0) Herstel [111](#page-120-0) Herstel, systeem [111](#page-120-0) herstellen, programma of stuurprogramma [108](#page-117-0) Herstellen, systeem [108](#page-117-0) Herstellen, vanaf de herstelschijven [112](#page-121-0) Herstellen, vanaf de speciale herstelpartitie [112](#page-121-0) Herstelpartitie [108](#page-117-0) Herstelpunten [110](#page-119-0) Herstelschijven [108](#page-117-0) **Hibernationstand** activeren [55](#page-64-0) beëindigen [55](#page-64-0) geactiveerd bij kritiek lage acculading [62](#page-71-0) High-definitionapparatuur, aansluiten [39](#page-48-0) home-toets, hotkey [31](#page-40-0) Hoofdtelefoon [34](#page-43-0) Hoofdtelefoonuitgang (audiouitgang) [6,](#page-15-0) [34](#page-43-0) **Hotkeys** end-toets [31](#page-40-0) home-toets [31](#page-40-0) page down-toets [31](#page-40-0)

page up-toets [31](#page-40-0) systeeminformatie weergeven [31](#page-40-0) Hotkey voor systeeminformatie [31](#page-40-0) HP draadloosbreedbandmodule, label met serienummer [12](#page-21-0) HP mobiel breedband, uitgeschakeld [19](#page-28-0) HP module voor mobiel breedband [19](#page-28-0) HP ProtectSmart Hard Drive Protection [70](#page-79-0) HP USB Ethernetadapter, aansluiten [24](#page-33-0) HP Wireless Assistant software [15](#page-24-0) Hubs [77](#page-86-0)

## **I**

In-/uitgangen audio-ingang (microfoon) [6](#page-15-0), [34](#page-43-0) audio-ingang (microfooningang) [38](#page-47-0) audio-uitgang (hoofdtelefoon) [6,](#page-15-0) [34](#page-43-0), [38](#page-47-0) RJ-45 (netwerk) [7](#page-16-0) In en uit touchpad inschakelen [26](#page-35-0) Installatie van draadloos netwerk [16](#page-25-0) Interferentie, minimaliseren [24](#page-33-0) Interne beeldschermschakelaar, herkennen [8](#page-17-0) Interne microfoon, herkennen [8,](#page-17-0) [34](#page-43-0) Internetverbinding, instellen [16](#page-25-0)

### **K**

Kabels eSATA [78](#page-87-0) LAN [24](#page-33-0) USB [77](#page-86-0) Kalibreren, accu [63](#page-72-0) Kennisgevingen label met kennisgevingen [12](#page-21-0) labels met keurmerken voor draadloze communicatie [12](#page-21-0)

Knoppen linkerknop van touchpad [1](#page-10-0) rechterknop van touchpad [1](#page-10-0) Touchpad, aan/uit-knop [1](#page-10-0) voeding [3](#page-12-0) Kritiek lage acculading [62](#page-71-0)

### **L**

Labels Bluetooth [12](#page-21-0) certificaat van echtheid van Microsoft [12](#page-21-0) HP module voor mobiel breedband [12](#page-21-0) kennisgevingen [12](#page-21-0) keurmerk voor draadloze communicatie [12](#page-21-0) servicelabel [11](#page-20-0) SIM-kaart [12](#page-21-0) WLAN [12](#page-21-0) Lage acculading [62](#page-71-0) Lampje, schijfeenheid [70](#page-79-0) Lampjes accu [6](#page-15-0) Caps Lock [2](#page-11-0) dempen [2](#page-11-0) draadloze communicatie [2](#page-11-0) RJ-45 (netwerk) [7](#page-16-0) schijfeenheid [7](#page-16-0) touchpad [2](#page-11-0) vingerafdruklezer [2](#page-11-0) voeding [2,](#page-11-0) [7](#page-16-0) webcam [8](#page-17-0) Lampje van vingerafdruklezer, herkennen [2](#page-11-0) LAN Power Saving (LANenergiebesparing) [103](#page-112-0) Leesbare media [54](#page-63-0) Lokaal netwerk (LAN) kabel aansluiten [24](#page-33-0) kabel vereist [24](#page-33-0) Luchthavenbeveiliging [69](#page-78-0) Luidsprekers [5,](#page-14-0) [34](#page-43-0)

#### **M**

Main (Hoofdmenu) [103](#page-112-0) Media afspelen, actietoetsen [35](#page-44-0)

Mediabedieningselementen actietoets voor afspelen, het afspelen onderbreken of hervatten [30](#page-39-0) actietoets voor geluid in-/ uitschakelen [30](#page-39-0) actietoets voor in-/uitschakelen draadloze communicatie [30](#page-39-0) actietoets voor stoppen [30](#page-39-0) actietoets voor volgende muziekstuk/hoofdstuk [30](#page-39-0) actietoets voor volume verhogen [30](#page-39-0) actietoets voor volume verlagen [30](#page-39-0) actietoets voor vorige muziekstuk/hoofdstuk [30](#page-39-0) MediaSmart gebruiken [36](#page-45-0) starten [36](#page-45-0) MediaSmart software [36](#page-45-0) Memory Test (Geheugentest) [104](#page-113-0) Microfonen, ondersteund [38](#page-47-0) Microfoon, interne [34](#page-43-0) Microfooningang (audioingang) [6](#page-15-0) Microsoft, certificaat van echtheid, label [12](#page-21-0) Minimaliseren, interferentie [24](#page-33-0) Monitor, aansluiten [39](#page-48-0) Muis, extern aansluiten [29](#page-38-0) voorkeuren instellen [26](#page-35-0) Multimediacomponenten, herkennen [33](#page-42-0) Multimediasoftware gebruiken [36](#page-45-0)

#### **N**

Navigeren touchpad [26](#page-35-0) Netsnoer [11](#page-20-0) Netsnoer, herkennen [11](#page-20-0) Netvoedingsadapter aansluiten [57](#page-66-0) herkennen [11](#page-20-0) testen [58](#page-67-0) Netvoedingsconnector, herkennen [6](#page-15-0)

Netwerk, pictogram [14](#page-23-0), [23](#page-32-0) Netwerkbeveiligingscodes netwerksleutel [23](#page-32-0) SSID [23](#page-32-0) Netwerkconnector, herkennen [7](#page-16-0) Netwerkkabel aansluiten [24](#page-33-0) ruisonderdrukkingscircuit [24](#page-33-0) Netwerksleutel [23](#page-32-0)

### **O**

Onderdelen beeldscherm [8](#page-17-0) bovenkant [1](#page-10-0) linkerkant [6](#page-15-0) onderkant [9](#page-18-0) overige hardware [11](#page-20-0) rechterkant [5](#page-14-0) voorkant [5](#page-14-0) **Onderhoud** schijfdefragmentatie [69](#page-78-0) schijfopruiming [70](#page-79-0) Ondersteunde schijven [109](#page-118-0) Oortelefoon [34](#page-43-0) Opbergen, accu [65](#page-74-0) Openbaar WLAN, verbinding [18](#page-27-0) Opladen, accu [61,](#page-70-0) [63](#page-72-0) Opstartopties [104](#page-113-0) Opstartvolgorde [104](#page-113-0) **Opstartwachtwoord** beheren [94](#page-103-0) invoeren [94](#page-103-0) maken [94](#page-103-0) Optische schijf gebruiken [41](#page-50-0) schrijven naar [36](#page-45-0) verwijderen [46](#page-55-0) Optischeschijfeenheid afspelen [49](#page-58-0) beveiligen [36](#page-45-0)

#### **P**

page down-toets, hotkey [31](#page-40-0) page up-toets, hotkey [31](#page-40-0) Pictogrammen draadloze communicatie [14](#page-23-0) netwerk [14](#page-23-0), [23](#page-32-0) Poorten eSATA/USB [7](#page-16-0) externe monitor [39](#page-48-0)

HDMI [39](#page-48-0) USB [5](#page-14-0), [77](#page-86-0) Problemen oplossen apparaatstuurprogramma [51](#page-60-0) extern beeldscherm [50](#page-59-0) HP apparaatstuurprogramma's [51](#page-60-0) optische schijf, lade [47](#page-56-0) optischeschijfeenheid, detectie [48](#page-57-0) schijf afspelen [50](#page-59-0) schijf branden [51](#page-60-0) schijf wordt niet afgespeeld [49](#page-58-0) Windowsstuurprogramma's [52](#page-61-0) Processor C6 State (C6-status processor) [103](#page-112-0) Productidentificatienummer [12](#page-21-0) Productnaam en productnummer, computer [11](#page-20-0) Programma's bijwerken [107](#page-116-0) gebruiken [36](#page-45-0) Projector, aansluiten [39](#page-48-0)

## **Q**

QuickWeb inschakelen [99](#page-108-0) uitschakelen [99](#page-108-0)

## **R**

Rechterknop van touchpad, herkennen [1](#page-10-0) Recovery Manager [108](#page-117-0), [111](#page-120-0) Regiocode, dvd [44](#page-53-0) Reizen met de computer labels met keurmerken voor draadloze communicatie [12](#page-21-0) RJ-45-netwerkconnector, herkennen [7](#page-16-0) RJ-45-netwerklampjes, herkennen [7](#page-16-0) Ruimten accu [9,](#page-18-0) [12](#page-21-0) vaste schijf [9](#page-18-0) Ruisonderdrukkingscircuit, netwerkkabel [24](#page-33-0)

#### **S**

Schijfdefragmentatie, software [69](#page-78-0)

Schijfeenheden Blu-ray rom dvd±r SuperMulti DL-station [41](#page-50-0) Blu-ray r/re dvd±rw SuperMulti DL-station [41](#page-50-0) dvd-rom [41](#page-50-0) dvd±r SuperMulti DL LightScribe-station [41](#page-50-0) opstartvolgorde [104](#page-113-0) vaste [72](#page-81-0), [74](#page-83-0) Schijfeenheidlampje [7](#page-16-0), [70](#page-79-0) Schijfmedia [54](#page-63-0) Schijfopruiming, software [70](#page-79-0) **Schuiven** touchpadbewegingen [28](#page-37-0) Security (Beveiliging), menu [103](#page-112-0) Selecteren touchpad [27](#page-36-0) Serienummer, computer [11](#page-20-0) Servicelabel [11](#page-20-0) Setup Utility beëindigen [102](#page-111-0) menu's [102](#page-111-0) navigeren [101](#page-110-0) selecteren [101](#page-110-0) standaardinstellingen herstellen [102](#page-111-0) starten [100](#page-109-0) systeeminformatie weergeven [101](#page-110-0) taal wijzigen [100](#page-109-0) wachtwoorden ingesteld in [92](#page-101-0) SIM-kaart plaatsen [19](#page-28-0) verwijderen [20](#page-29-0) SIM-label [12](#page-21-0) Slaapstand activeren [54](#page-63-0) beëindigen [54](#page-63-0) Sneltoetsen beschrijving [30](#page-39-0) gebruiken [31](#page-40-0) Sneltoetsen op toetsenbord, herkennen [30](#page-39-0) **Software** bijwerken [105](#page-114-0) gebruiken [36](#page-45-0) HP Wireless Assistant [15](#page-24-0) MediaSmart [36](#page-45-0)

schijfdefragmentatie [69](#page-78-0) schijfopruiming [70](#page-79-0) Solid-state drive (SSD) [68,](#page-77-0) [108](#page-117-0) SSD (solid-state drive) [111,](#page-120-0) [112](#page-121-0) Standaardinstellingen, herstellen [102](#page-111-0) Switchable Graphics [66](#page-75-0) Systeemherstel [108,](#page-117-0) [111](#page-120-0) systeemherstelpunten [108](#page-117-0) Systeemherstelpunten [110](#page-119-0) Systeeminformatie, weergeven [101,](#page-110-0) [103](#page-112-0) Systeemstoring of instabiel systeem [108](#page-117-0) System Configuration (Systeemconfiguratie), menu [103](#page-112-0)

## **T**

Taalondersteuning [103](#page-112-0) Temperatuur [65](#page-74-0) Toetsen actie [4](#page-13-0) esc [4](#page-13-0) fn [4](#page-13-0) Windows-applicaties [4](#page-13-0) Windows-logo [4](#page-13-0) Touchpad bewegingen [28](#page-37-0) drukken of inzoomen [28](#page-37-0) gebruiken [26](#page-35-0) herkennen [1](#page-10-0) in- en uitschakelen [26](#page-35-0) knoppen [1](#page-10-0) navigeren [26](#page-35-0) schuiven [28](#page-37-0) selecteren [27](#page-36-0) Touchpad, aan/uit-knop herkennen [1](#page-10-0) Touchpad-knop, links, herkennen [1](#page-10-0) Touchpad-lampje, herkennen [2](#page-11-0) Tv [38](#page-47-0)

#### **U**

Uitschakelen, computer [67](#page-76-0) Uitvoeren, herstelactie [111](#page-120-0) Updates, software [105](#page-114-0) USB-apparaten aansluiten [77](#page-86-0)

beschrijving [77](#page-86-0) stopzetten [77](#page-86-0) verwijderen [77](#page-86-0) USB-hubs [77](#page-86-0) USB-kabel, aansluiten [77](#page-86-0) USB-poorten herkennen [5,](#page-14-0) [77](#page-86-0)

#### **V**

Vaste schijf herkennen [9](#page-18-0) HP ProtectSmart Hard Drive Protection [70](#page-79-0) Vaste schijf, prestaties [69](#page-78-0) Vaste schijf, zelftest [104](#page-113-0) Vasteschijfeenheid installeren [74](#page-83-0) vervangen [72](#page-81-0) verwijderen [72](#page-81-0) Vastleggen, vingerafdrukken [97](#page-106-0) Ventilatieopeningen, herkennen [9](#page-18-0) Verbinding maken met een WLAN [18](#page-27-0) Vergrendeling, accu [9](#page-18-0) Videorecorder [38](#page-47-0) Vingerafdruklezer [96](#page-105-0) Vingerafdruklezer, herkennen [3](#page-12-0) Vingerafdruklezer, locatie [96](#page-105-0) Virtualization Technology (Virtualisatietechnologie) [103](#page-112-0) Voeding aansluiten [57](#page-66-0) besparen [65](#page-74-0) Volledig systeem herstellen [108](#page-117-0) Voorzorgsmaatregelen, voor afspelen [49](#page-58-0)

#### **W**

Wachtwoorden beheerder [92](#page-101-0) ingesteld in Setup Utility [92](#page-101-0) instellen in Windows [91](#page-100-0) opstartwachtwoord [93](#page-102-0) Webcam aanpassen, eigenschappen [53](#page-62-0) gebruiken [52](#page-61-0) herkennen [8](#page-17-0) Webcam, lampje [34](#page-43-0)

Windows, wachtwoorden ingesteld in [91](#page-100-0) Windows-applicatietoets, herkennen [4](#page-13-0) Windows-logotoets, herkennen [4](#page-13-0) Wireless Assistant (Assistent voor draadloze communicatie), software [14](#page-23-0) WLAN-antenne, herkennen [10](#page-19-0) WLAN-apparaat [13](#page-22-0) WWAN-antenne, herkennen [10](#page-19-0) WWAN-apparaat [19](#page-28-0)

#### **Z**

Zelftest, secundaire vaste schiif [104](#page-113-0)

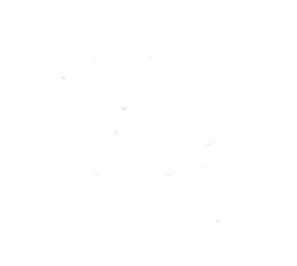